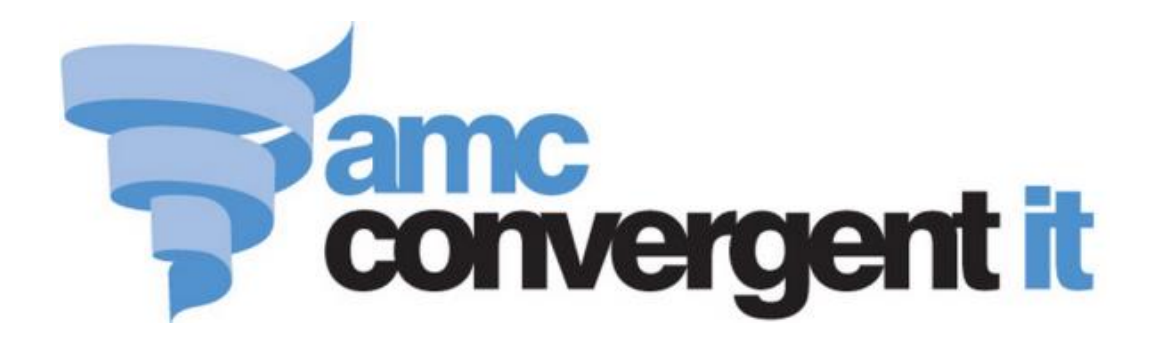

# Portal User Guide

**Restaurants** and Home delivery

Copyright © 2016 AMC Convergent IT This work is copyright and may not be reproduced except in accordance with the provisions of the Copyright Act Published: Wednesday, 27 July 2016

## **Contents**

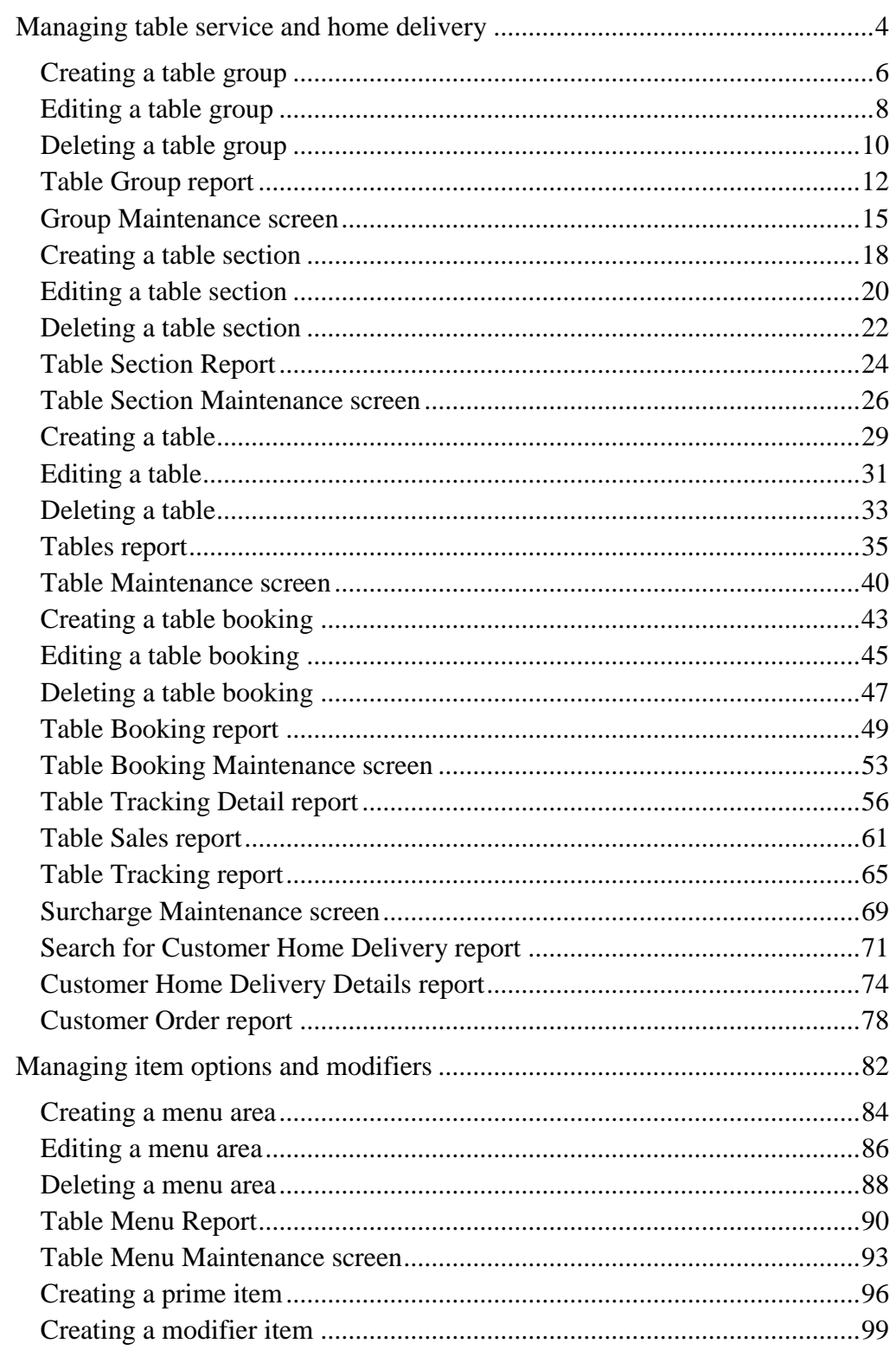

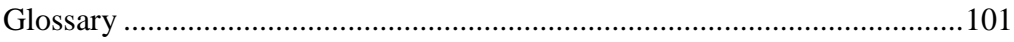

## <span id="page-3-0"></span>**Managing table service and home delivery**

You can create an manage tables in sections and groups to run a dine-in, takeaway or cafe service through the Portal. You can also manage customer home delivery options.

Menus can be defined and meals added via Item Maintenance.

For more information on defining menus and item options, see *Managing item options and modifiers* on page [82.](#page-81-0)

#### **See:**

- *Table Booking Maintenance screen* on page [53.](#page-52-0)
- *Group Maintenance screen* on page [15.](#page-14-0)
- *Surcharge Maintenance screen* on page [69.](#page-68-0)
- *Table Maintenance screen* on page [40.](#page-39-0)
- *Table Menu Maintenance screen* on page [93.](#page-92-0)
- *Table Section Maintenance screen* on page [26.](#page-25-0)
- *Table Section Report* on page [24.](#page-23-0)
- *Table Tracking Detail report* on page [56.](#page-55-0)
- *Table Menu Report* on page [90](#page-89-0)
- *Table Booking report* on page [49.](#page-48-0)
- *Table Group report* on page [12.](#page-11-0)
- *Table Sales report* on page [61.](#page-60-0)
- *Tables report* on page [35.](#page-34-0)
- *Table Tracking report* on page [65.](#page-64-0)

#### **What you can do:**

- *Checking if table service is available for your portal*
- *Creating a table group* on page [6.](#page-5-0)
- *Editing a table group* on page [8.](#page-7-0)
- *Deleting a table group* on page [10.](#page-9-0)
- *Creating a table* on page [29.](#page-28-0)
- *Editing a table* on page [31.](#page-30-0)
- *Deleting a table* on page [33.](#page-32-0)
- *Creating a table booking* on page [43.](#page-42-0)
- *Editing a table booking* on page [45.](#page-44-0)

- *Deleting a table booking* on page [47.](#page-46-0)
- *Creating a table section* on page [18.](#page-17-0)
- *Editing a table section* on page [20.](#page-19-0)
- *Deleting a table section* on page [22.](#page-21-0)
- *Creating a menu area* on page [84.](#page-83-0)
- *Editing a menu area* on page [86.](#page-85-0)
- *Deleting a menu area* on page [88.](#page-87-0)

#### **Home delivery:**

- *Search for Customer Home Delivery report* on page [71.](#page-70-0)
- *Customer Home Delivery Details report* on page [74.](#page-73-0)
- *Customer Order report* on page [78.](#page-77-0)

### <span id="page-5-0"></span>**Creating a table group**

Create a group to control how menu areas and menu items are available to certain tables.

To create a group:

1. Press **2.** Customers 2. Press **Restaurant > Tables > Group Report**. Home Sales **&** Customers Products  $\blacksquare$  Vision Company B Maintenance k C Loyalty k Marketing  $\blacktriangleright$ Schedule  $\blacktriangleright$  $\mathbb{R}$  CRM Þ **C**GSA ¥ **图 Layby** Þ. no Debtors ¥ Vouchers k **風」**Micro Loan k, **Customer Orders >** M Home Delivery k Restaurant ▶ <mark>國</mark> Surcharge ▶ Tipping **Bookings** ¥ **T** Tables  $\blacktriangleright$ **Or Group Report** <sup>4</sup> Section Report Menu Report Edit Tables Table Report Meal Status Table Sales The Table Group report is displayed.R **Table Group Report** Add to Favourites Create New Area Description Area Sequence Order Enabled Group 1 Desc Group 1 10 ✓

å

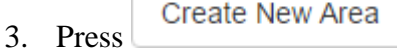

The Table Group Maintenance screen is displayed.

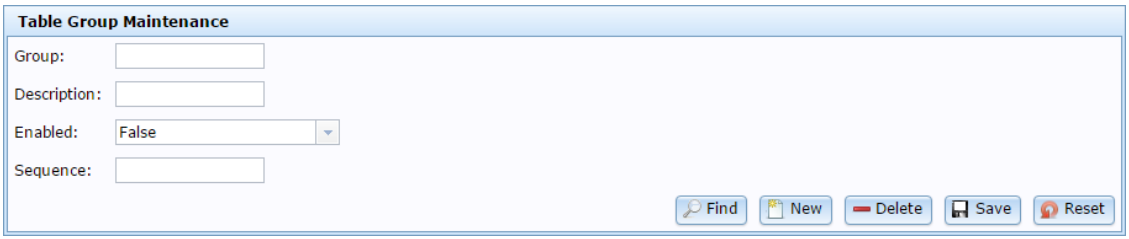

See *Group Maintenance screen* on page [15.](#page-14-0)

- 4. Type a unique code to identify the group in the **Group** field.
- 5. Type a description of the group in the **Description** field.
- 6. Type the order number you want for the group in the **Sequence** field.

Lower numbers appear earlier in lists and PDT screens.

7.  $Press \overline{\blacksquare}$  Save

The group is created.

## <span id="page-7-0"></span>**Editing a table group**

Edit a group to enable or disable it, or change the description or order.

To edit a group:

- 1. Press **2.** Customers 2. Press **Restaurant > Tables > Group Report**. Home Sales **R** Customers  $\blacksquare$  Vision Products Company B Maintenance k C Loyalty k — Marketing  $\blacktriangleright$ Schedule  $\blacktriangleright$  $\mathbb{R}$  CRM þ. **C**GSA ь **图 Layby** Þ. no Debtors ¥ Vouchers k **图** Micro Loan k Customer Orders ▶ Home Delivery k Restaurant ۲ **國** Surcharge ▶ Tipping **Bookings** Þ  $\blacktriangleright$ **T** Tables  $\blacktriangleright$ **T** Group Report <sup>4</sup> Section Report Menu Report Edit Tables Table Report Meal Status Table Sales The Table Group report is displayed. R **Table Group Report** Add to Favourites Create New Area Description Area Sequence Order Enabled Group 1 Desc 10 Group 1 ✓
- 3. Press the **Description** of the table group you want to open.

å

The Table Group Maintenance screen is displayed.

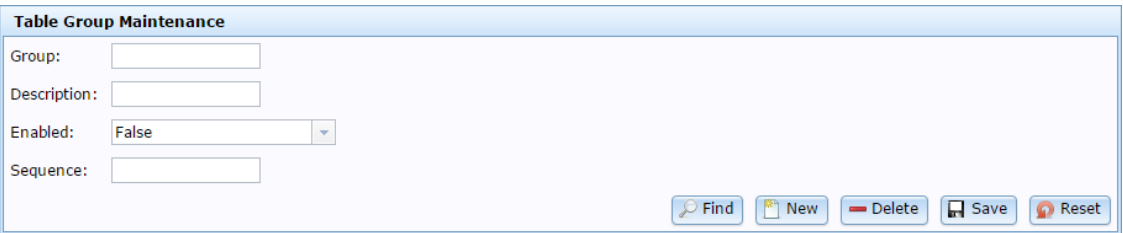

4. Make the required changes.

See *Group Maintenance screen* on page [15.](#page-14-0)

5.  $Press \fbox{Case}$ 

The group is edited.

## <span id="page-9-0"></span>**Deleting a table group**

Delete a group to remove it from the Portal.

To delete a group:

- 1. Press **2.** Customers 2. Press **Restaurant > Tables > Group Report**.
	- Home Sales **R** Customers Products  $\blacksquare$  Vision Company  $\mathbb A$  Maintenance k C Loyalty k Marketing  $\blacktriangleright$ Schedule  $\blacktriangleright$  $\mathbb{R}$  CRM þ. **C**GSA К **图 Layby** Þ. no Debtors ¥ Vouchers k **图** Micro Loan k, **Customer Orders >** Home Delivery k Restaurant ▶ <mark>國</mark> Surcharge ▶ Tipping **Bookings** ¥ **T** Tables  $\blacktriangleright$ **Or Group Report** <sup>4</sup> Section Report Menu Report Edit Tables Table Report Meal Status Table Sales The Table Group report is displayed. **Table Group Report** Add to Favourites Create New Area Sequence Order Description Enabled Area
- 3. Press the **Description** of the table group you want to open.

10

î

Group 1 Desc

Group 1

The Table Group Maintenance screen is displayed.

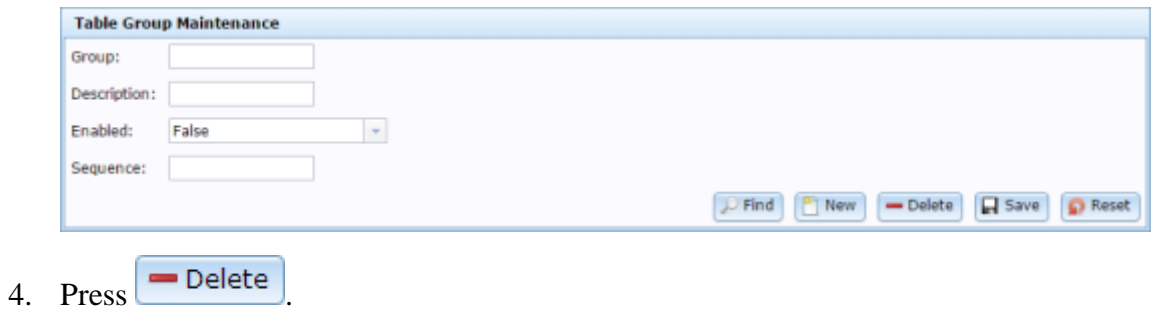

The group is deleted.

## <span id="page-11-0"></span>**Table Group report**

Use the Table Group report to view and find table groups.

#### **Opening the Table Group report**

To open the Table Group report:

1. Press **2.** Customers 2. Press **Restaurant > Tables > Group Report**. Home Sales **R** Customers Products  $\blacksquare$  Vision Company  $^\mathscr{P}$  Maintenance × Loyalty ×, —<br>- Marketing ¥ Schedule  $\blacktriangleright$  $\mathbb{R}$  CRM ¥ **La** GSA þ. **图 Layby** þ. **CO** Debtors þ. Vouchers ь **图I** Micro Loan ٠ └ Customer Orders ♦ **Nome Delivery**  $\blacktriangleright$ Restaurant × Surcharge > Tipping ٠ **Bookings** Tables  $\blacktriangleright$ ු<br>ෆංගෝ Report <mark>4</mark> c Section Report Menu Report Edit Tables Table Report **Meal Status** Table Sales The Table Group report is displayed.À t **Table Group Report** Add to Favourites Create New Area Description Area Sequence Order Enabled Group 1 Desc Group 1 10

#### **Table Group report key fields**

#### **Filters area**

Use this area to filter the results shown in the report.

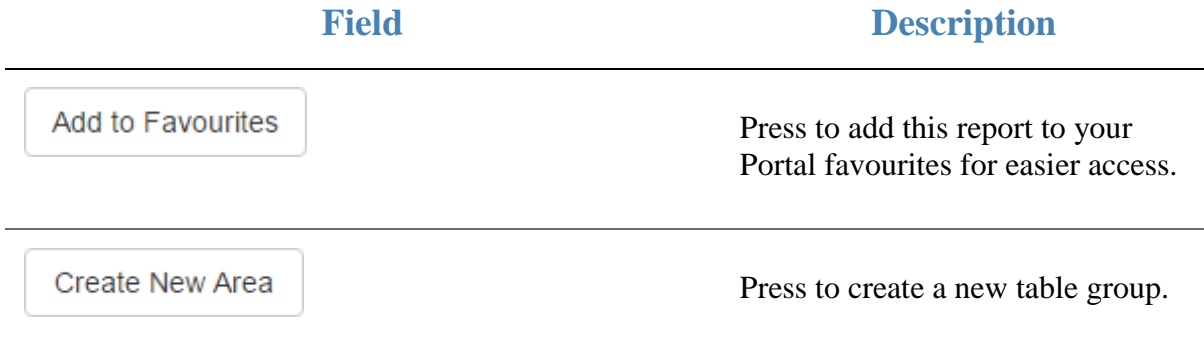

#### **Report area**

This area displays report information.

**Note:** Not all fields may be displayed at once. Some fields depend on your filter field selections.

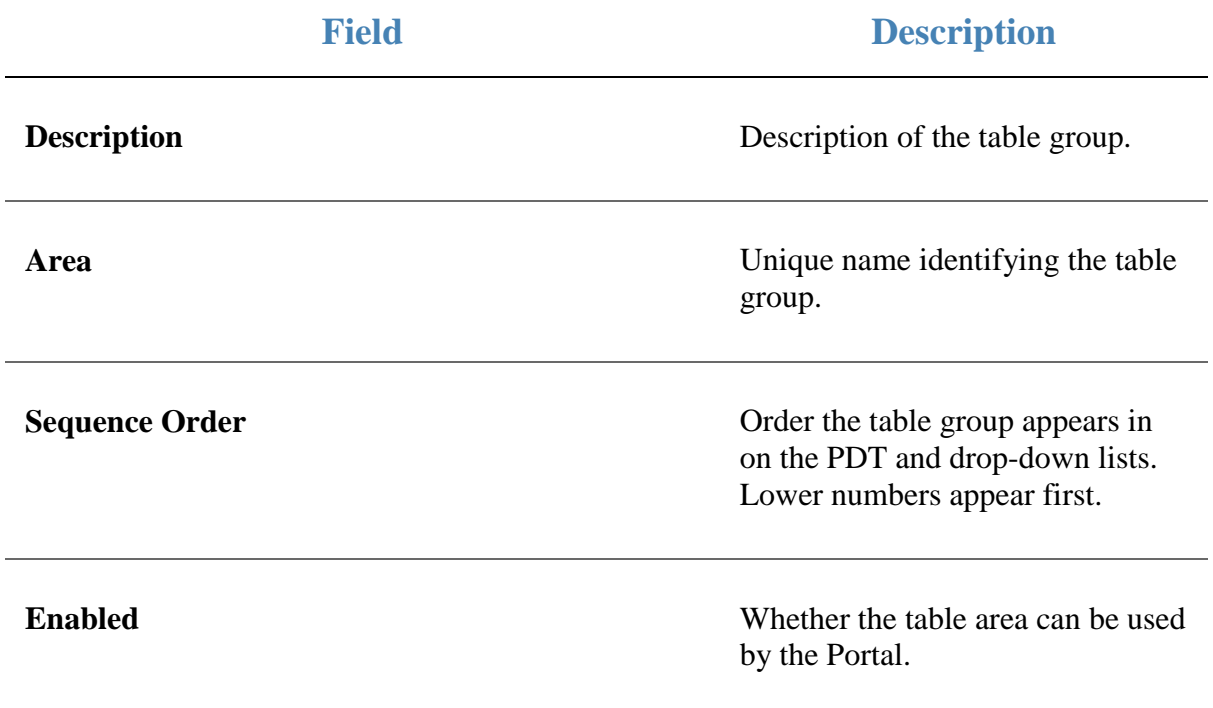

## <span id="page-14-0"></span>**Group Maintenance screen**

Use this screen to create and edit table groups to control which menu areas are available to which tables.

#### **Opening the Group Maintenance screen**

To open the Group Maintenance screen:

- 1. Press **2** Customers
- 2. Press **Restaurant > Tables > Group Report**.

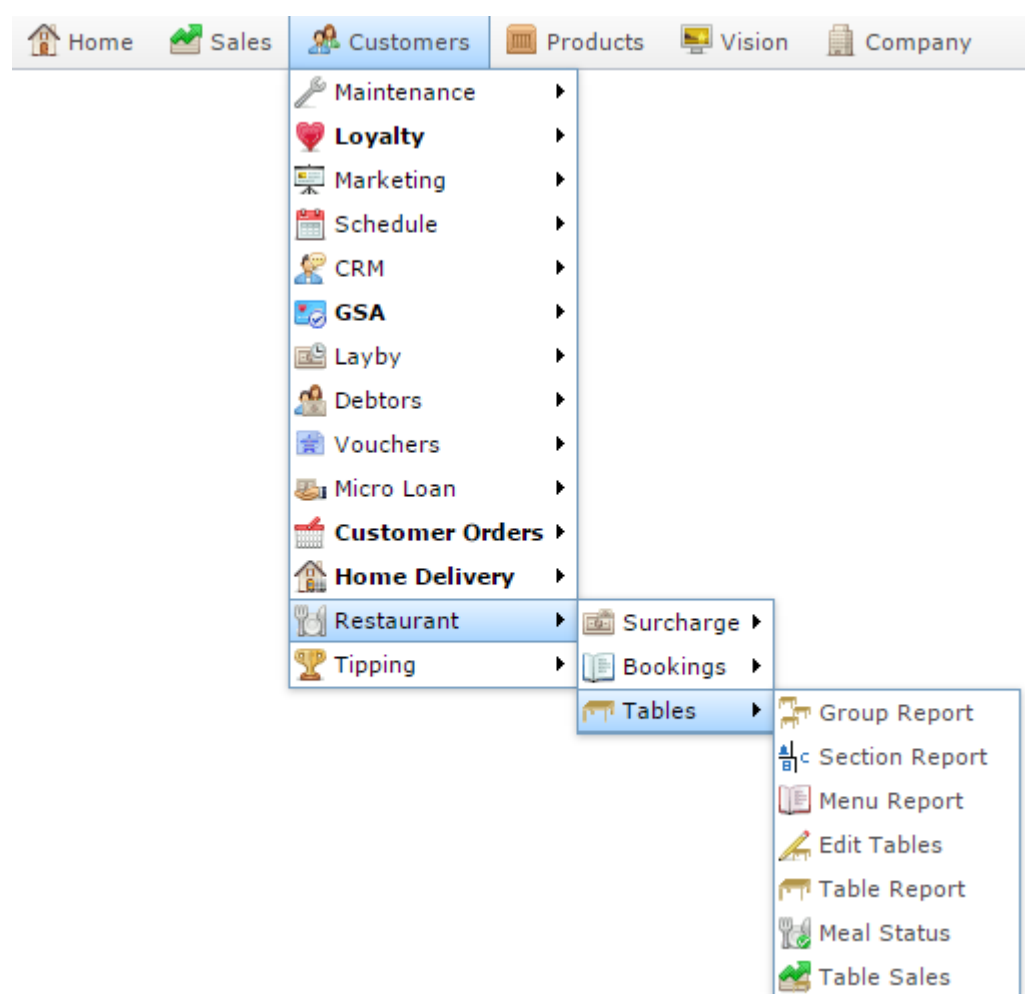

The Table Group report is displayed.

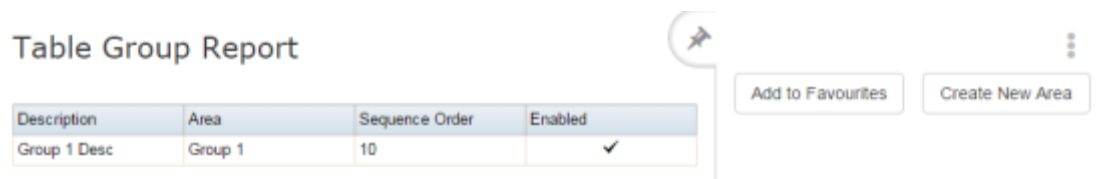

3. Press the **Description** of the table group you want to open.

The Table Group Maintenance screen is displayed.

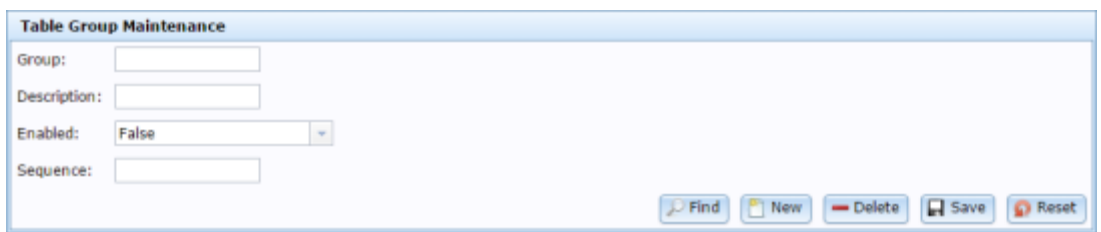

#### **Group Maintenance screen key fields and buttons**

L,

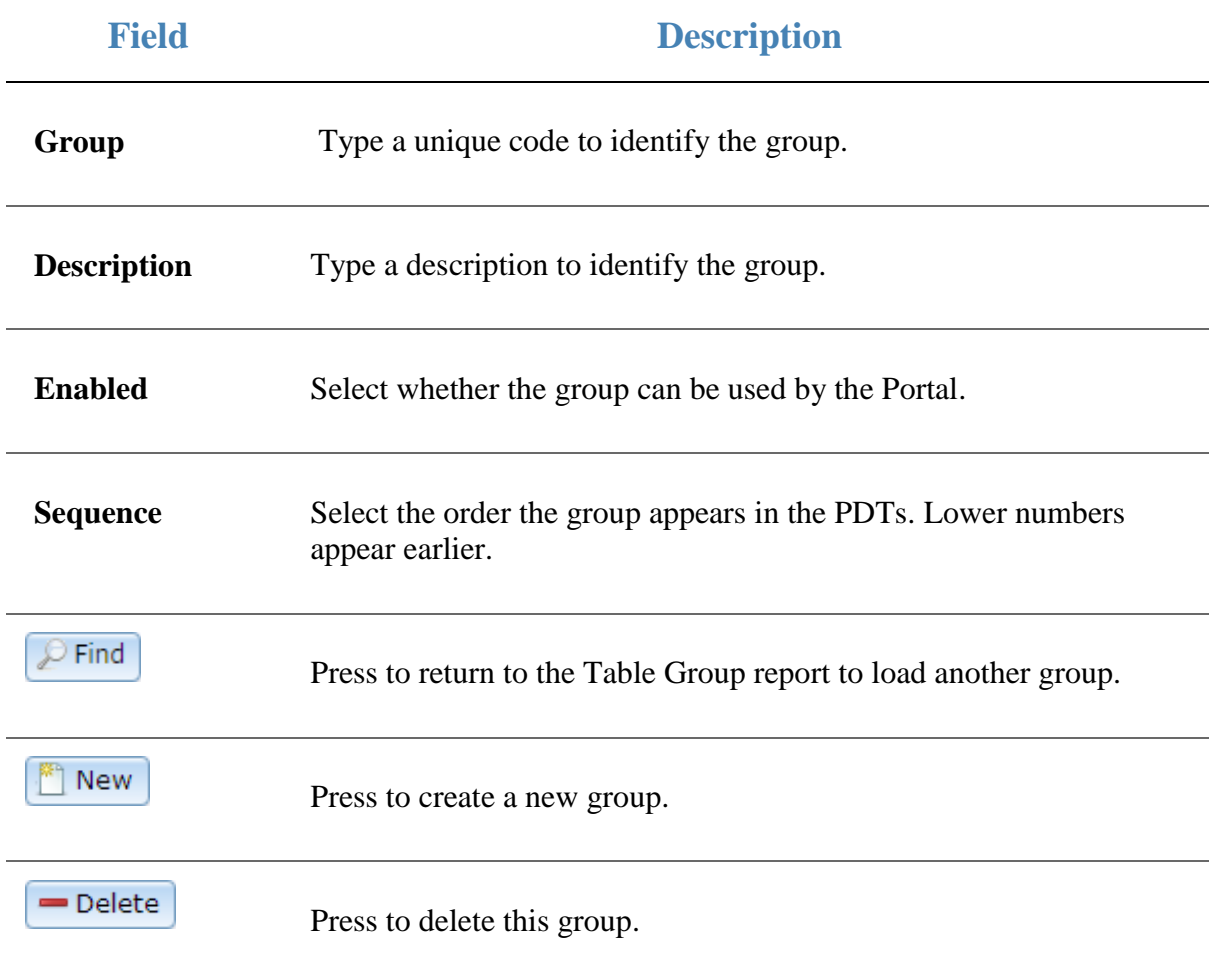

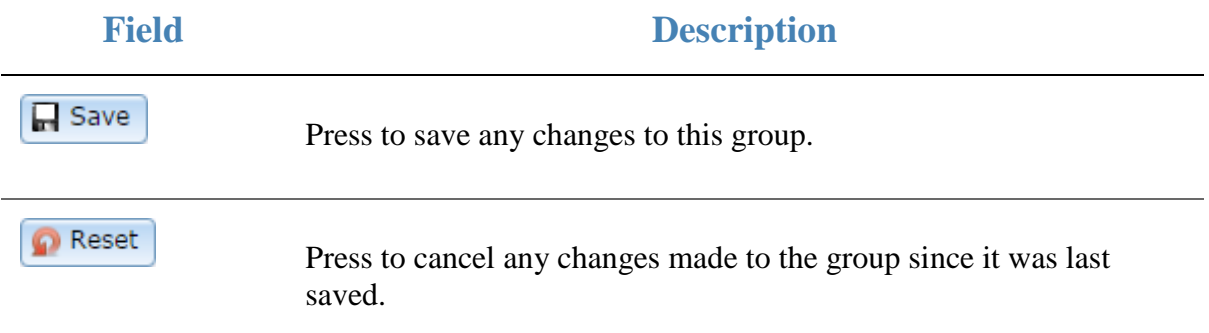

L

#### <span id="page-17-0"></span>**Creating a table section**

Create table sections to group menu areas for PDTs.

To create a table section:

- 1. Press  $\frac{10}{\sqrt{10}}$  Customers in the main menu bar.
- 2. Press **Restaurant** > **Tables** > **Section Report**.

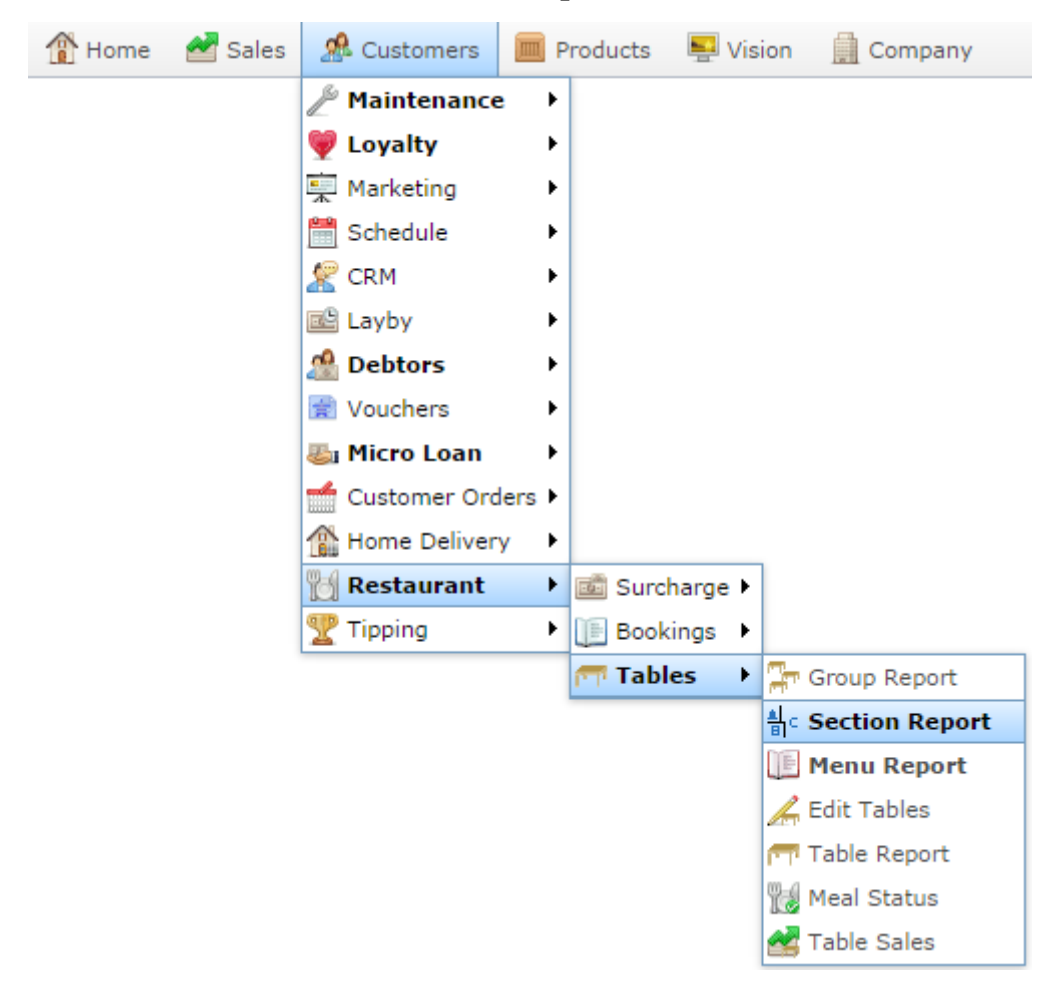

The Table Section Report screen is displayed.

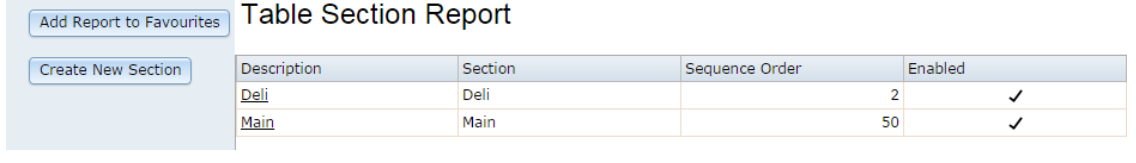

3. Press Create New Section

The Table Section Maintenance screen is displayed.

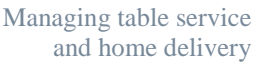

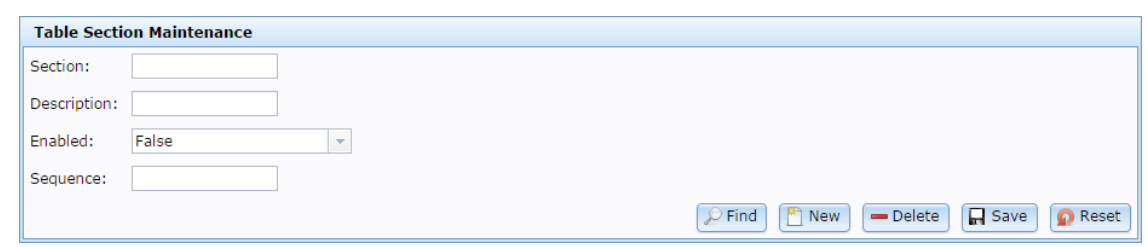

- 4. Type a name for the table section in the **Section** field.
- 5. Type a **Description** of the section.
- 6. Select **True** in the **Enabled** drop-down list.
- 7. Type a **Sequence** number to display the section in order on the PDT.
- 8. Press R Save

The table section is created. You can now add menu areas to the section. See *Creating a menu area* on page [84.](#page-83-0)

## <span id="page-19-0"></span>**Editing a table section**

Edit a section to enable or disable it, or change the description or order.

To edit a section:

- 1. Press **2.** Customers 2. Press **Restaurant > Table > Section Report**. Home Sales **R** Customers  $\blacksquare$  Vision Products Company B Maintenance k C Loyalty  $\blacktriangleright$ — Marketing  $\blacktriangleright$ Schedule ₩  $\blacktriangleright$  $\mathbb{R}$  CRM þ. **C**GSA ь **图 Layby** Þ no Debtors ¥ Vouchers k **風」**Micro Loan k Customer Orders ▶ **A** Home Delivery k Restaurant ۲ **國** Surcharge ▶ Tipping **Bookings** Þ  $\blacktriangleright$  $\blacksquare$  Tables  $\blacktriangleright$ **T** Group Report <sup>4</sup> Section Report Menu Report Edit Tables Table Report **Meal Status** Table Sales The Table Section report is displayed. R **Table Section Report Create New** Add to Favourites Description Section Sequence Order Enabled Section Restaurant Restaurant 5
- 3. Press the **Description** of the table section you want to open.

i

The Table Section Maintenance screen is displayed.

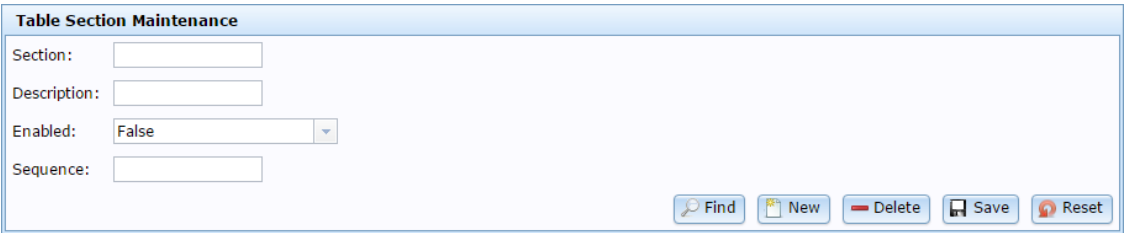

4. Make the required changes.

See *Table Section Maintenance screen* on page [26.](#page-25-0)

5.  $Press \fbox{Case}$ 

The section is edited.

## <span id="page-21-0"></span>**Deleting a table section**

Delete a section to remove it from the Portal table service.

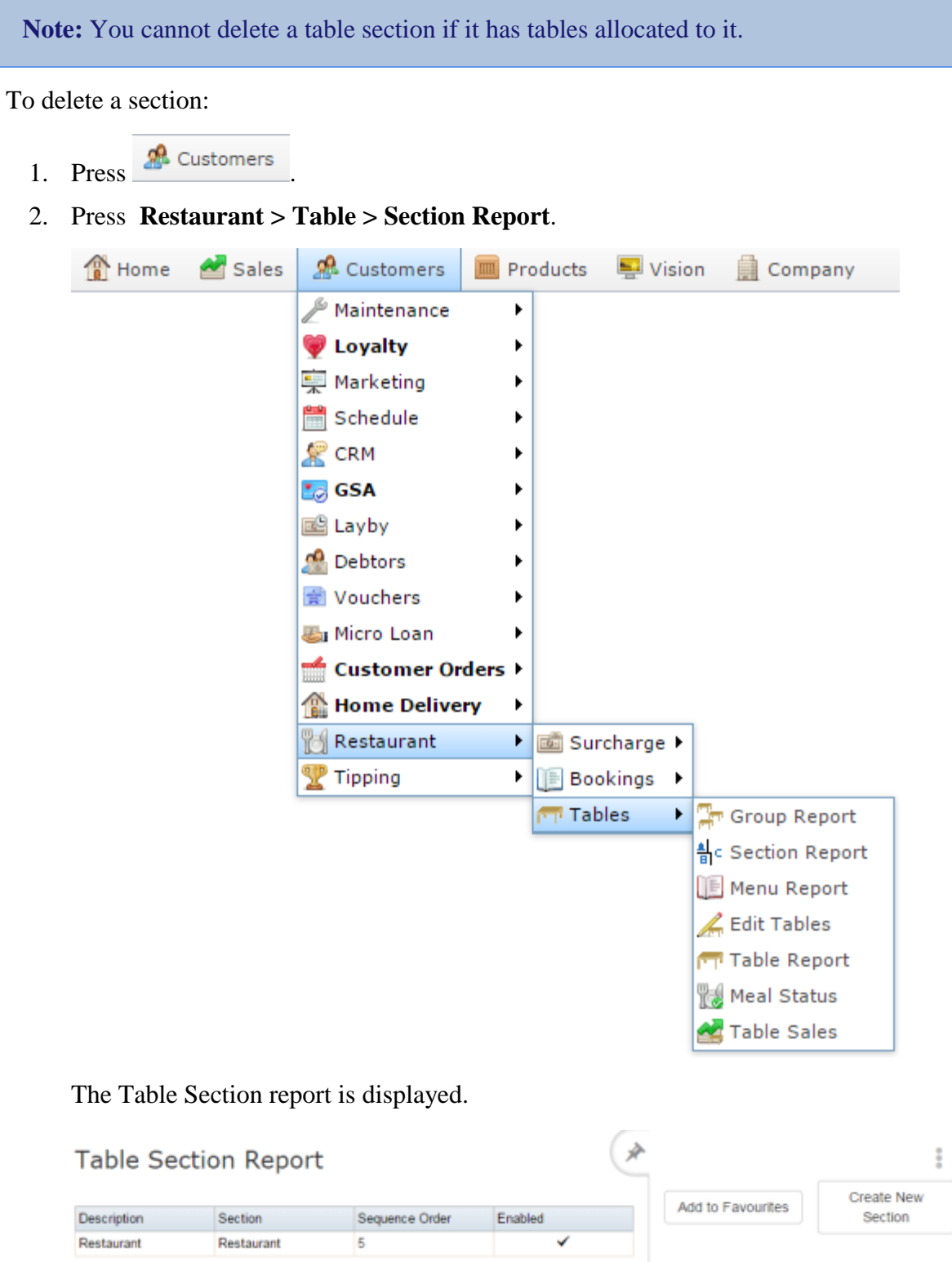

3. Press the **Description** of the table section you want to open.

The Table Section Maintenance screen is displayed.

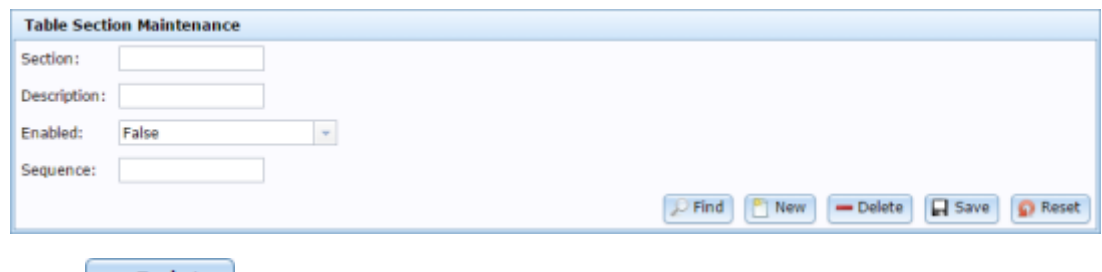

4. Press Delete

The section is deleted.

## <span id="page-23-0"></span>**Table Section Report**

Use this report to view and create table sections for table service.

#### **Opening the Table Section Report**

To open the Table Section Report:

- 1. Press  $\frac{26}{\pi}$  Customers in the main menu bar.
- 2. Press **Restaurant** > **Tables** > **Section Report**.

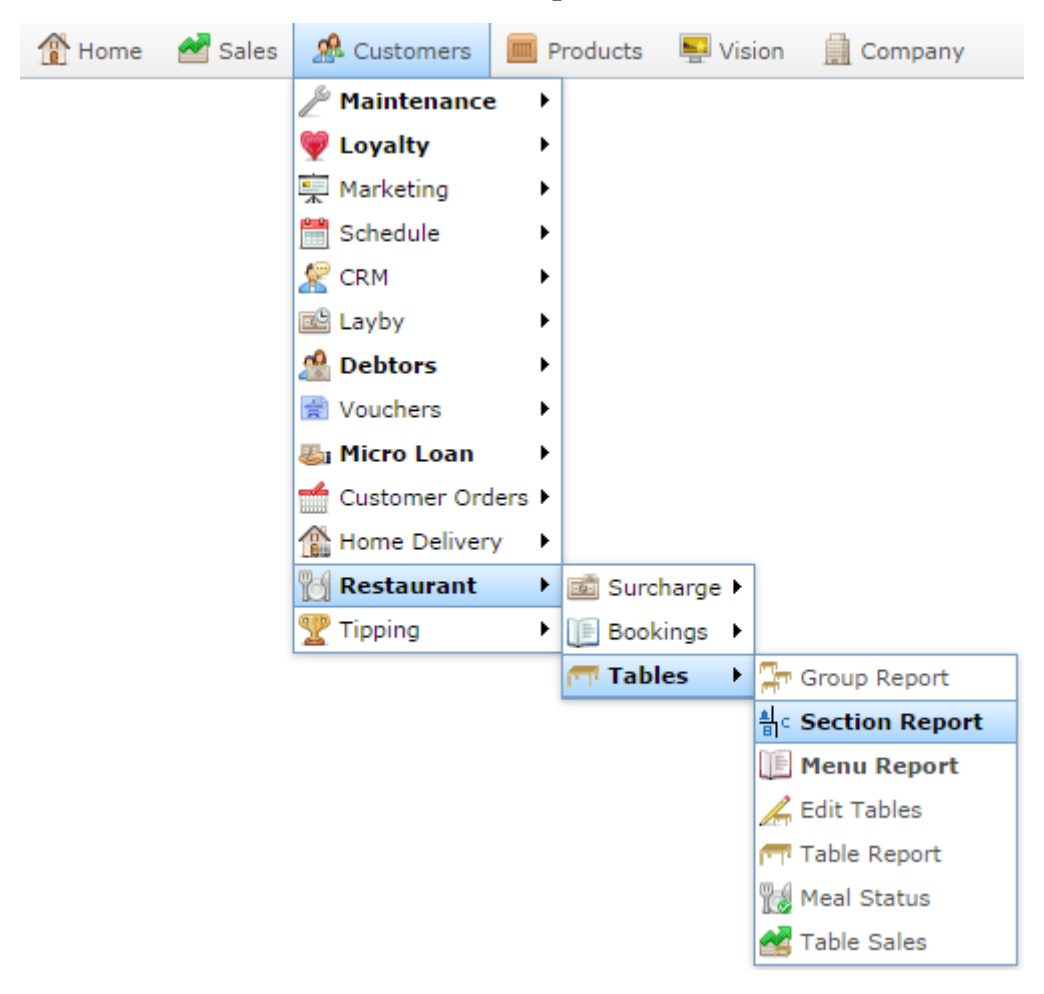

The Table Section Report screen is displayed.

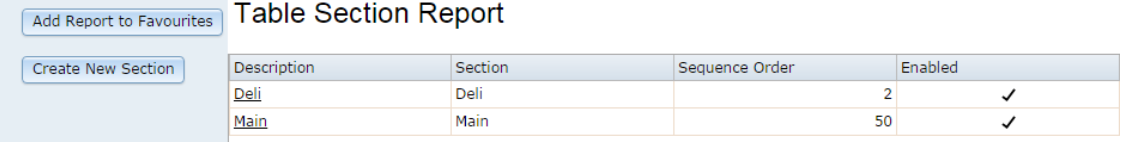

#### **Table Section Report key fields and buttons**

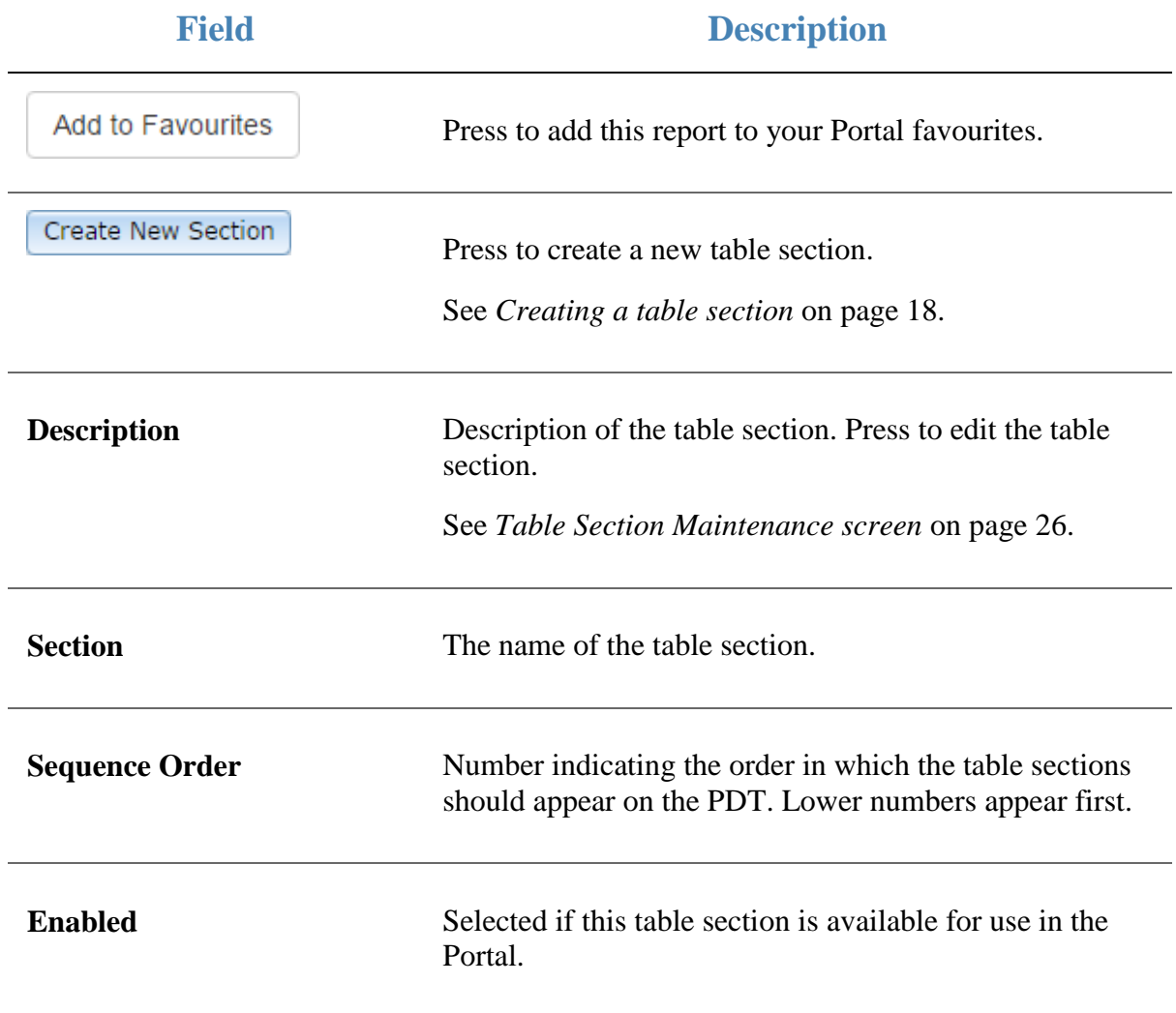

## <span id="page-25-0"></span>**Table Section Maintenance screen**

Use the Table Section Maintenance screen to create or edit table sections.

See *Creating a table section* on page [18.](#page-17-0)

#### **Opening the Table Section Maintenance screen**

To open the Table Section Maintenance screen:

- 1. Press **1.** Customers
- 2. Press **Restaurant > Table > Section Report**.

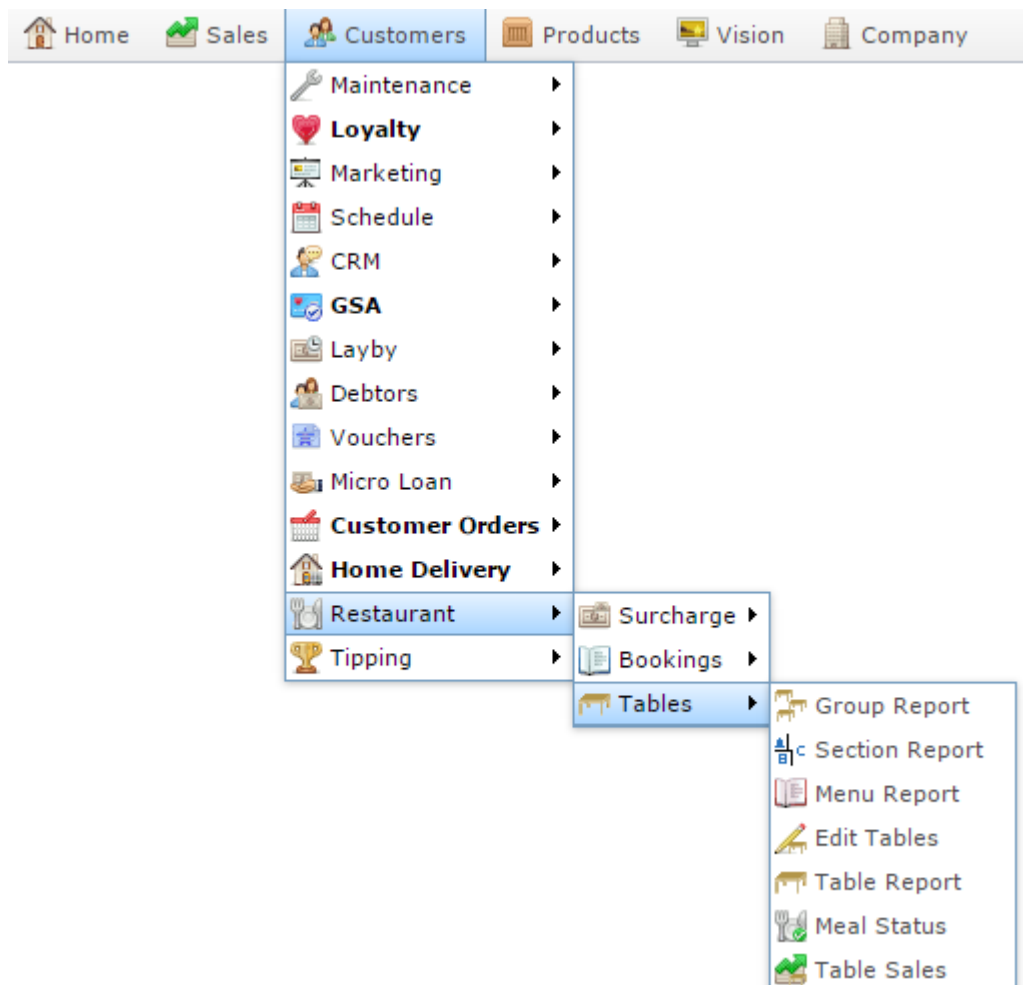

The Table Section report is displayed.

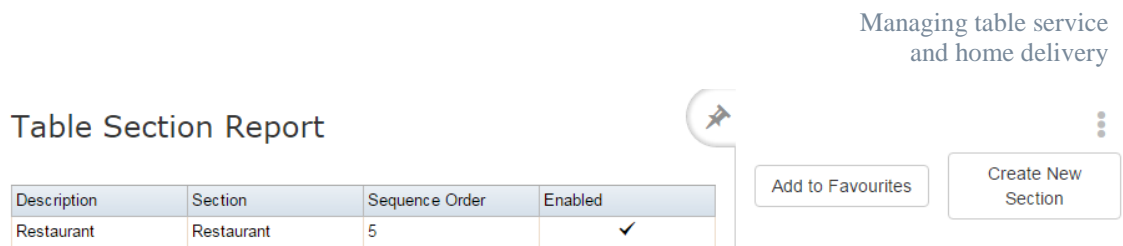

3. Press the **Description** of the table section you want to open.

The Table Section Maintenance screen is displayed.

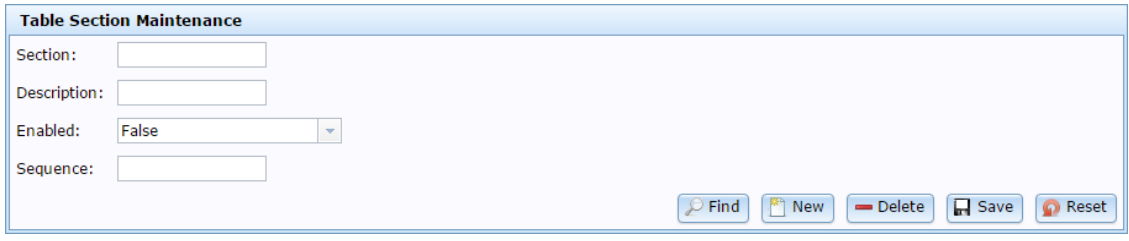

#### **Table Section Maintenance screen key fields and buttons**

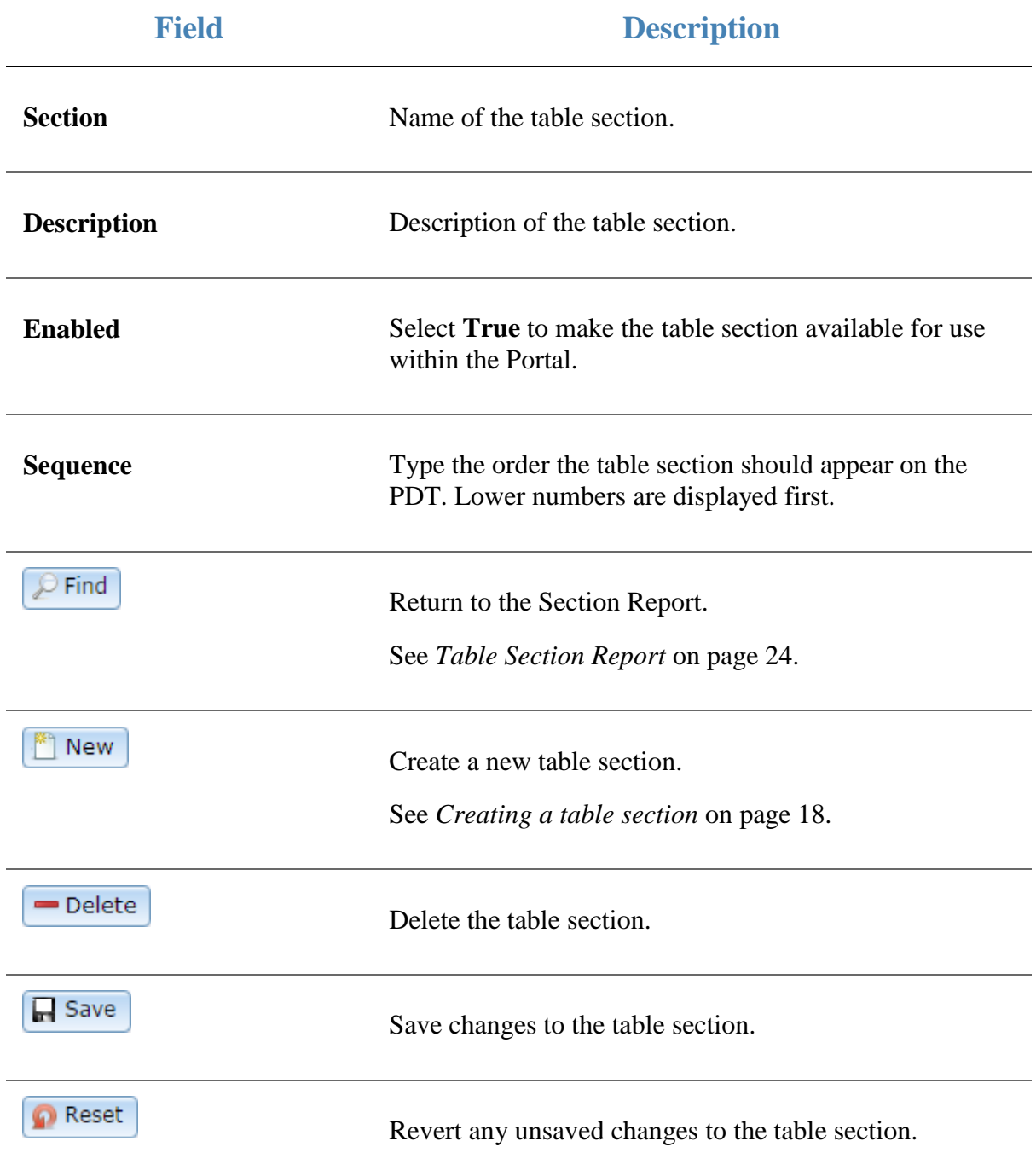

## <span id="page-28-0"></span>**Creating a table**

Create a table to allocate seating to customers during table service.

To create a table:

1. Press **2.** Customers 2. Press **Restaurant > Table > Edit Tables**. Home Sales **&** Customers Products  $\blacksquare$  Vision Company  $\mathbb A$  Maintenance k **W** Loyalty k Marketing Þ Schedule Þ.  $\mathbb{R}$  CRM Þ **Lo** GSA k 國 Layby Þ. no Debtors ¥ Vouchers Þ. **图** Micro Loan k ∸ Customer Orders ▶ **A** Home Delivery k Restaurant Surcharge ŸÂ Tipping  $\blacktriangleright$ **II** Bookings ▶ **T** Tables ▶ Frequence Report <sup>4</sup> Section Report Menu Report Edit Tables Table Report Meal Status Table Sales

The Tables report is displayed.

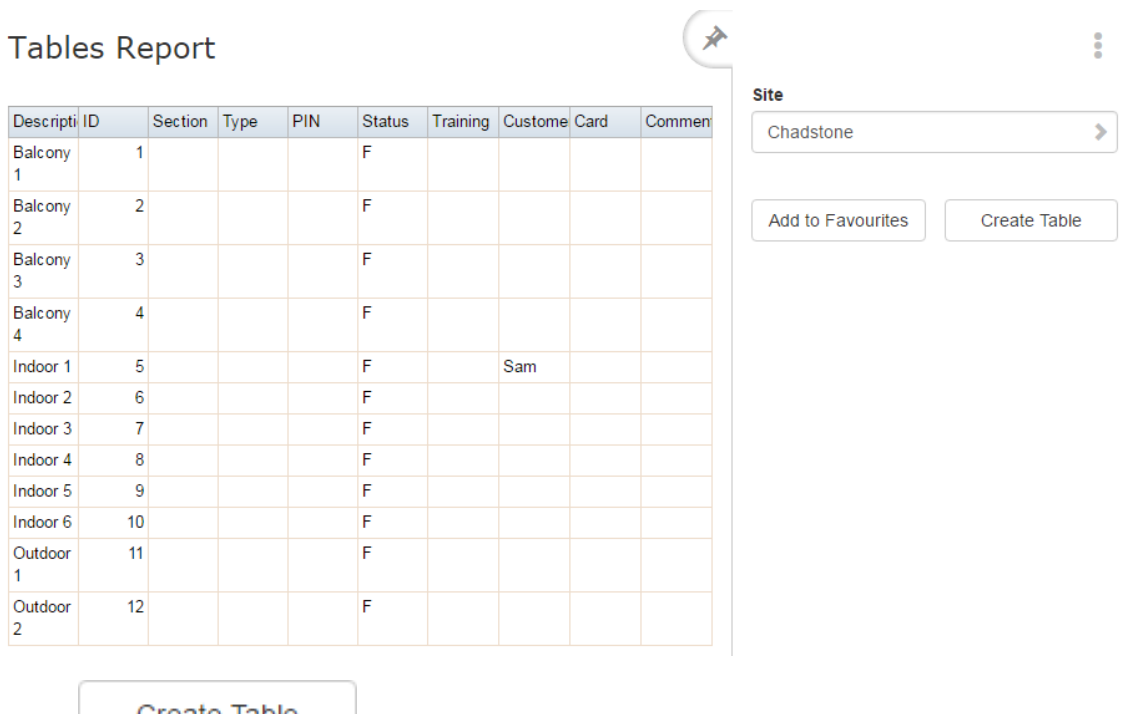

3. Press Create Table

The Table Maintenance screen is displayed.

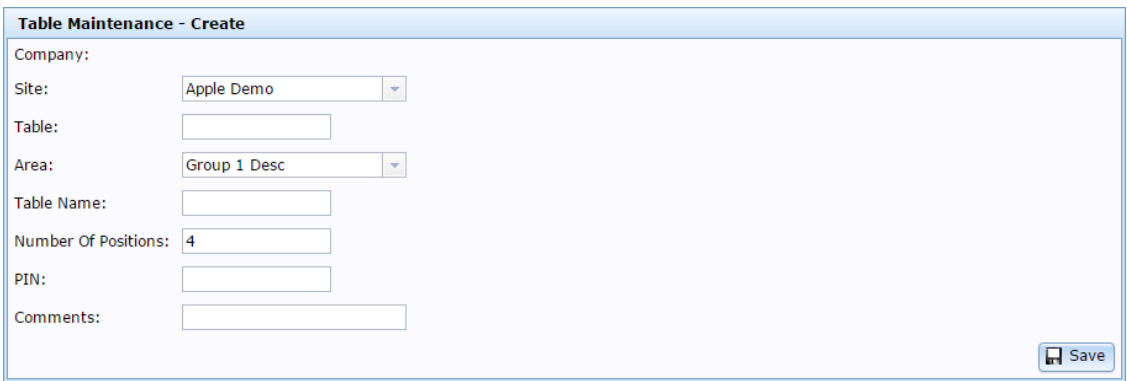

See *Table Maintenance screen* on page [40.](#page-39-0)

- 4. Type a unique code to identify the table in the **Table**field.
- 5. Select the table area from the **Area** drop-down field.
- 6. Type a description of the table in the **Table Name**field.
- 7. Type the number of people who can sit at the table in the **Number of Positions**field. Lower numbers appear earlier in lists and PDT screens.

8. Press **R** Save

The table is created.

### <span id="page-30-0"></span>**Editing a table**

Edit a section to change the description, number of people it seats, section or area.

To edit a table:

1. Press **2.** Customers 2. Press **Restaurant > Table > Edit Tables**. Home Sales **A** Customers Products  $\blacksquare$  Vision Company  $\mathbb A$  Maintenance k **W** Loyalty k Marketing Þ Schedule Þ.  $\mathbb{R}$  CRM Þ **Lo** GSA Þ. 國 Layby Þ. no Debtors ¥ Vouchers Þ. **图** Micro Loan k ↞ Customer Orders ▶ **A** Home Delivery k Restaurant Surcharge ŸÂ Tipping  $\blacktriangleright$ **II** Bookings ▶ **T** Tables ▶ Frequence Report <sup>4</sup> Section Report Menu Report Edit Tables Table Report Meal Status Table Sales

The Tables report is displayed.

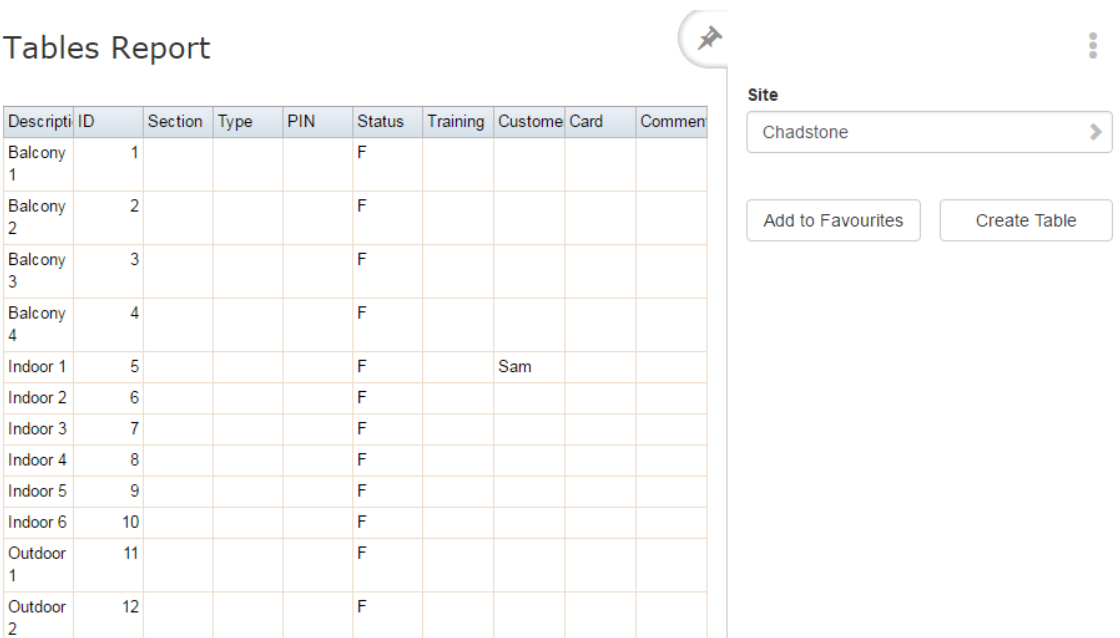

3. Press the **Description** of the table you want to open.

The Table Maintenance screen is displayed.

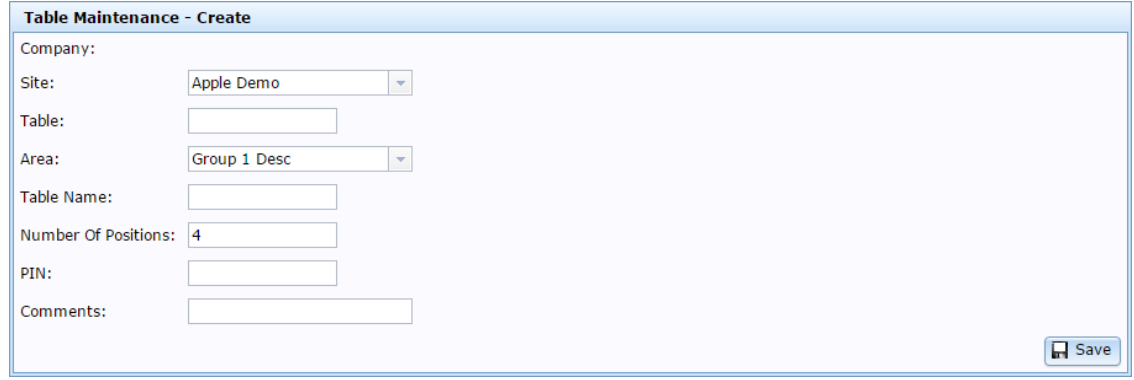

4. Make the required changes.

See *Table Maintenance screen* on page [40.](#page-39-0)

5.  $Press \fbox{Case}$ 

The table is edited.

## <span id="page-32-0"></span>**Deleting a table**

Delete a table to remove it from your Portal table service.

To delete a table:

1. Press **2.** Customers 2. Press **Restaurant > Table > Edit Tables**. Home Sales **&** Customers Products  $\blacksquare$  Vision Company  $\mathcal P$  Maintenance k **W** Loyalty k Marketing Þ Schedule Þ.  $\mathbb{R}$  CRM Þ **Lo** GSA Þ. 國 Layby Þ. no Debtors ¥ Vouchers Þ. **图** Micro Loan k ∸ Customer Orders ▶ **A** Home Delivery ¥ Restaurant Surcharge ŸÂ Tipping  $\blacktriangleright$ **II** Bookings ▶ **T** Tables ▶ Frequence Report <sup>4</sup> Section Report Menu Report Edit Tables Table Report Meal Status Table Sales

The Tables report is displayed.

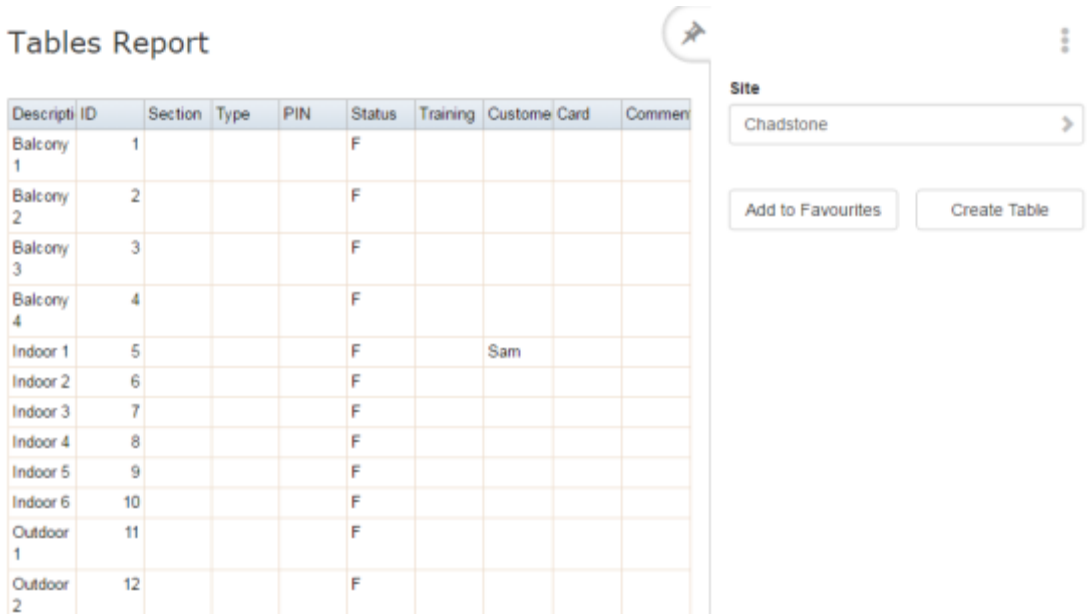

3. Press the **Description** of the table you want to open.

The Table Maintenance screen is displayed.

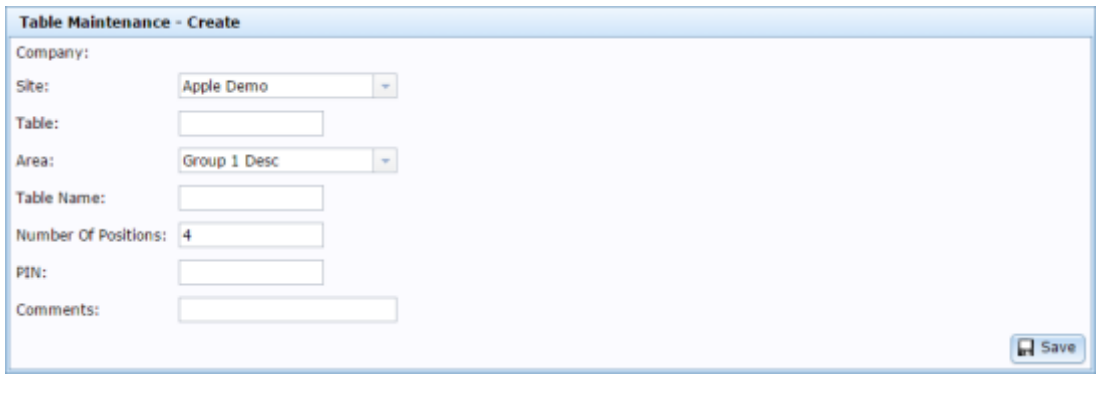

4.  $Press \n\begin{array}{|c|c|} \n\hline\n\end{array} \nBelete$ 

The table is deleted.

#### <span id="page-34-0"></span>**Tables report**

Use the Tables report to view, create and edit tables for your table service.

#### **Opening the Tables report**

To open the Tables report:

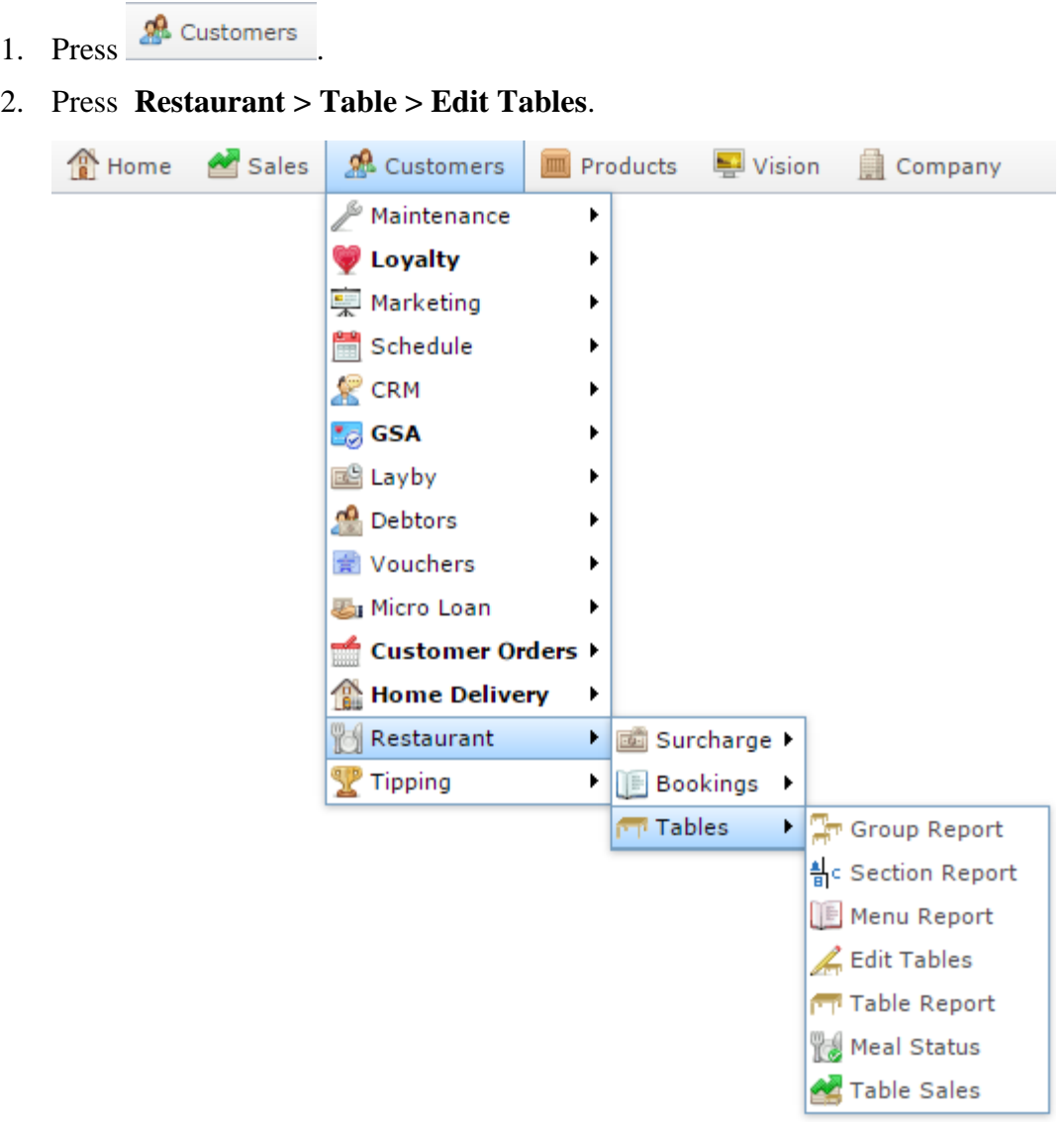

The Tables report is displayed.

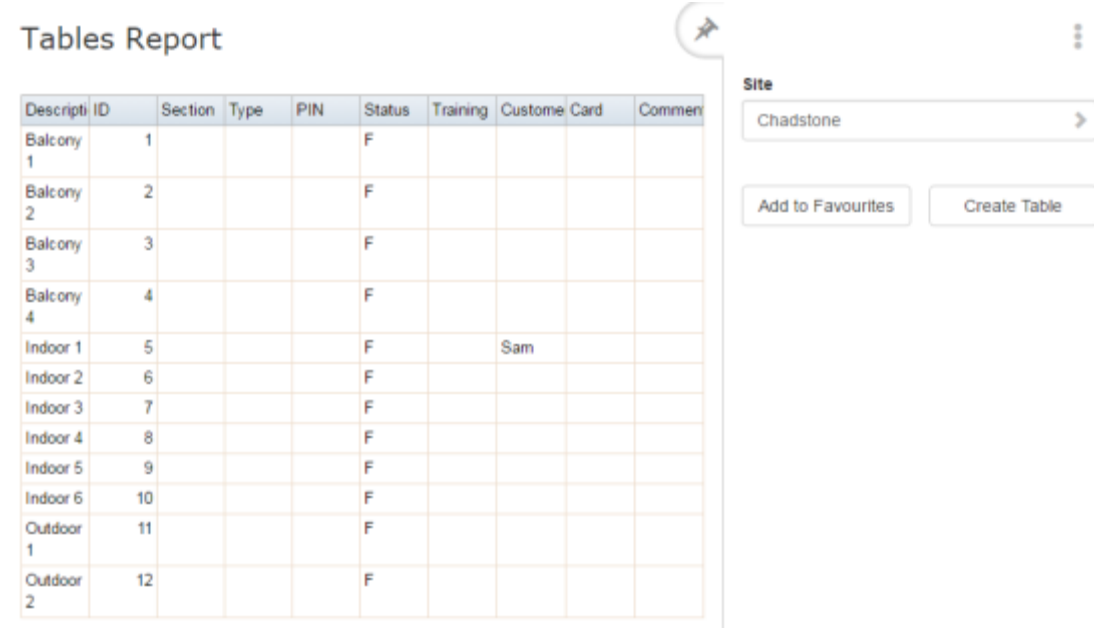
# **Tables report key fields**

### **Filters area**

Use this area to filter the results shown in the report.

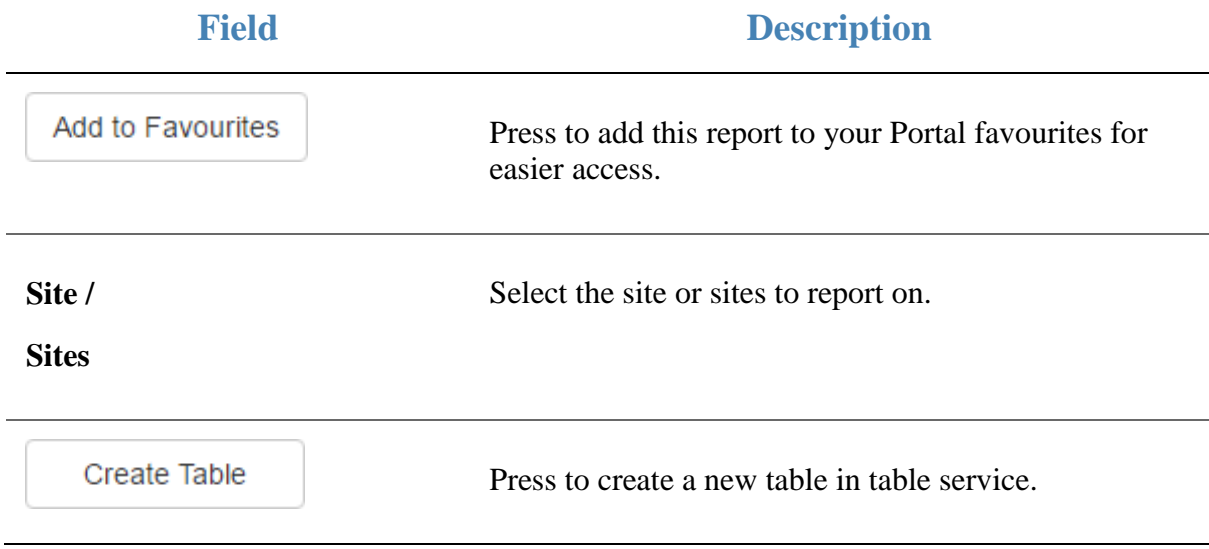

#### **Report area**

This area displays report information.

**Note:** Not all fields may be displayed at once. Some fields depend on your filter field selections.

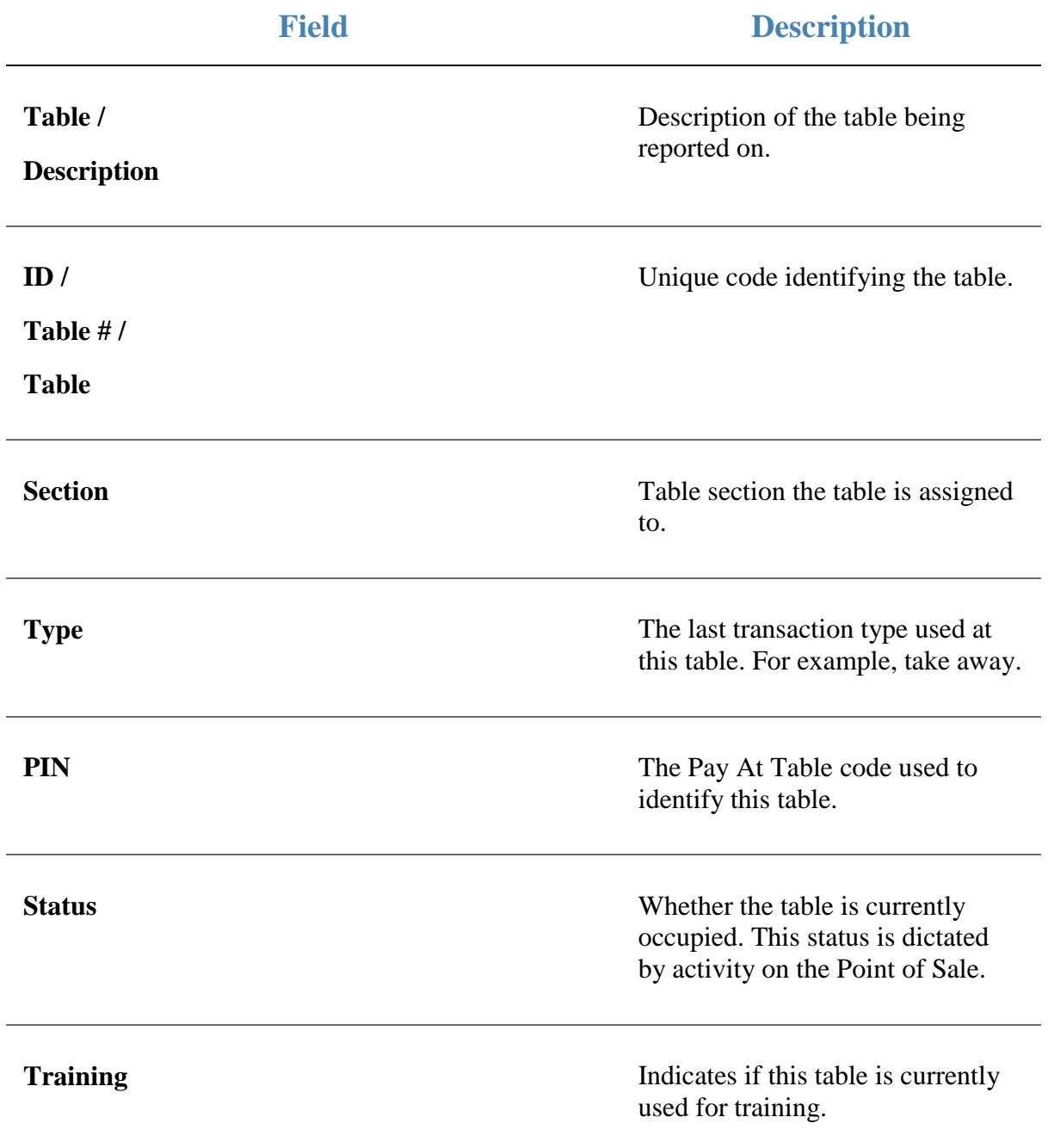

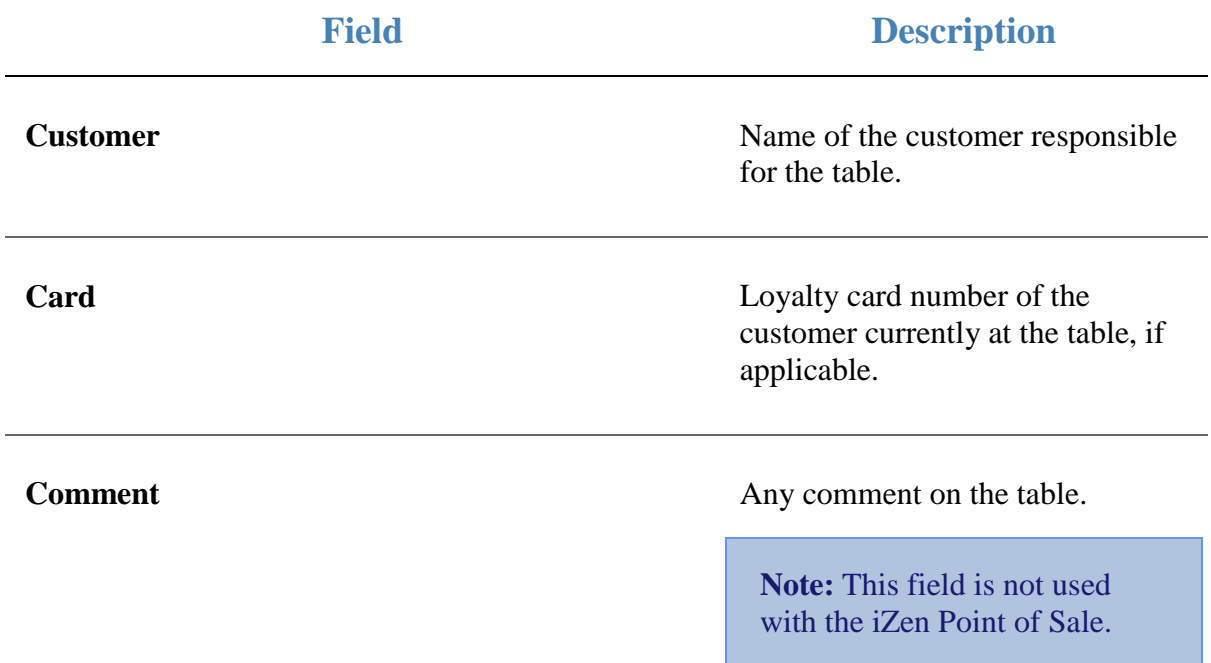

# **Table Maintenance screen**

Use this screen to create and edit tables for your table service.

### **Opening the Table Maintenance screen**

To open the Table Maintenance screen:

1. Press **2.** Customers 2. Press **Restaurant > Table > Edit Tables**. Sales **R** Customers  $\blacksquare$  Vision <sup>n</sup> Home Products Company  $\mathcal P$  Maintenance  $\blacktriangleright$ **U** Loyalty  $\blacktriangleright$ —<br>- Marketing  $\blacktriangleright$ Schedule ×,  $\mathbb{R}$  CRM ¥ **La** GSA  $\blacktriangleright$ **图 Layby** ¥ **no** Debtors þ. Vouchers × **图** Micro Loan ь └ Customer Orders ♦ **Home Delivery** k Restaurant × **國 Surcharge** Tipping Þ. **Bookings** Tables  $\blacktriangleright$ **Or Group Report** <mark>4</mark> c Section Report Menu Report Edit Tables Table Report **Meal Status** Table Sales

The Tables report is displayed.

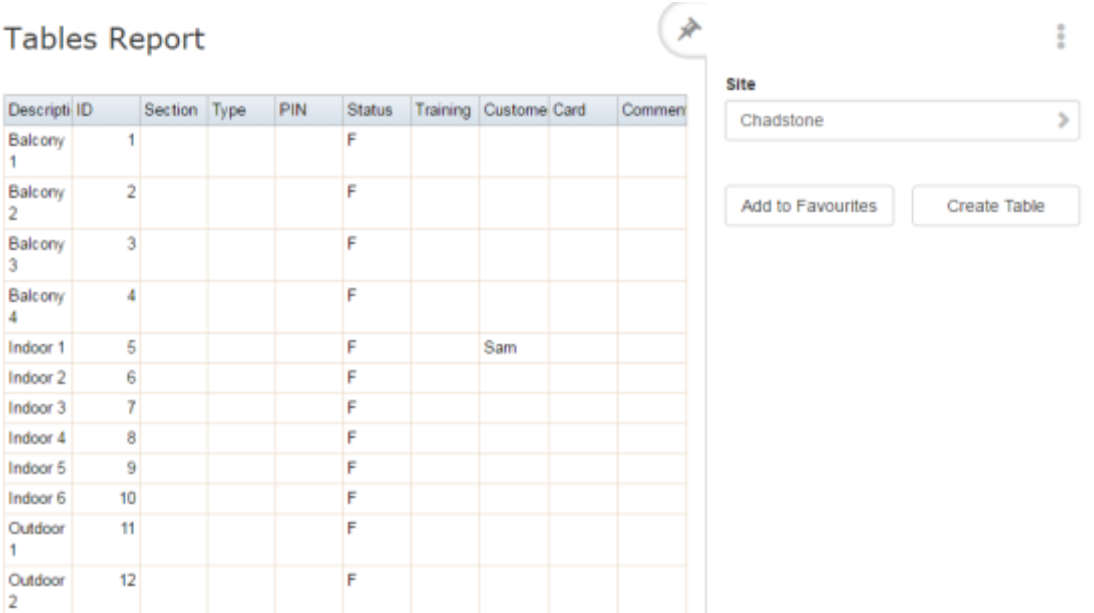

3. Press the **Description** of the table you want to open.

The Table Maintenance screen is displayed.

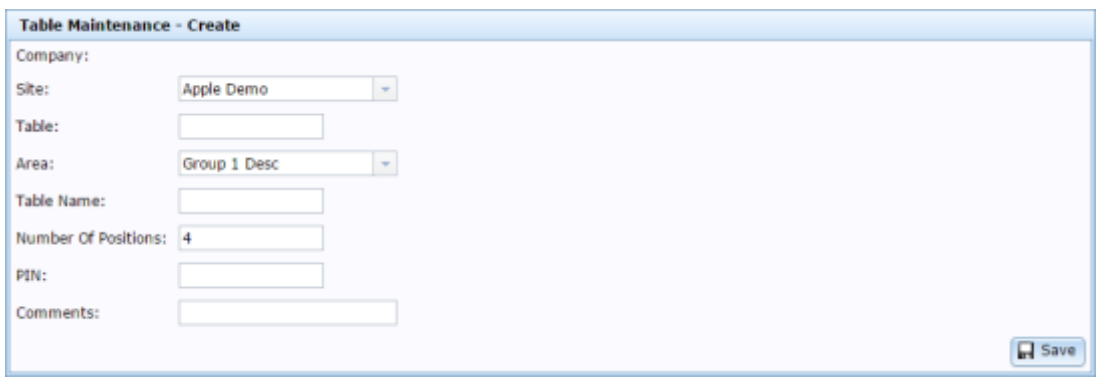

# **Table Maintenance screen key fields and buttons**

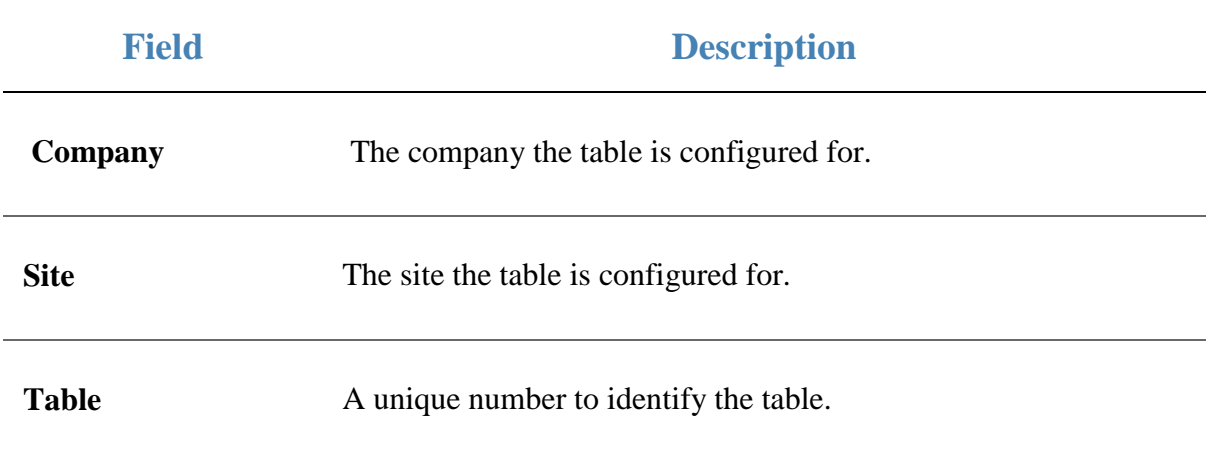

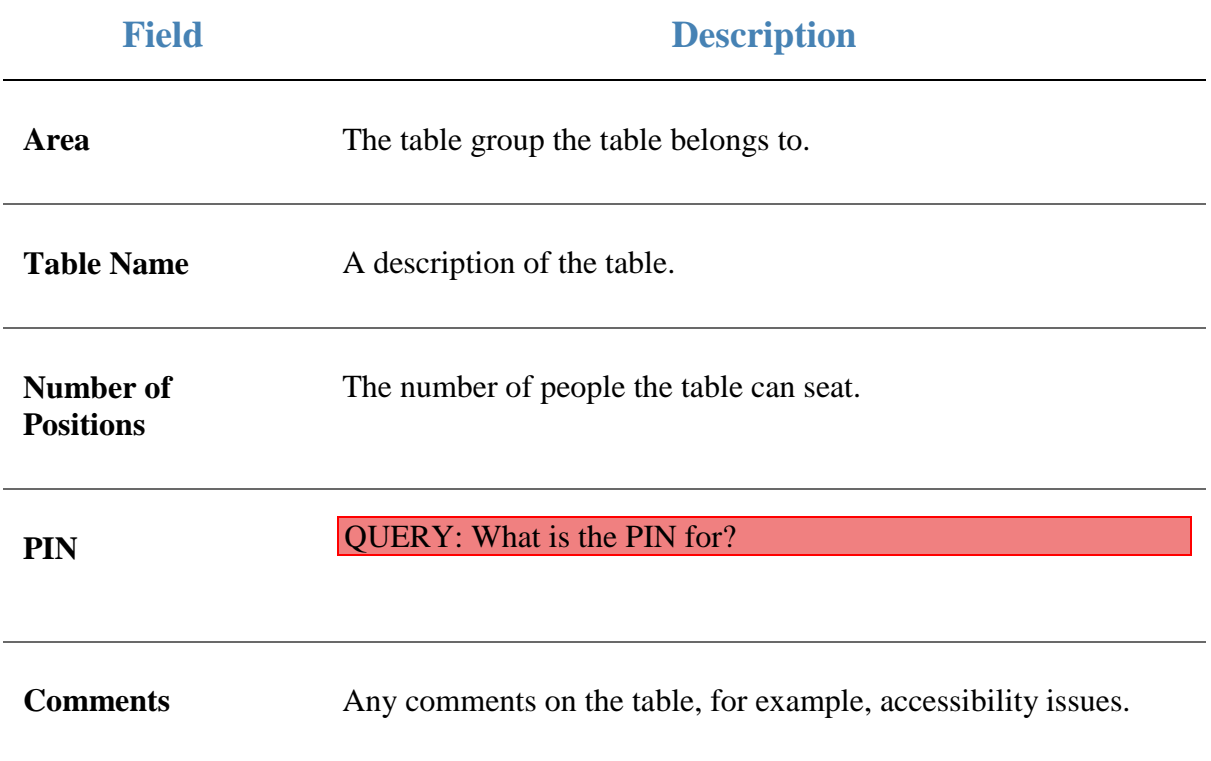

# **Creating a table booking**

Create a booking to reserve a table for a customer at a set time and date.

To create a booking:

- 1. Press **2** Customers
- 2. Press **Restaurant > Bookings > Bookings Report**.

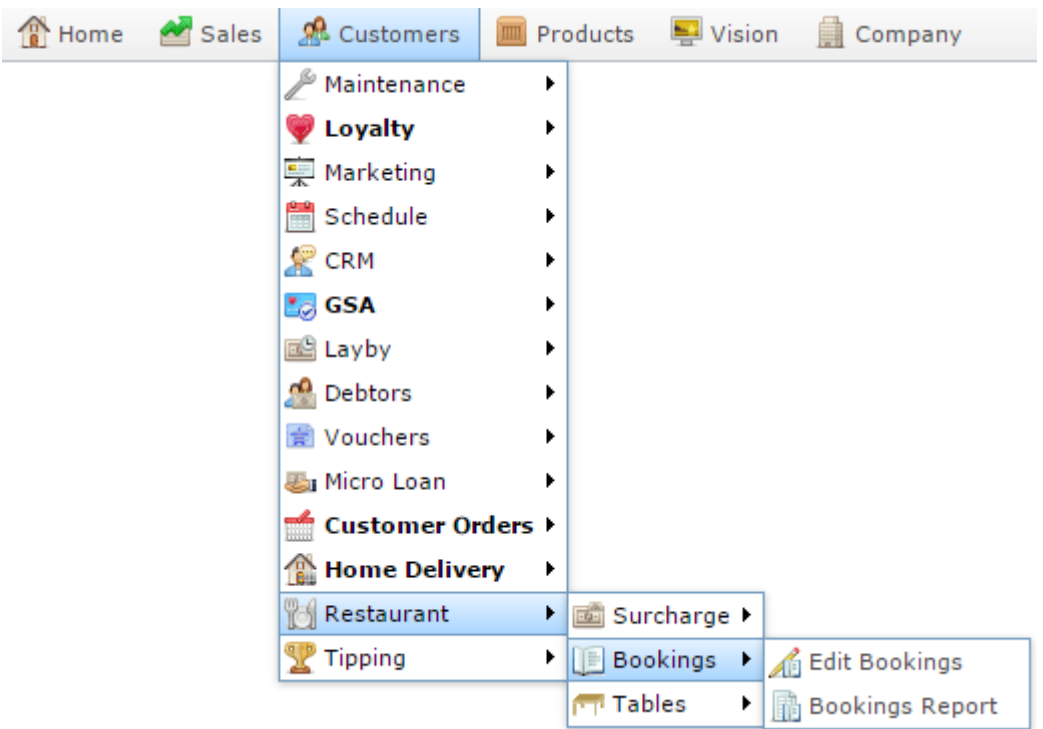

The Table Booking report is displayed.

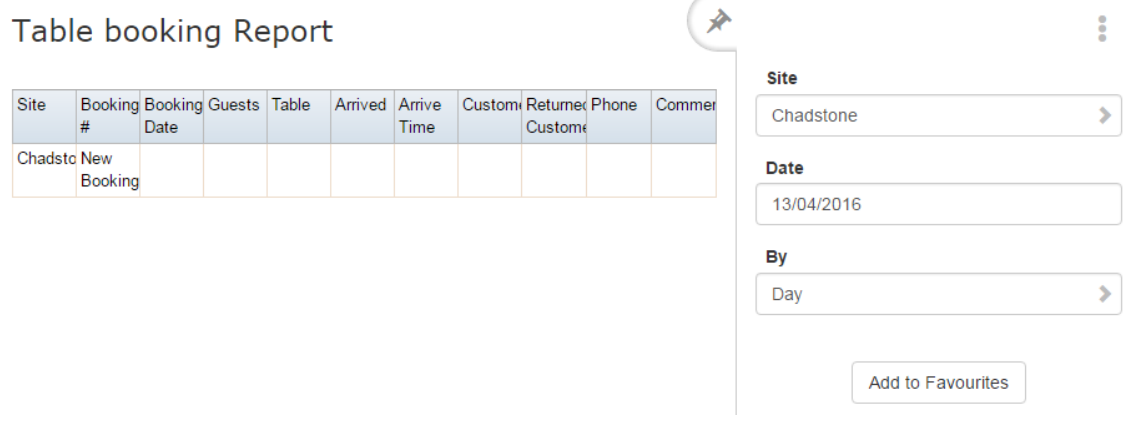

3. Press **New Booking** in the **Booking #** field.

The Table Booking Maintenance screen is displayed.

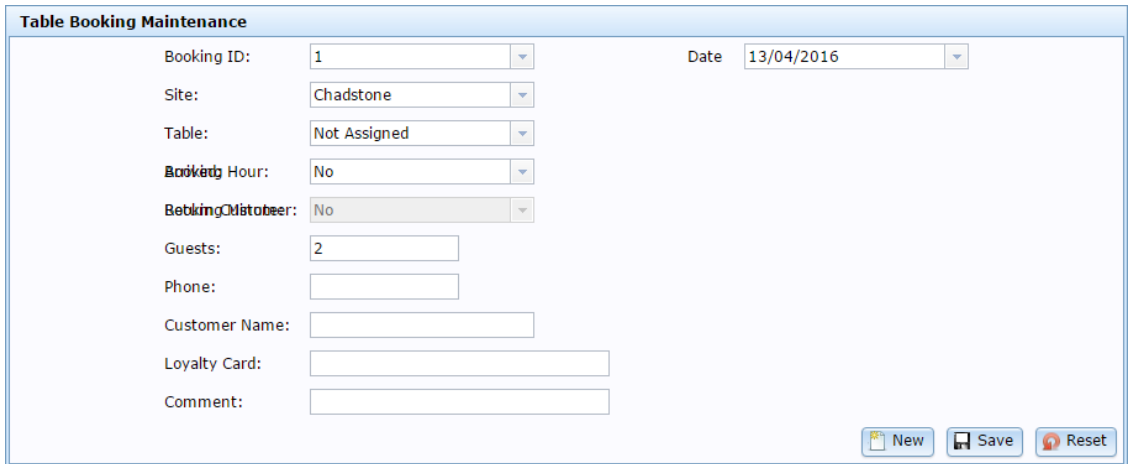

- 4. Select the **Site** you want to make the booking for from the drop-down list.
- 5. Select the **Table** you want to reserve from the drop-down list.
- 6. Type the customer's name in the **Customer Name** field.
- 7. Type a contact phone number in the **Phone** field.
- 8. Add any other information as required.

See *Table Booking Maintenance screen* on page [53.](#page-52-0)

9. Press R Save

The booking is created.

# **Editing a table booking**

Edit a booking to make changes such as the time or the number of guests.

To edit a booking:

- 1. Press **2** Customers
- 2. Press **Restaurant > Bookings > Bookings Report**.

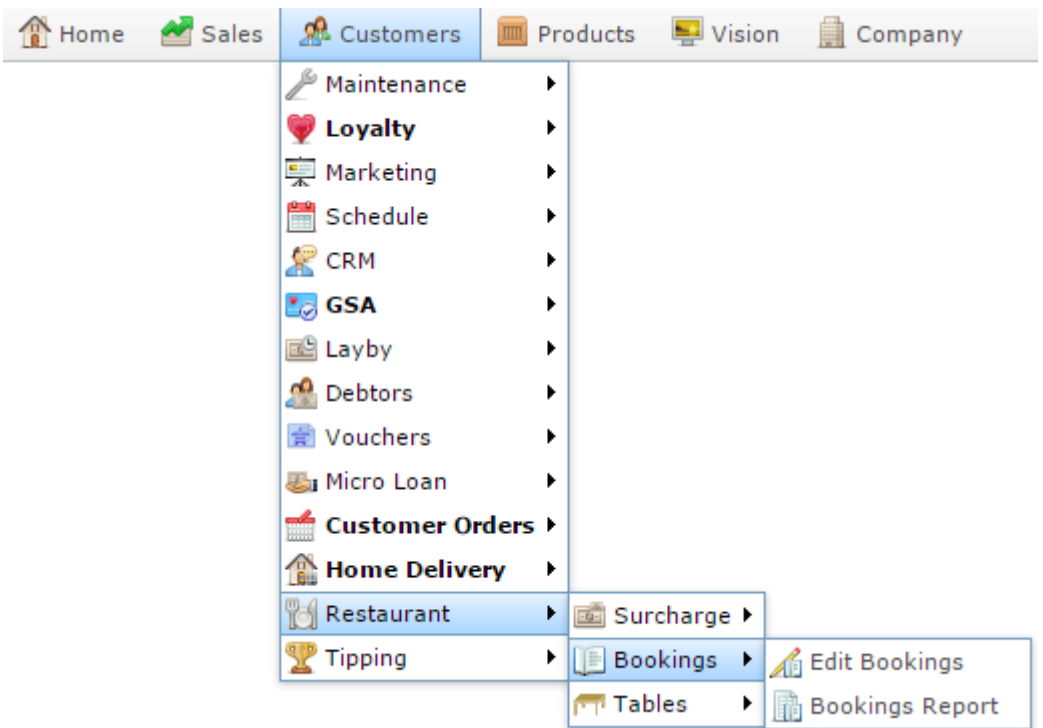

The Table Booking report is displayed.

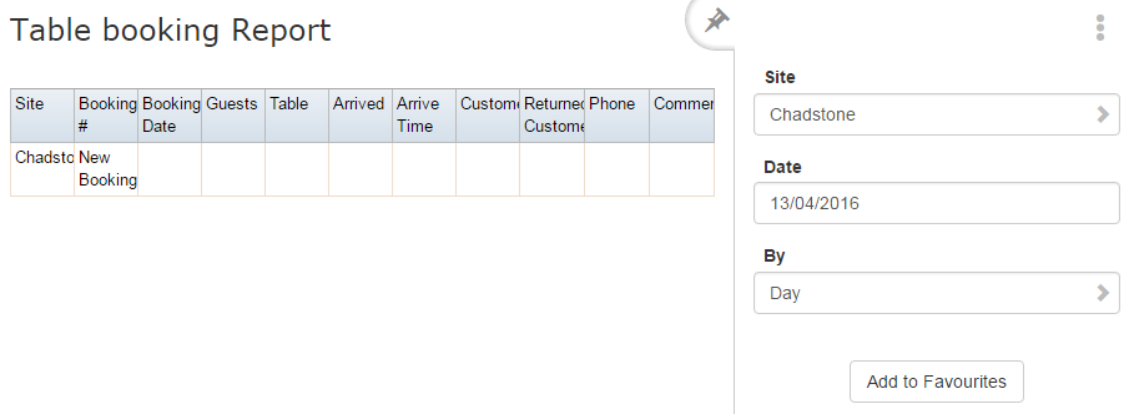

3. Press the **Booking #** of the table booking you want to edit.

The Table Booking Maintenance screen is displayed.

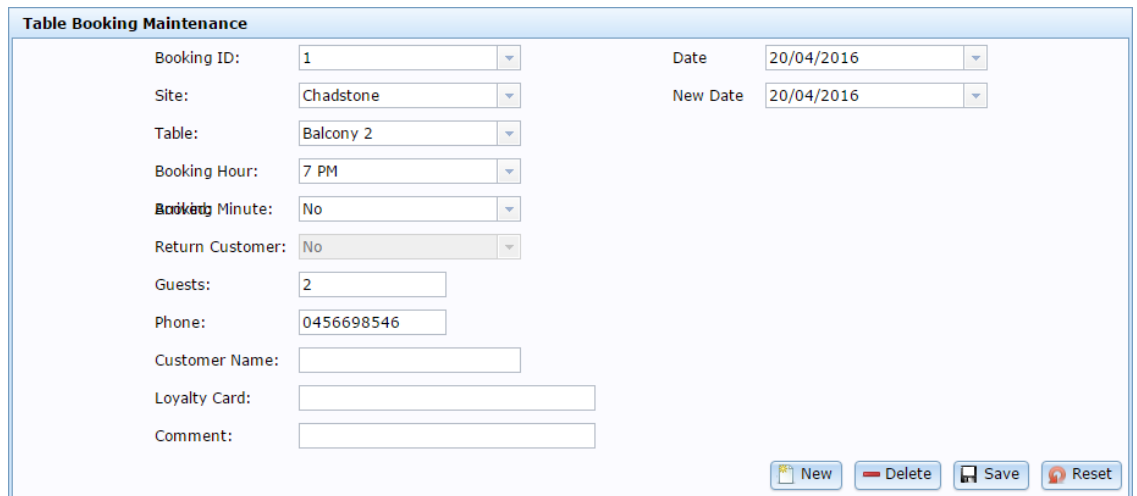

4. Make the required changes.

See *Table Booking Maintenance screen* on page [53.](#page-52-0)

5.  $Press \fbox{Case}$ 

The booking is edited.

# **Deleting a table booking**

Delete a table booking to cancel a booking.

To delete a booking:

- 1. Press **2** Customers
- 2. Press **Restaurant > Bookings > Bookings Report**.

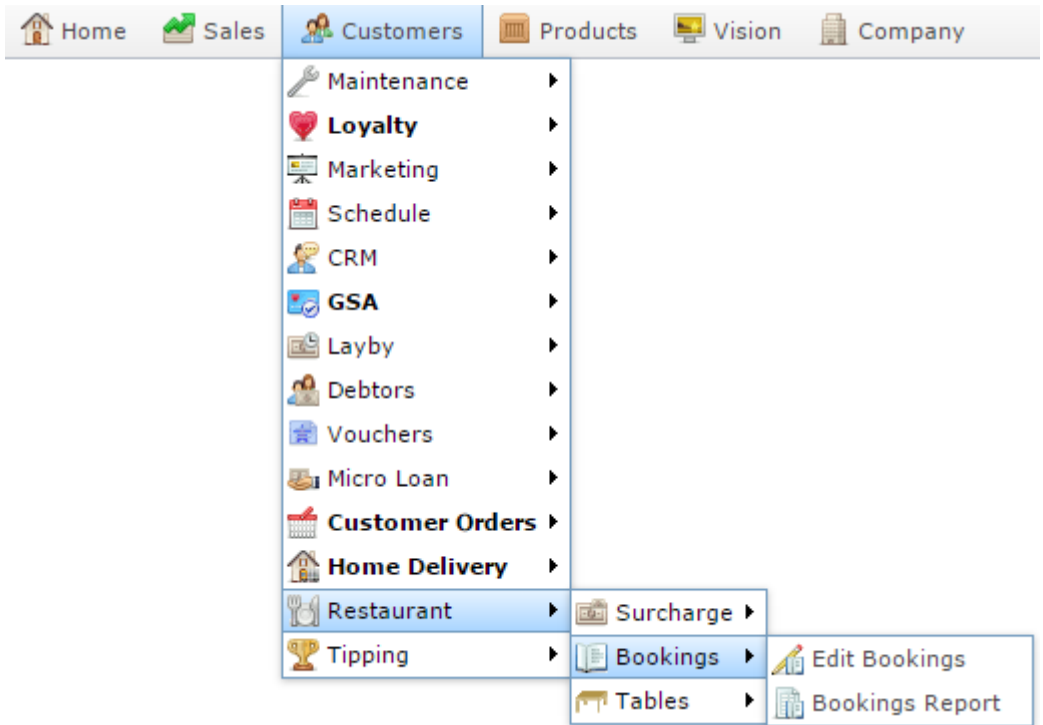

The Table Bookings report is displayed.

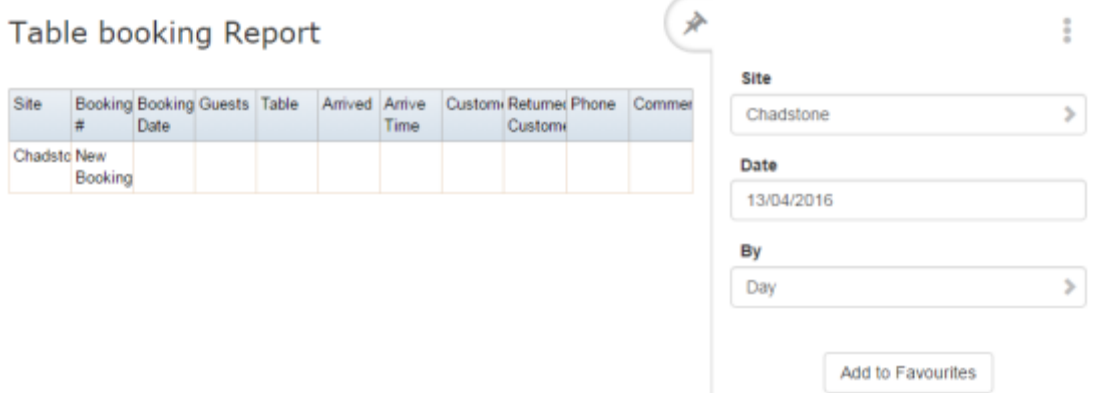

3. Press the **Booking #** of the table booking you want to delete.

The Table Booking Maintenance screen is displayed.

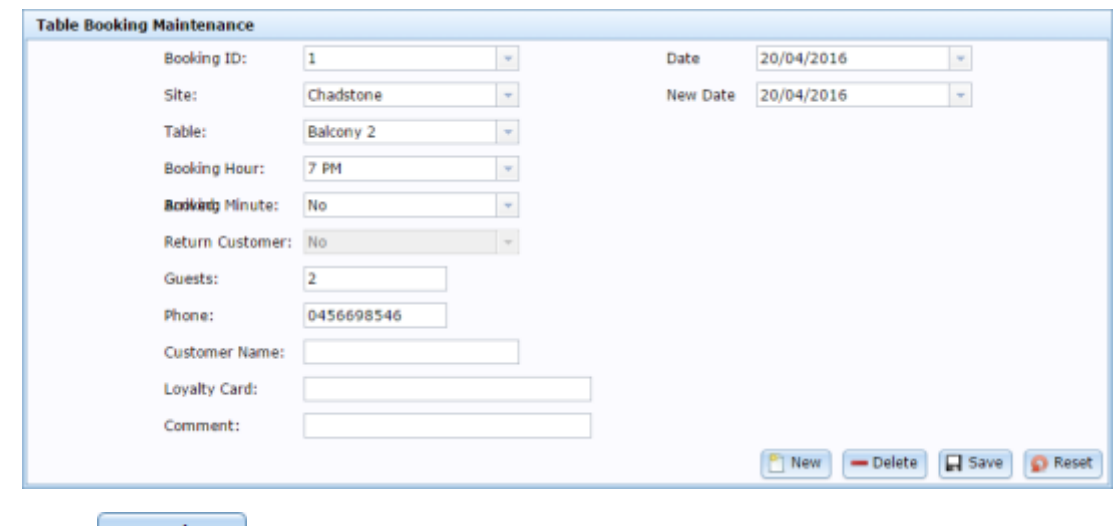

4. Press Delete

The booking is deleted.

# **Table Booking report**

Use the Table Booking report to view bookings of your tables.

### **Opening the Table Booking report**

To open the Table Booking report:

- 1. Press **22** Customers
- 2. Press **Restaurant > Bookings > Bookings Report**.

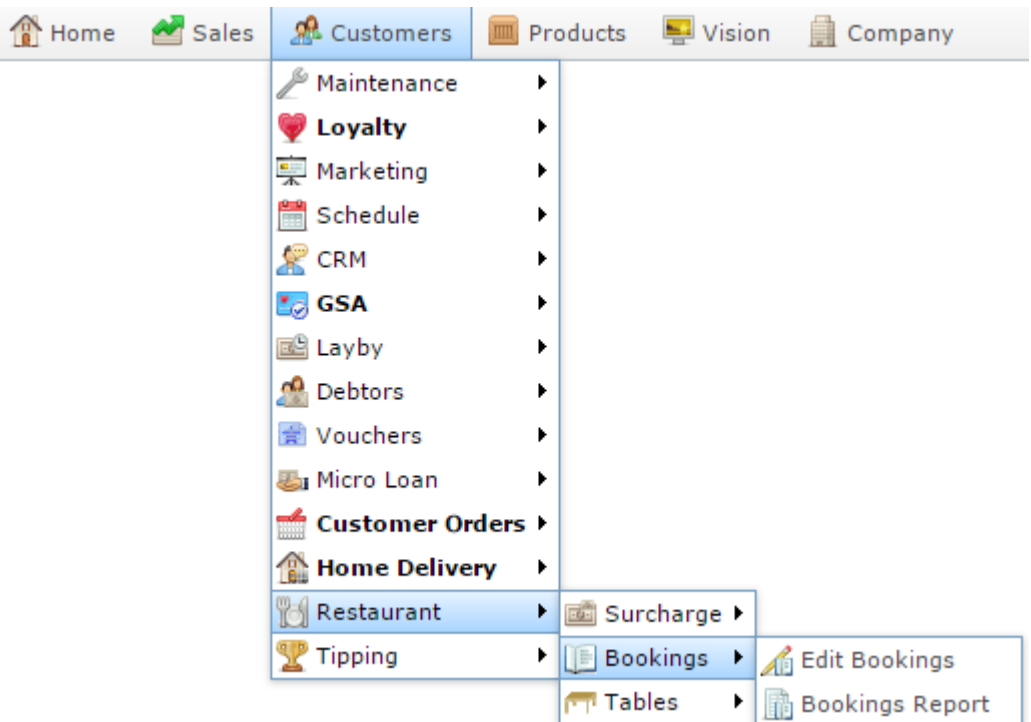

The Table Booking report is displayed.

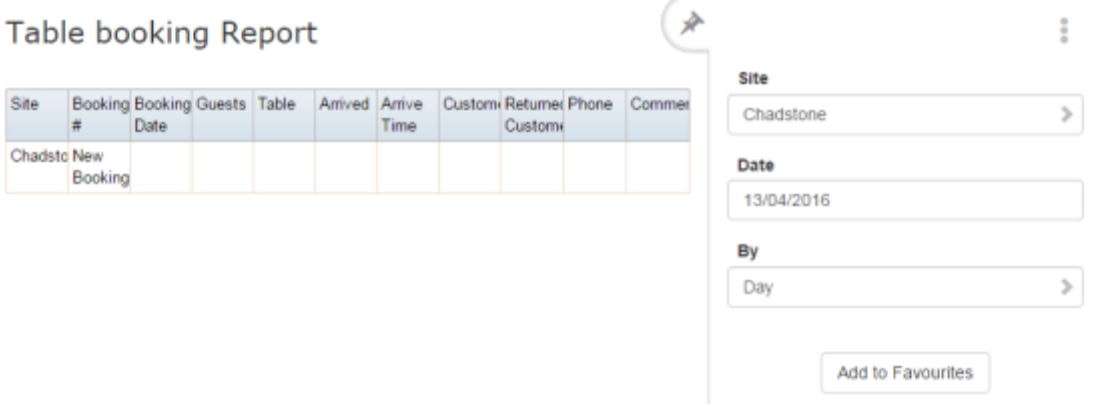

# **Table Booking report key fields**

### **Filters area**

Use this area to filter the results shown in the report.

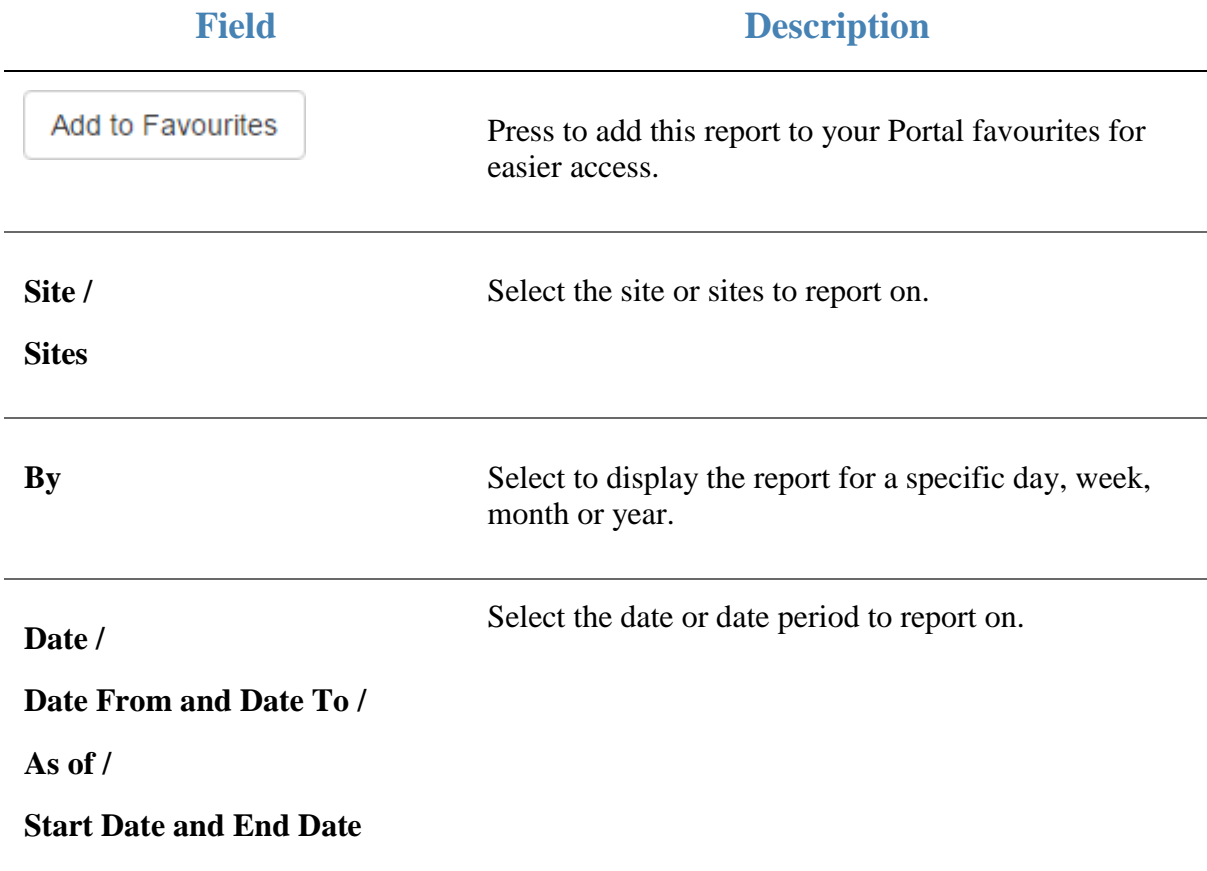

### **Report area**

This area displays report information.

**Note:** Not all fields may be displayed at once. Some fields depend on your filter field selections.

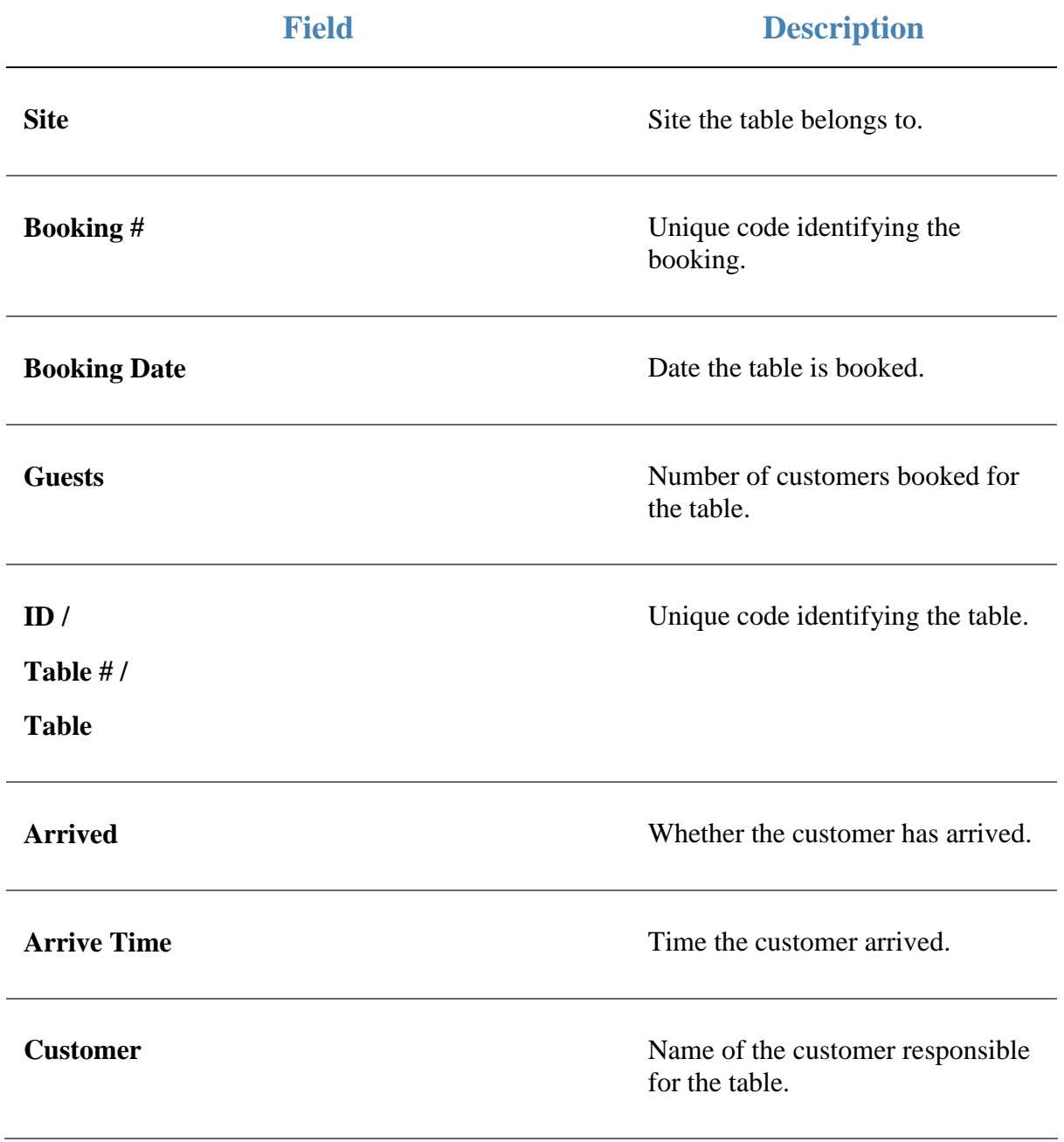

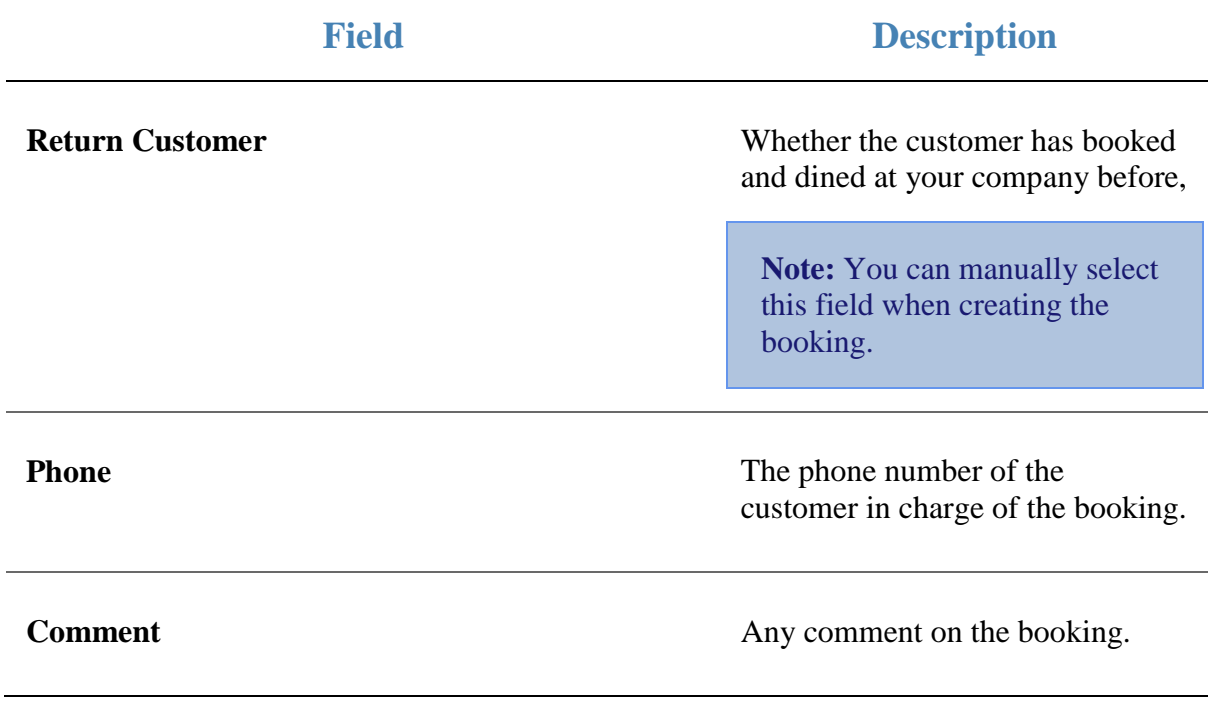

### <span id="page-52-0"></span>**Table Booking Maintenance screen**

Use this screen to create bookings for tables, and specify customer details.

### **Opening the Table Booking Maintenance screen**

To open the Table Booking Maintenance screen:

1. Press **2.** Customers 2. Press **Restaurant > Bookings > Edit Bookings**. Sales **R** Customers <sup>n</sup> Home Products  $\blacksquare$  Vision Company  $\mathcal P$  Maintenance þ. **U** Loyalty k, —<br>
Marketing k Schedule k,  $\mathbb{R}$  CRM k **La** GSA ¥ 國 Layby ¥  $\int_0^0$  Debtors Þ Vouchers ¥ **图**I Micro Loan ٠ └ Customer Orders ▶ **Home Delivery** k Restaurant × **國 Surcharge** Tipping **Bookings Bookings** Tables ¥ **Bookings Report** 

The Table Booking Maintenance screen is displayed.

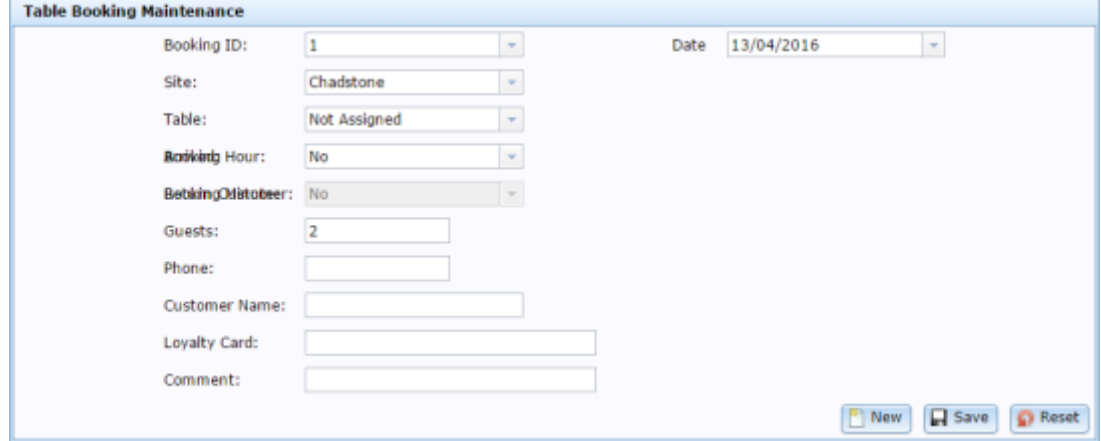

÷,

# **Table Booking Maintenance screen key fields and buttons**

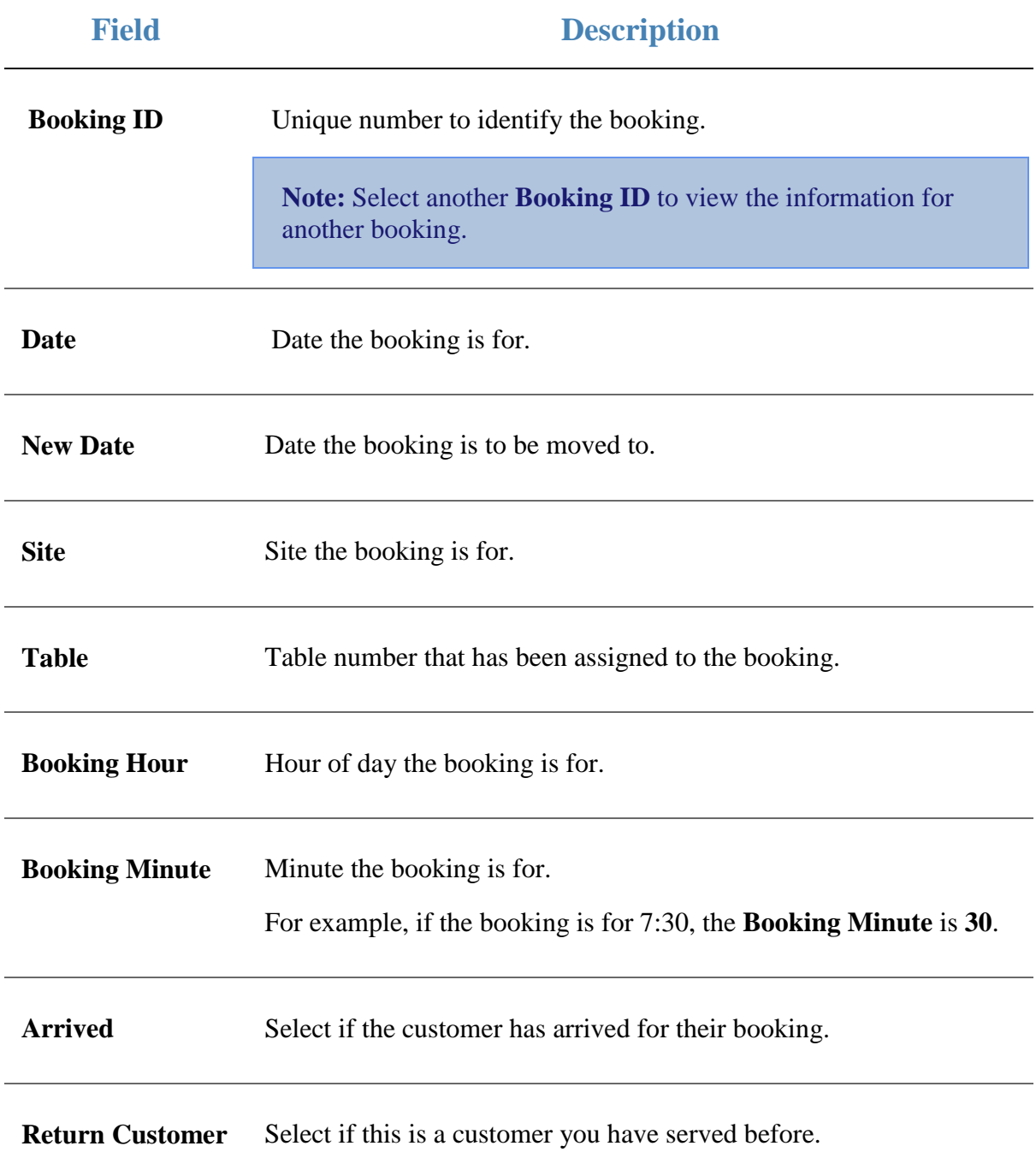

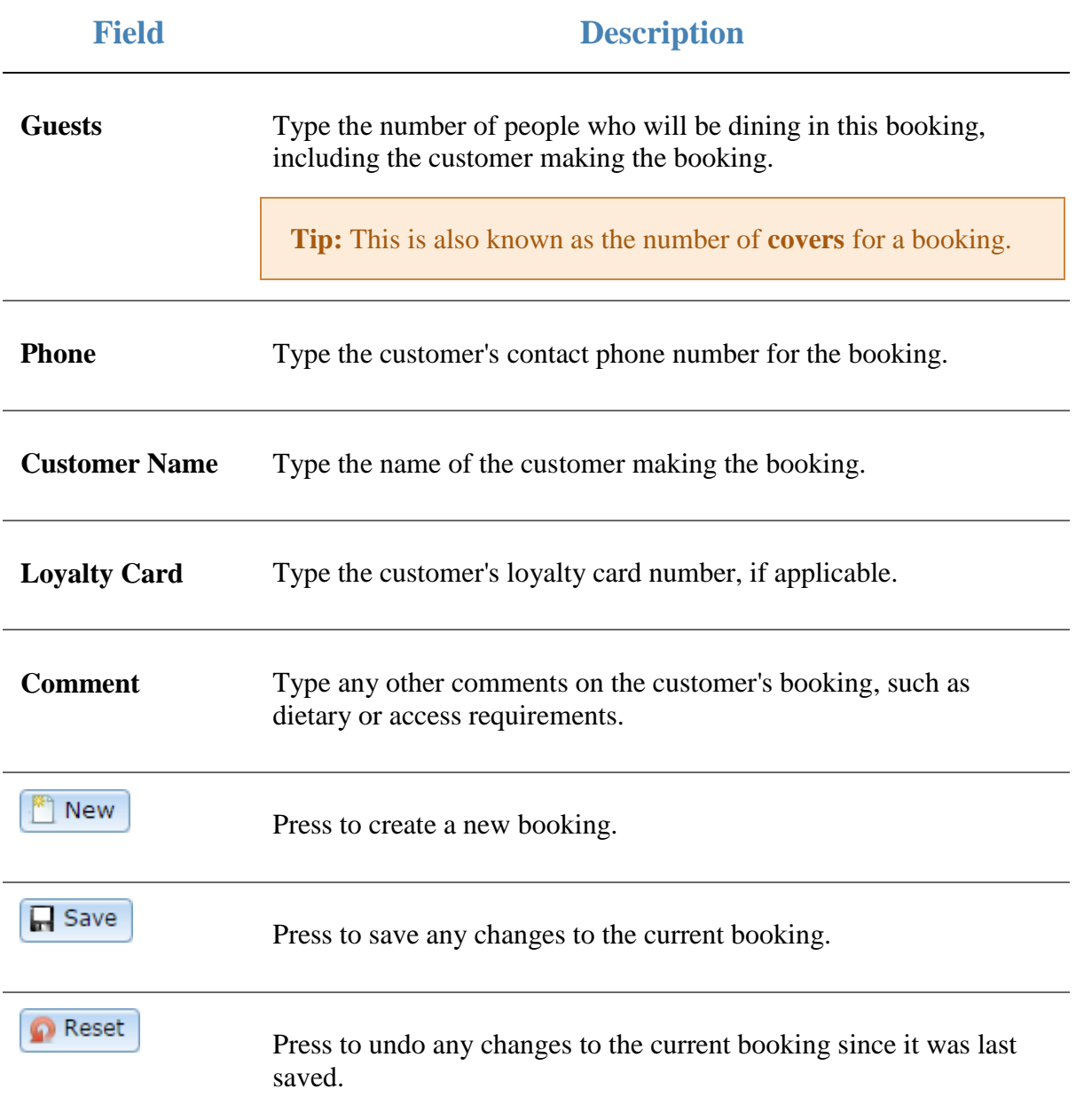

# **Table Tracking Detail report**

Use the Table Tracking Detail report to view the status of items that have not been delivered to tables yet. This information is pulled from the Point of Sale or bump screen.

**Note:** If you want to be able to view up-to-date information on the tables from the Portal, set the **Mirror Table Items** and **Mirror Table Status** fields to **1** in the POS Ini File screen, under the **Company > Site > Management > POS Ini File** menu option.

### **Opening the Table Tracking Detail report**

To open the Table Tracking Detail report:

- 1. Press **2.** Customers
- 2. Press **Restaurant > Table > Meal Status**.

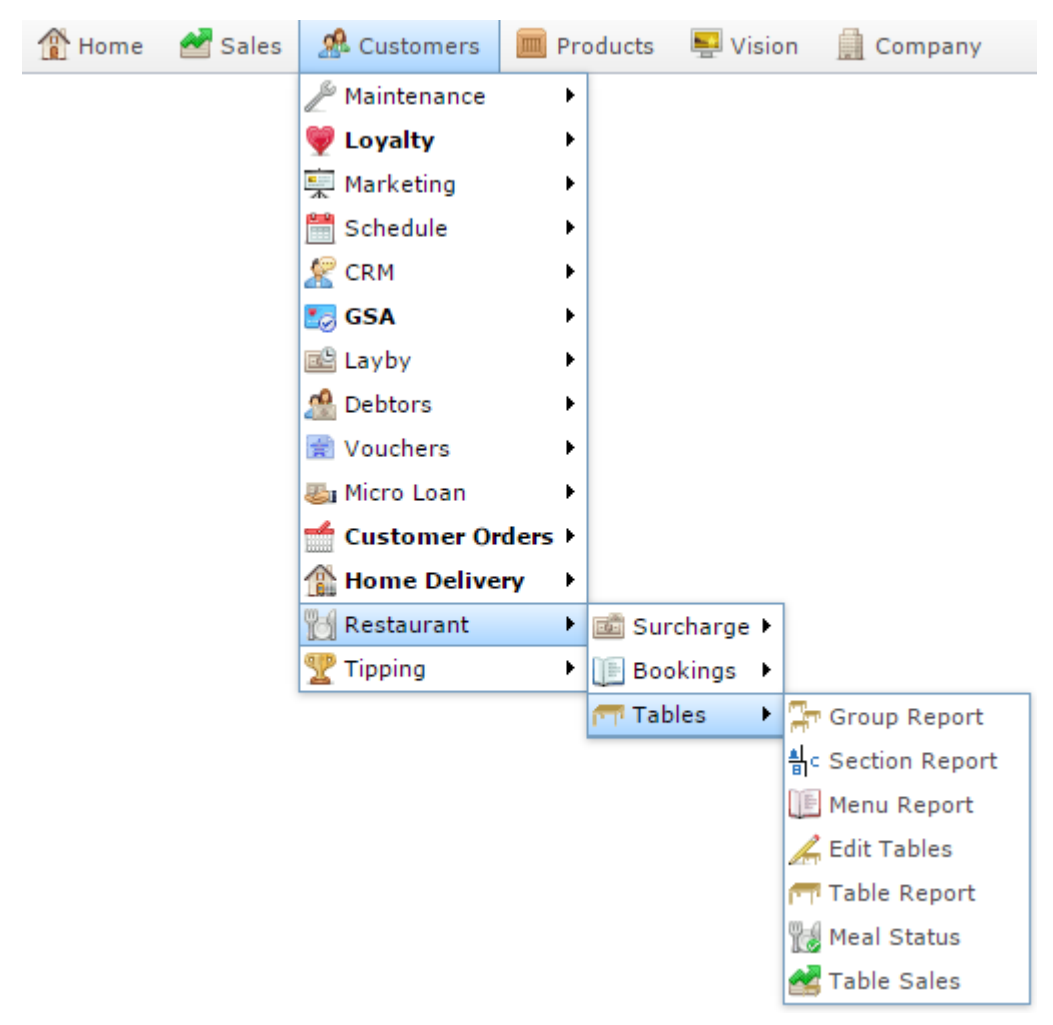

The Table Tracking Detail report is displayed.

### Table Tracking Detail Report for Chadstone -  $\rightarrow$ Tea

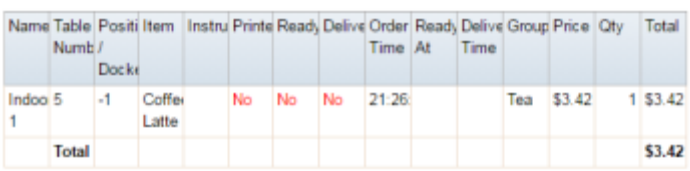

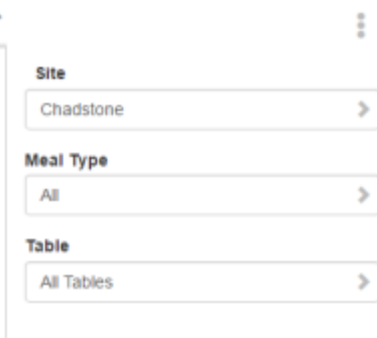

Add to Favourites

# **Table Tracking Detail report key fields**

#### **Filters area**

Use this area to filter the results shown in the report.

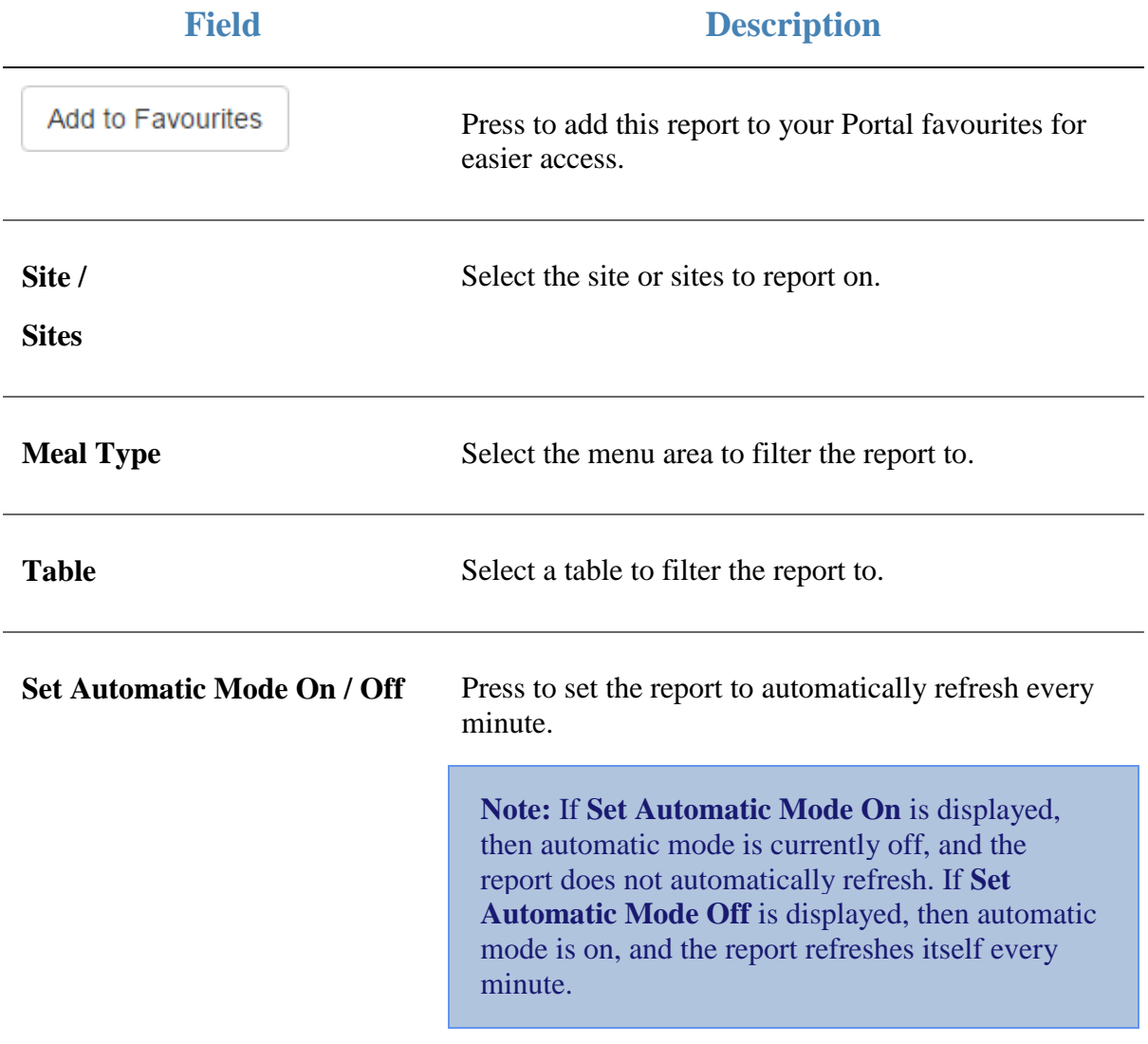

### **Report area**

This area displays report information.

 $\overline{\phantom{0}}$ 

**Note:** Not all fields may be displayed at once. Some fields depend on your filter field selections.

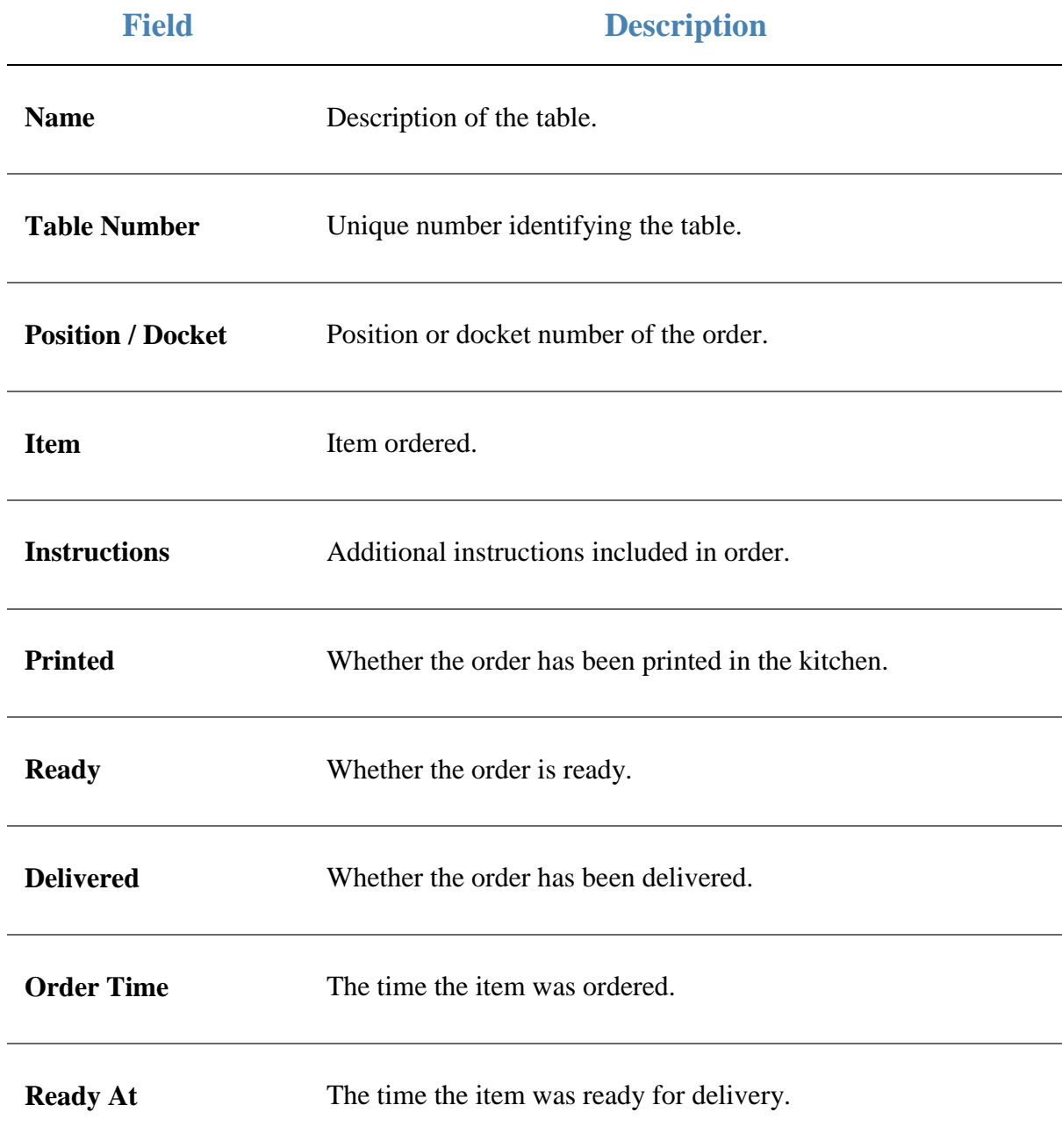

i,

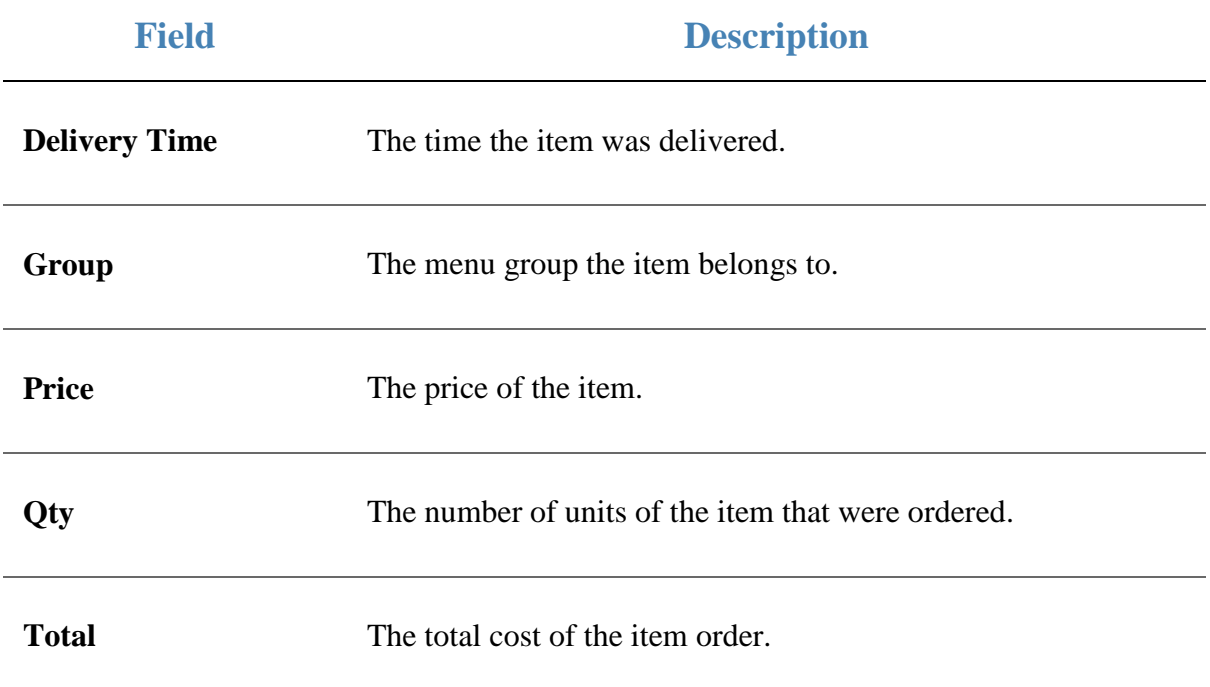

### **Table Sales report**

Use the Table Sales report to view the sales for each table in your table service.

### **Opening the Table Sales report**

To open the Table Sales report:

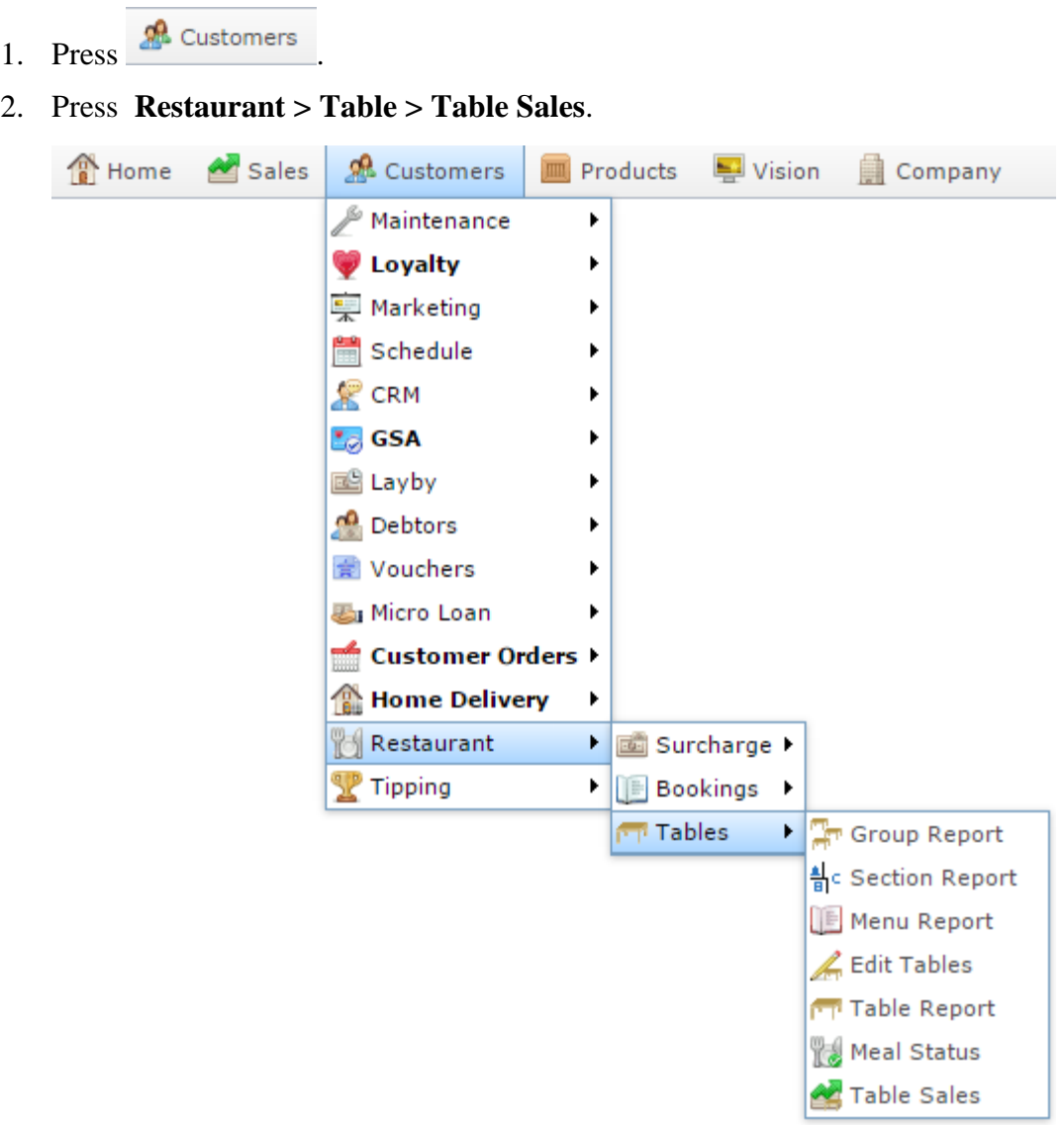

The Table Sales report is displayed.

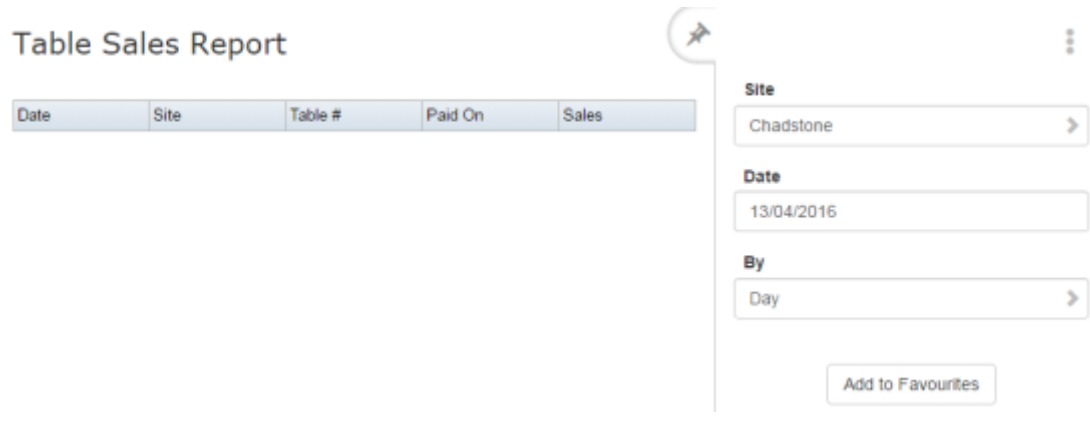

# **Table Sales report key fields**

### **Filters area**

Use this area to filter the results shown in the report.

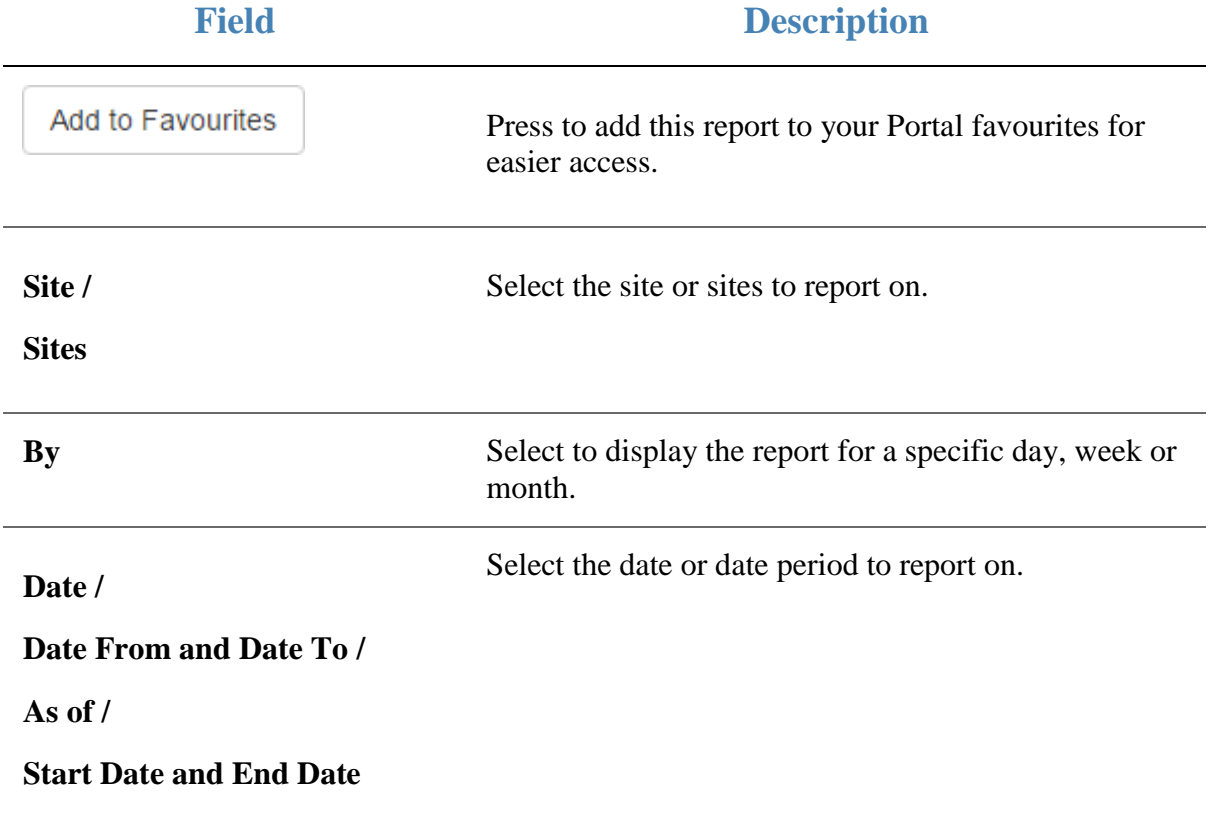

#### **Report area**

This area displays report information.

**Note:** Not all fields may be displayed at once. Some fields depend on your filter field selections.

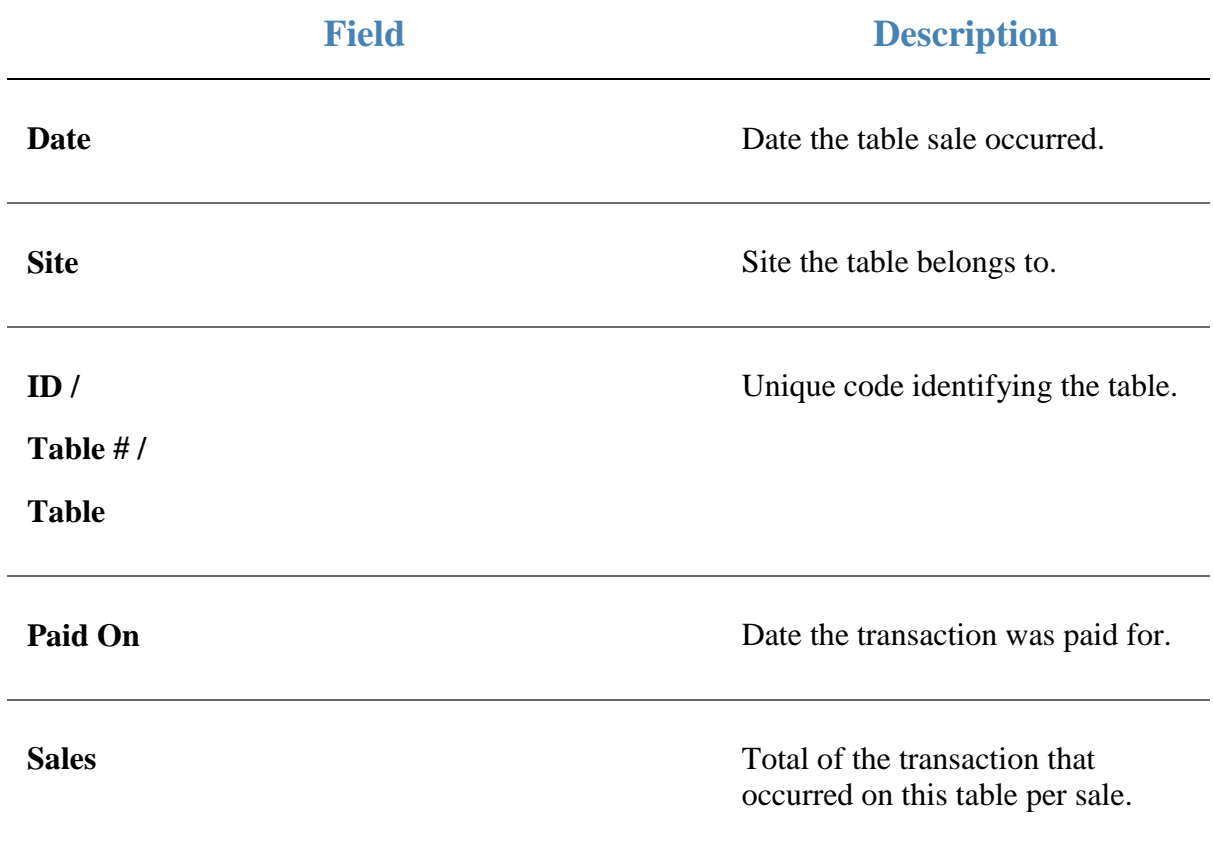

# **Table Tracking report**

Use the Table Tracking report to view, track the use of tables in your table service.

### **Opening the Table Tracking report**

To open the Table Tracking report:

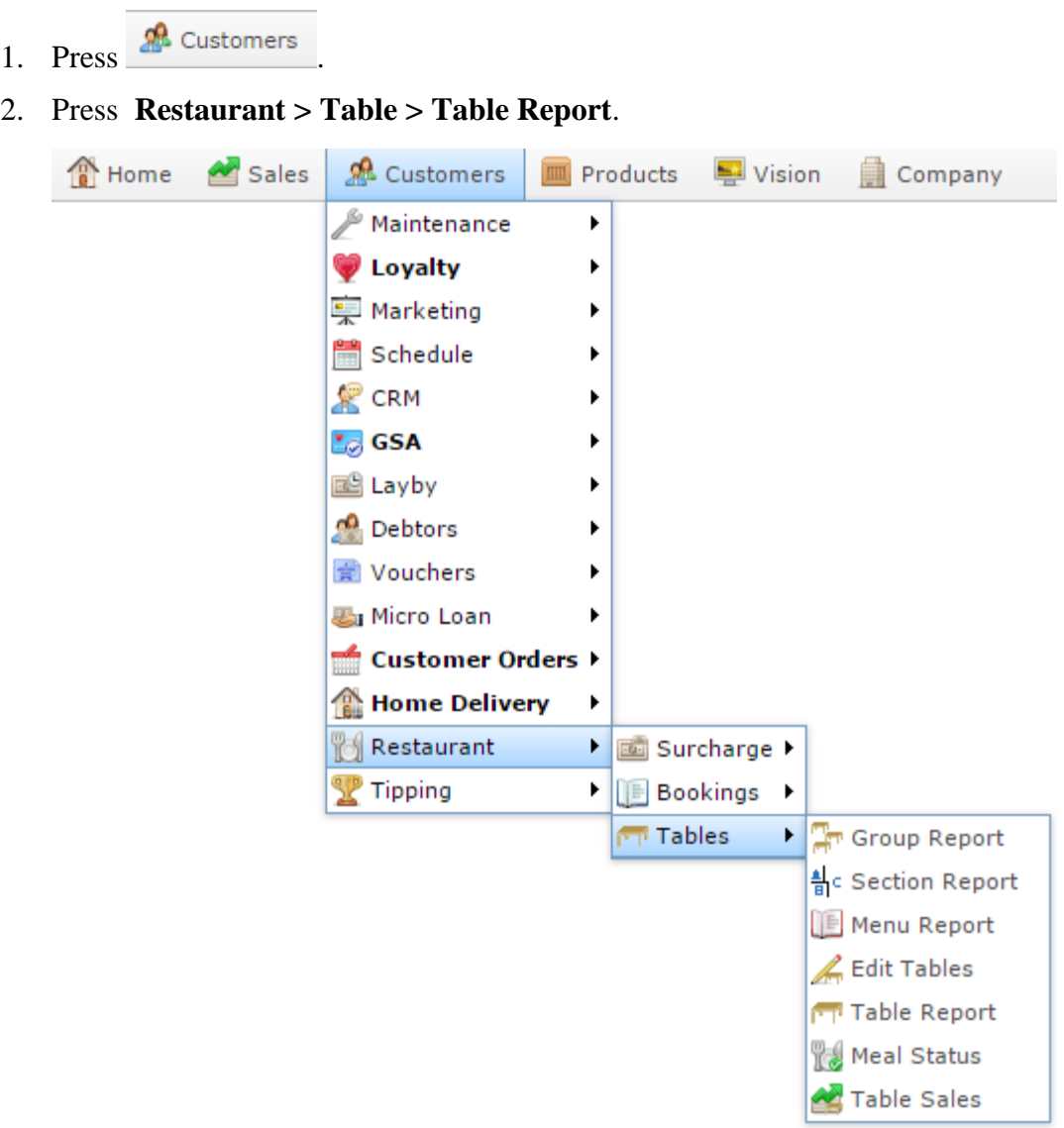

The Table Tracking report is displayed.

Chadstone Outdoor 2

 $10$ 

Free

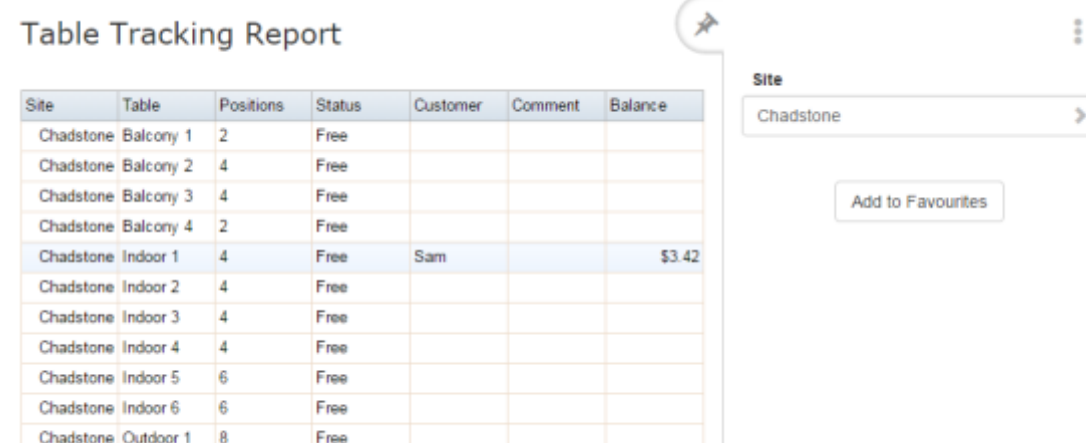

# **Table Tracking report key fields**

### **Filters area**

Use this area to filter the results shown in the report.

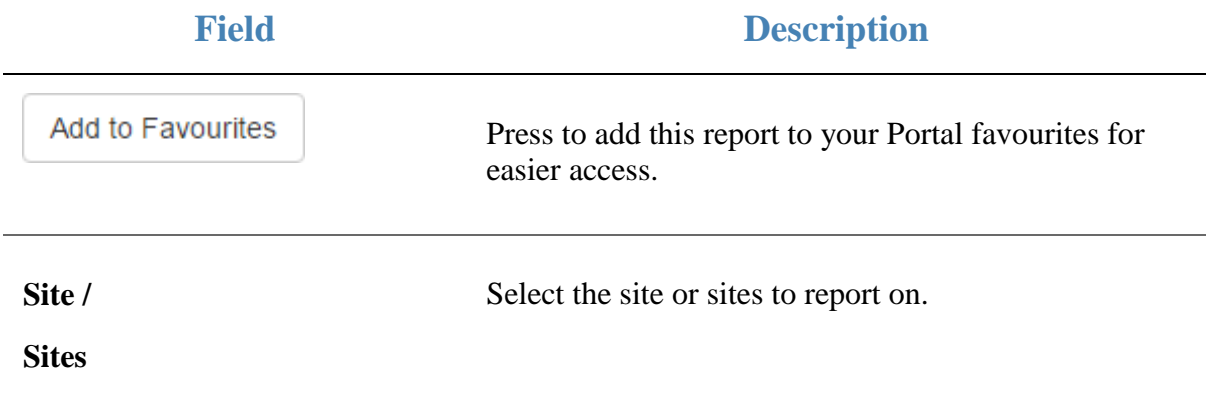

#### **Report area**

This area displays report information.

**Note:** Not all fields may be displayed at once. Some fields depend on your filter field selections.

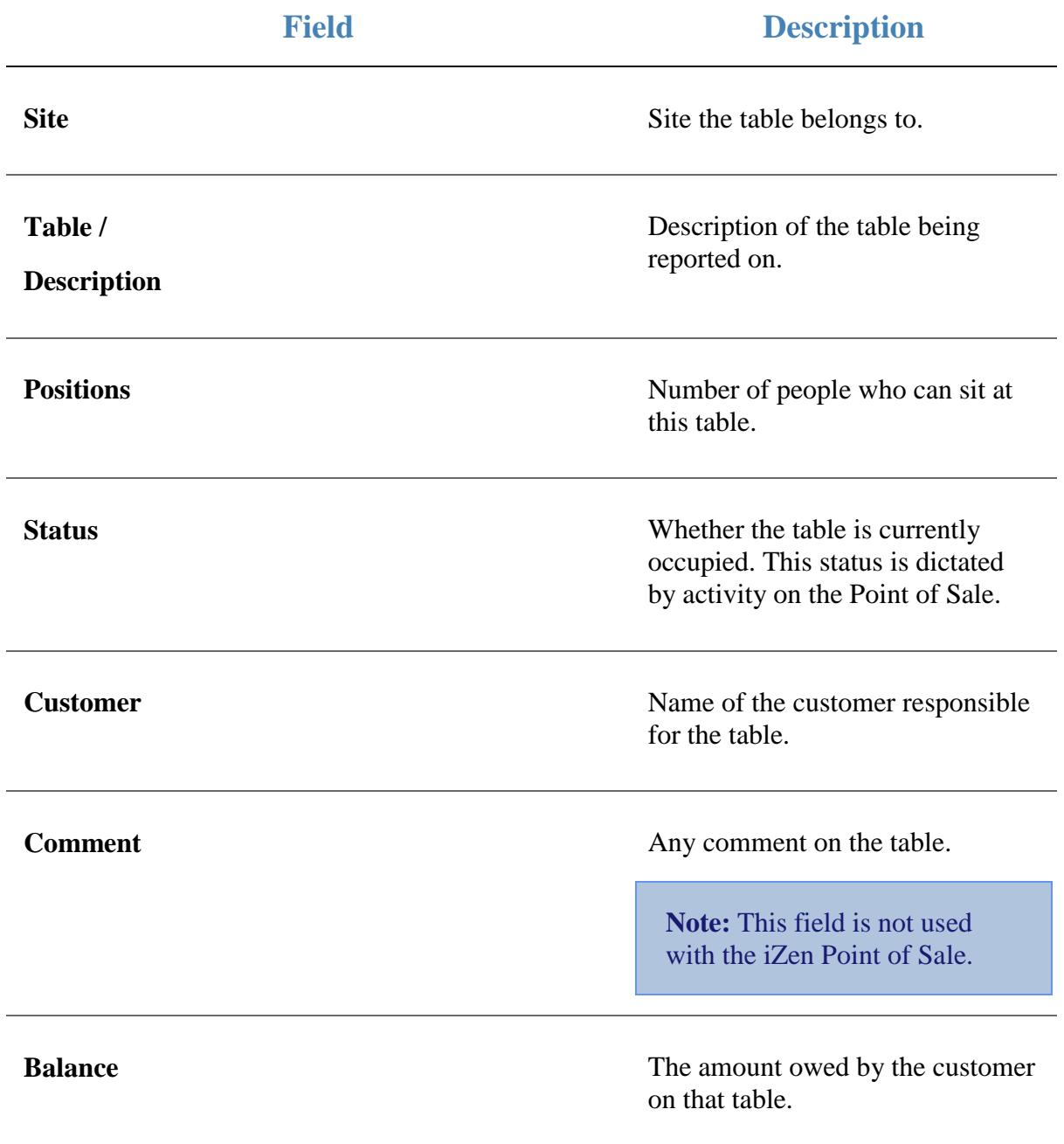

# **Surcharge Maintenance screen**

Use this screen to control the surcharges added to your prices on specific dates.

### **Opening the Surcharge Maintenance screen**

To open the Surcharge Maintenance screen:

- 1. Press & Customers
- 2. Press **Restaurant > Surcharge > Edit Surcharges**.

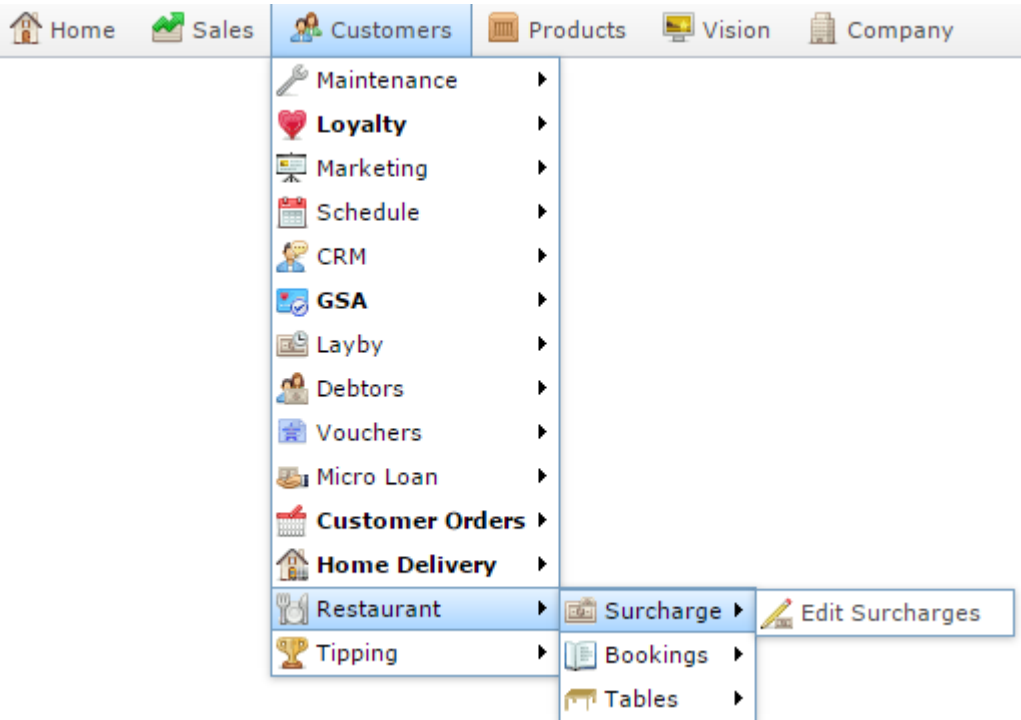

The Surcharge Maintenance screen is displayed.

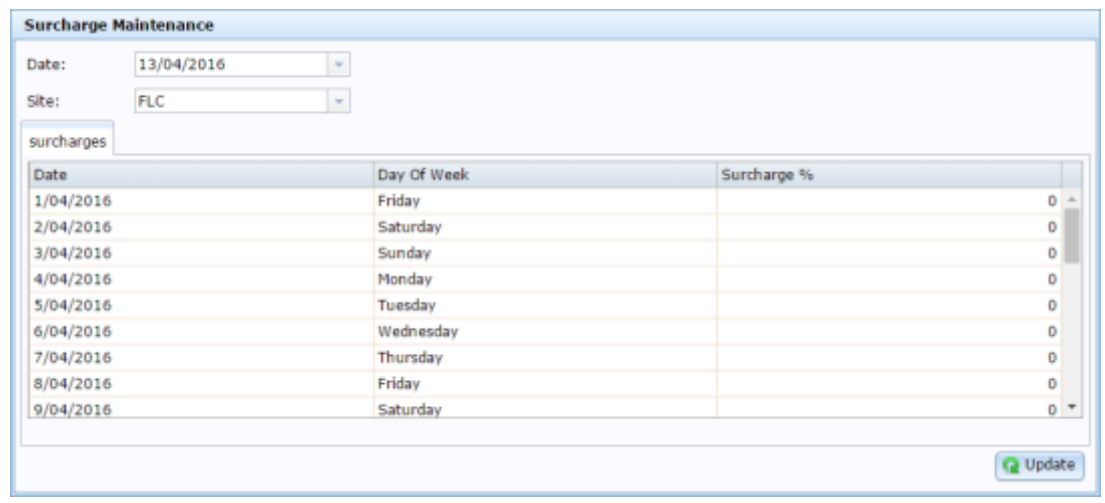

# **Surcharge Maintenance screen key fields and buttons**

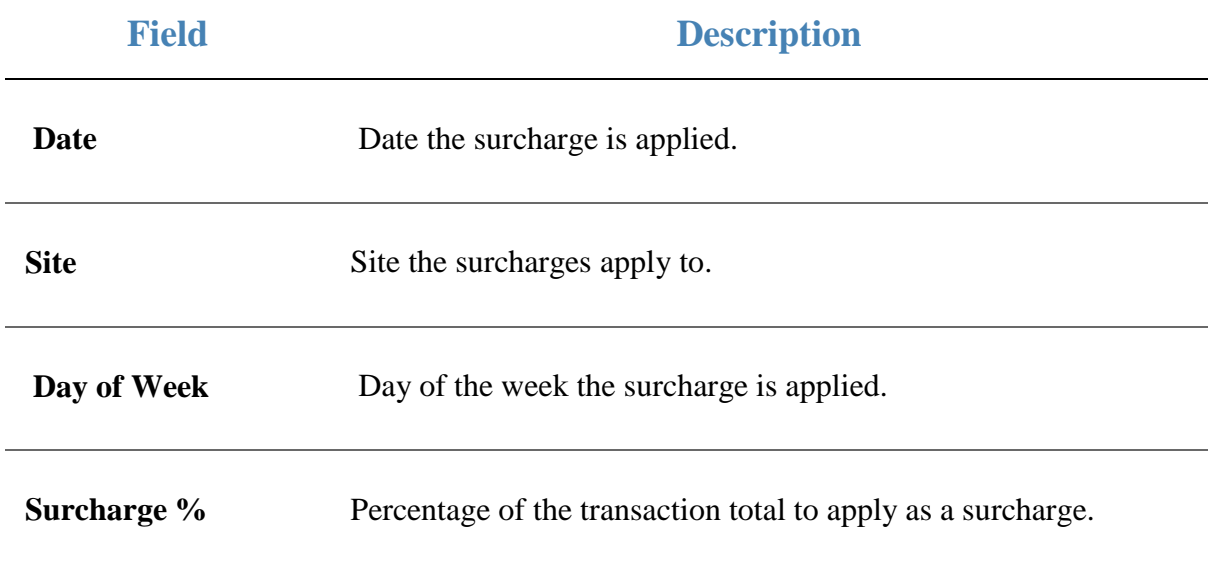

### **Search for Customer Home Delivery report**

Use the Search for Customer Home Delivery report to search for home deliveries.

### **Opening the Search for Customer Home Delivery report**

To open the Search for Customer Home Delivery report:

- 1. Press  $\frac{1}{2}$  Customers from the menu bar.
- 2. Press **Home Delivery > Administration > Find Delivery**.

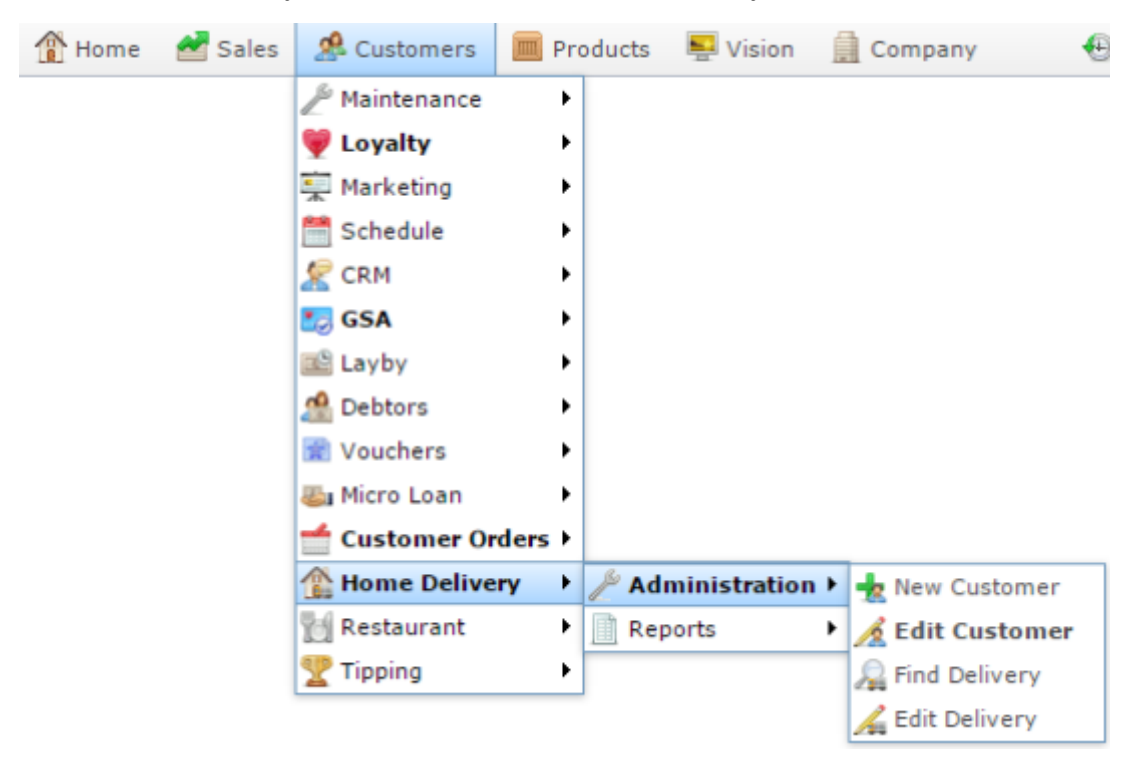

The Search for Customer Home Delivery report is displayed.

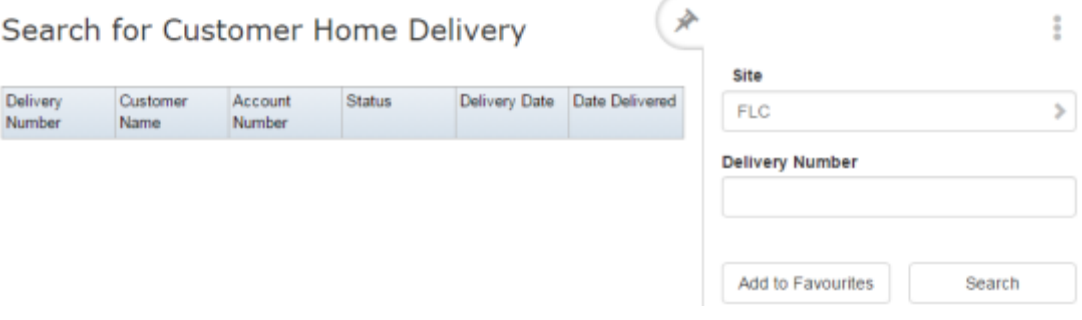

# **Search for Customer Home Delivery report key fields**

### **Filters area**

Use this area to filter the results shown in the report.

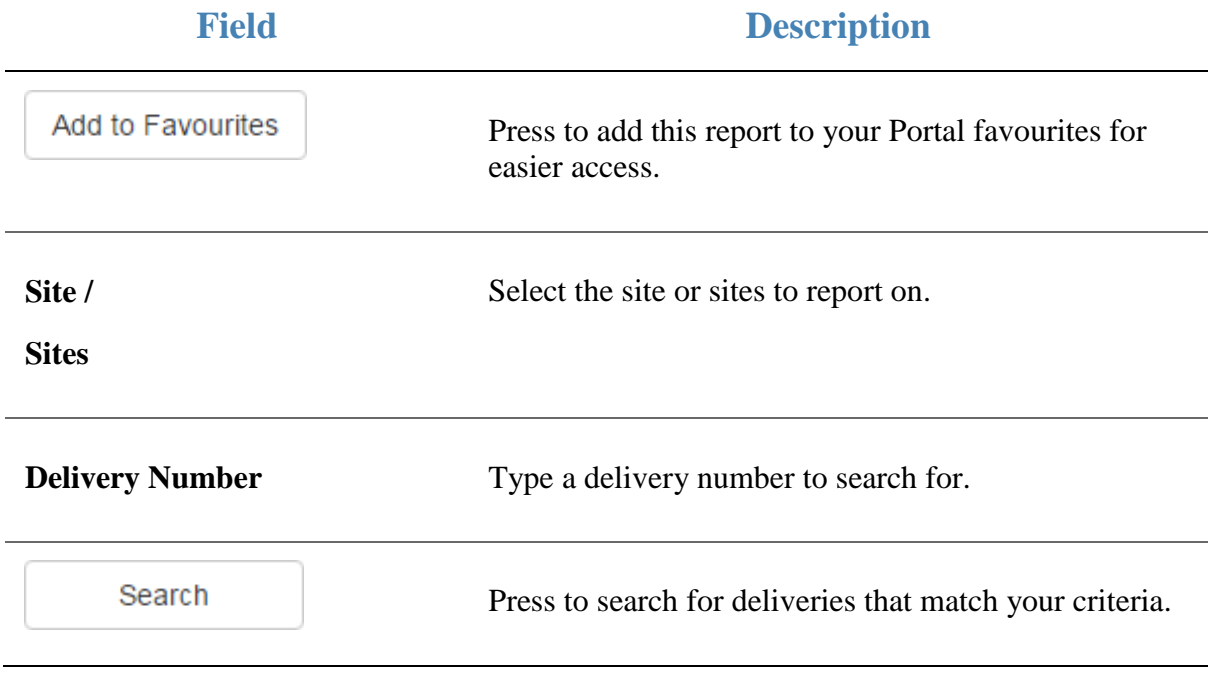
### **Report area**

This area displays report information.

**Note:** Not all fields may be displayed at once. Some fields depend on your filter field selections.

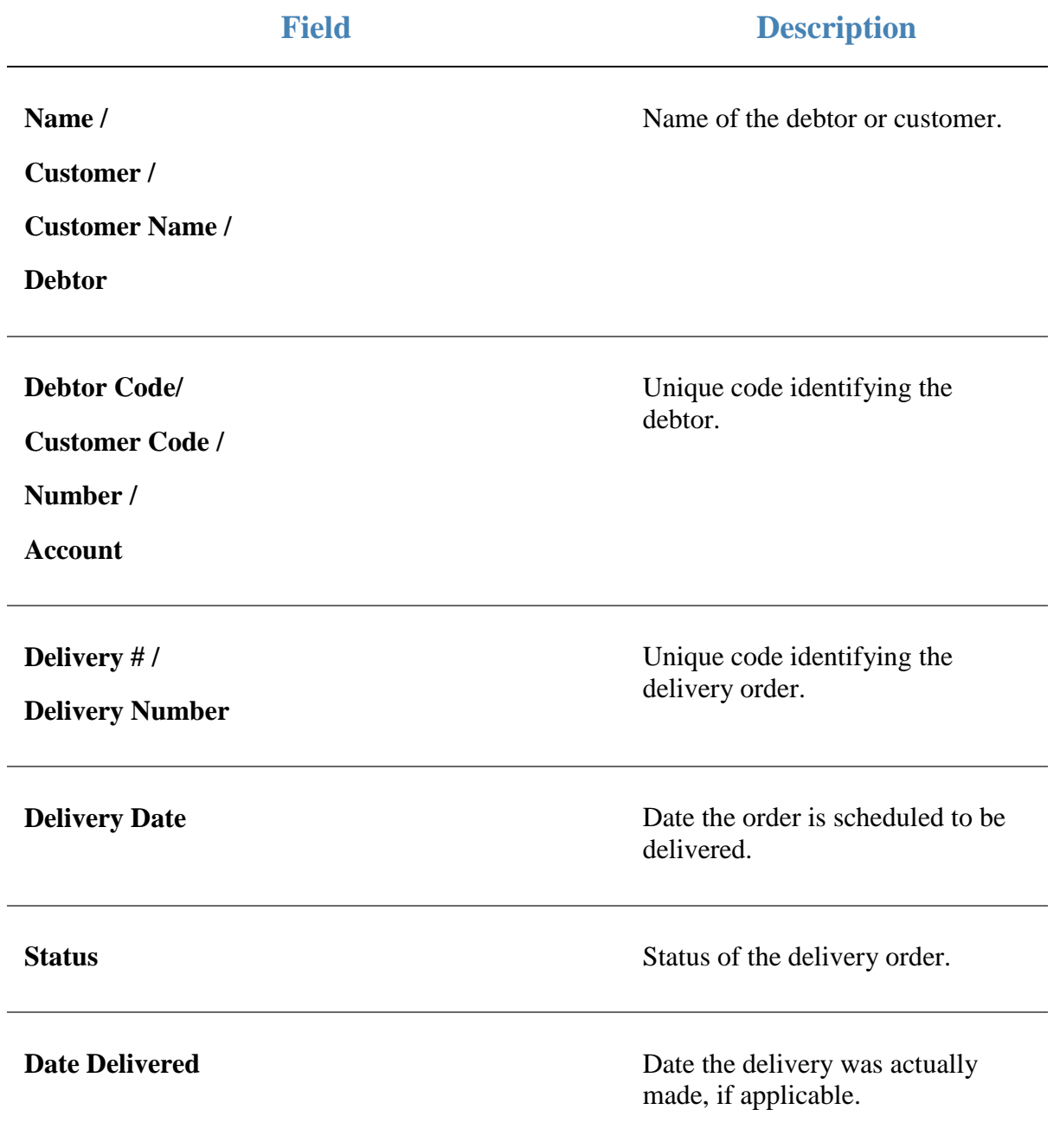

# **Customer Home Delivery Details report**

Use the Customer Home Delivery Details report to view the names and addresses of customers that have used your home delivery service.

# **Opening the Customer Home Delivery Details report**

To open the Customer Home Delivery Details report:

- 1. Press  $\frac{1}{\sqrt{2}}$  Customers from the menu bar.
- 2. Press **Home Delivery > Reports > Customers**.

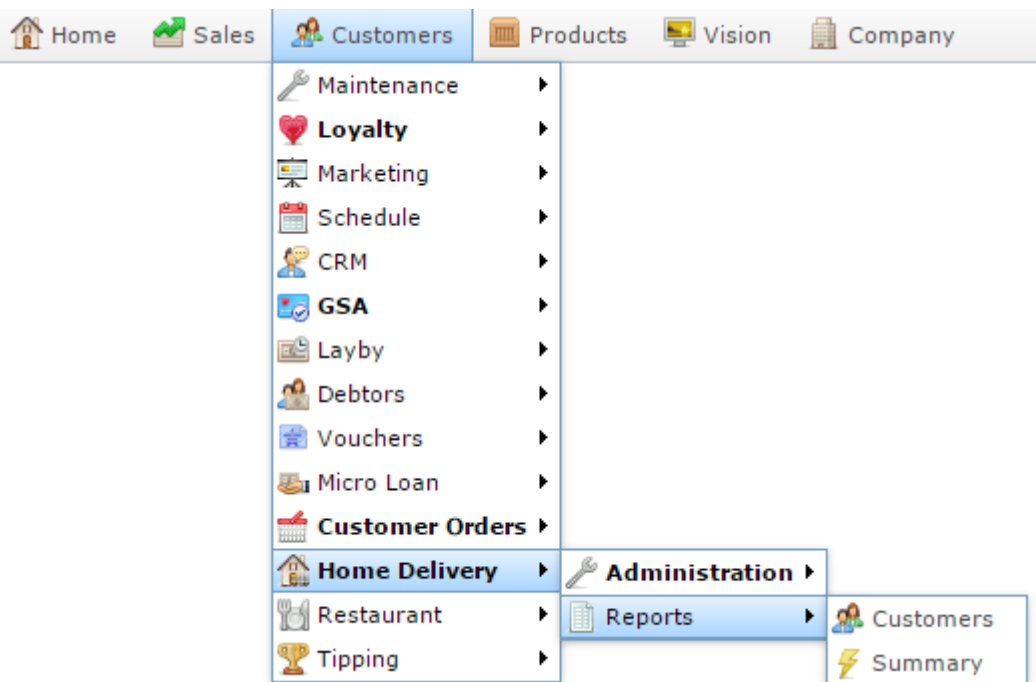

The Customer Home Delivery Details report is displayed.

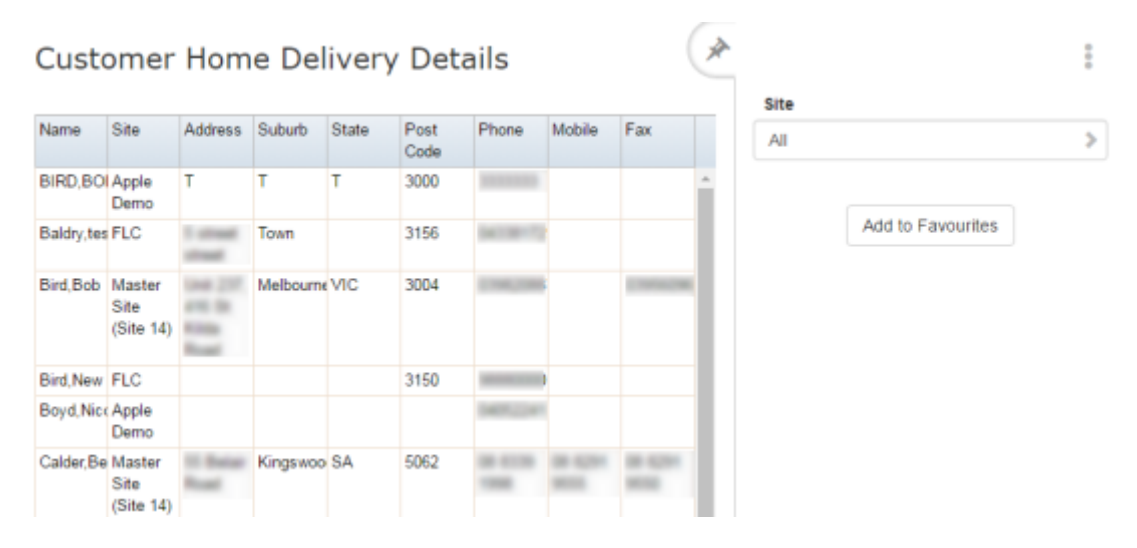

# **Customer Home Delivery Details report key fields**

### **Filters area**

Use this area to filter the results shown in the report.

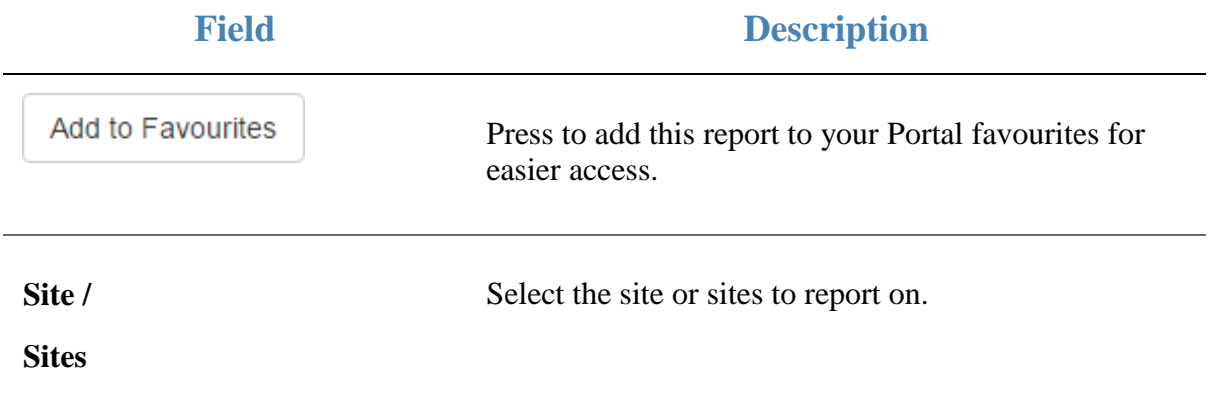

### **Report area**

This area displays report information.

**Note:** Not all fields may be displayed at once. Some fields depend on your filter field selections.

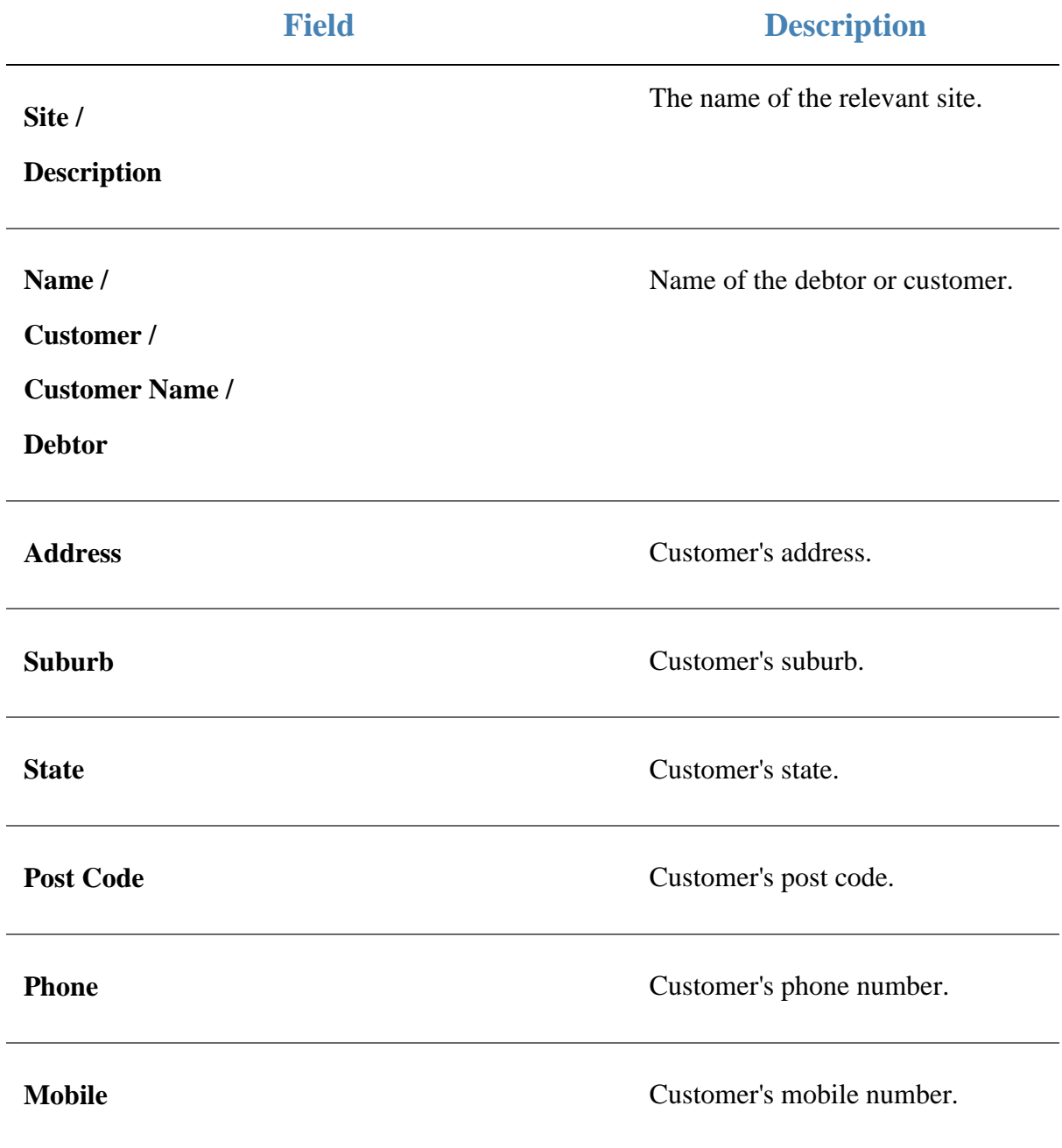

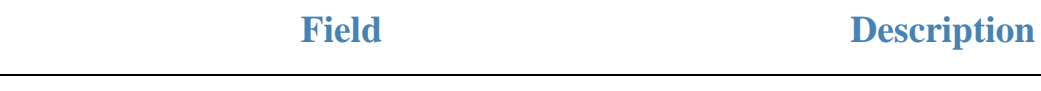

L.

### **Fax** Customer's fax number.

# **Customer Order report**

Use the Customer Order report to view customer home delivery orders.

### **Opening the Customer Order report**

To open the Customer Order report:

- 1. Press  $\frac{d}{dx}$  Customers from the menu bar.
- 2. Press **Home Delivery > Reports > Summary**.

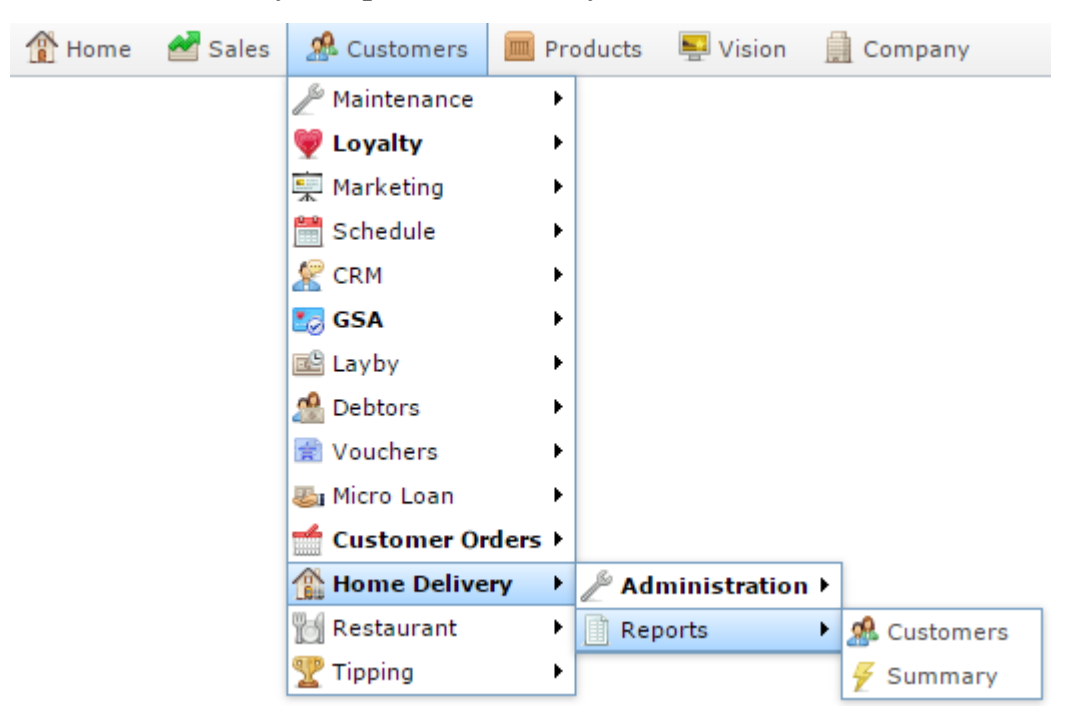

The Customer Order report is displayed.

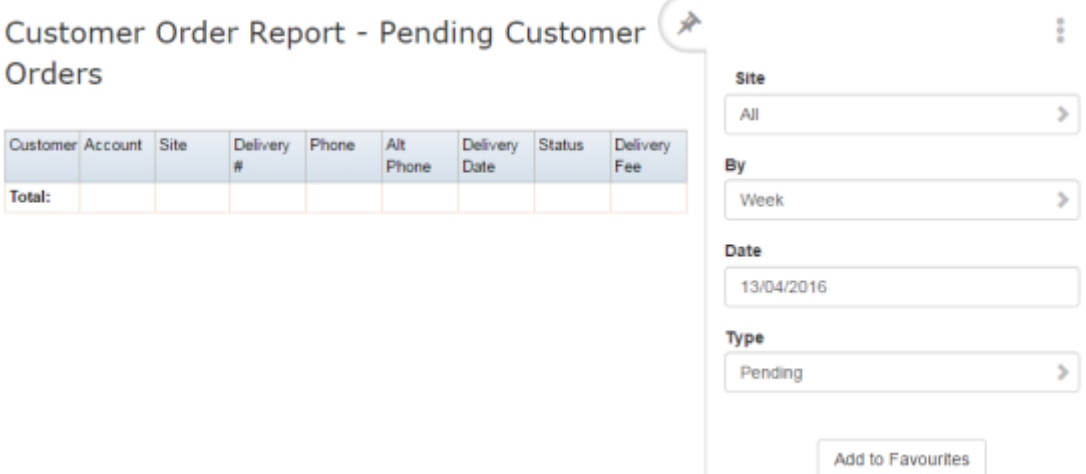

# **Customer Order report key fields**

### **Filters area**

Use this area to filter the results shown in the report.

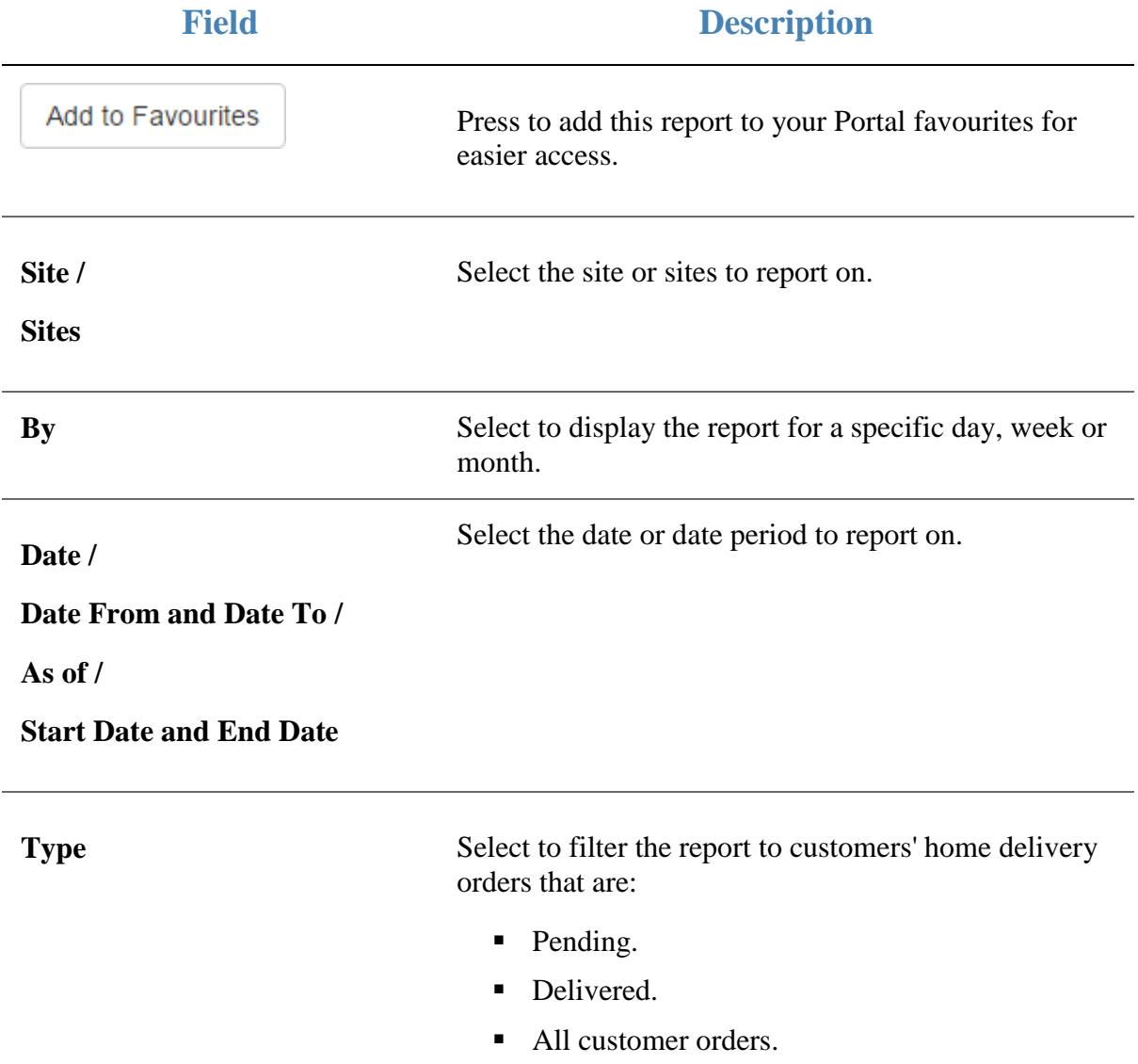

### **Report area**

This area displays report information.

**Note:** Not all fields may be displayed at once. Some fields depend on your filter field selections.

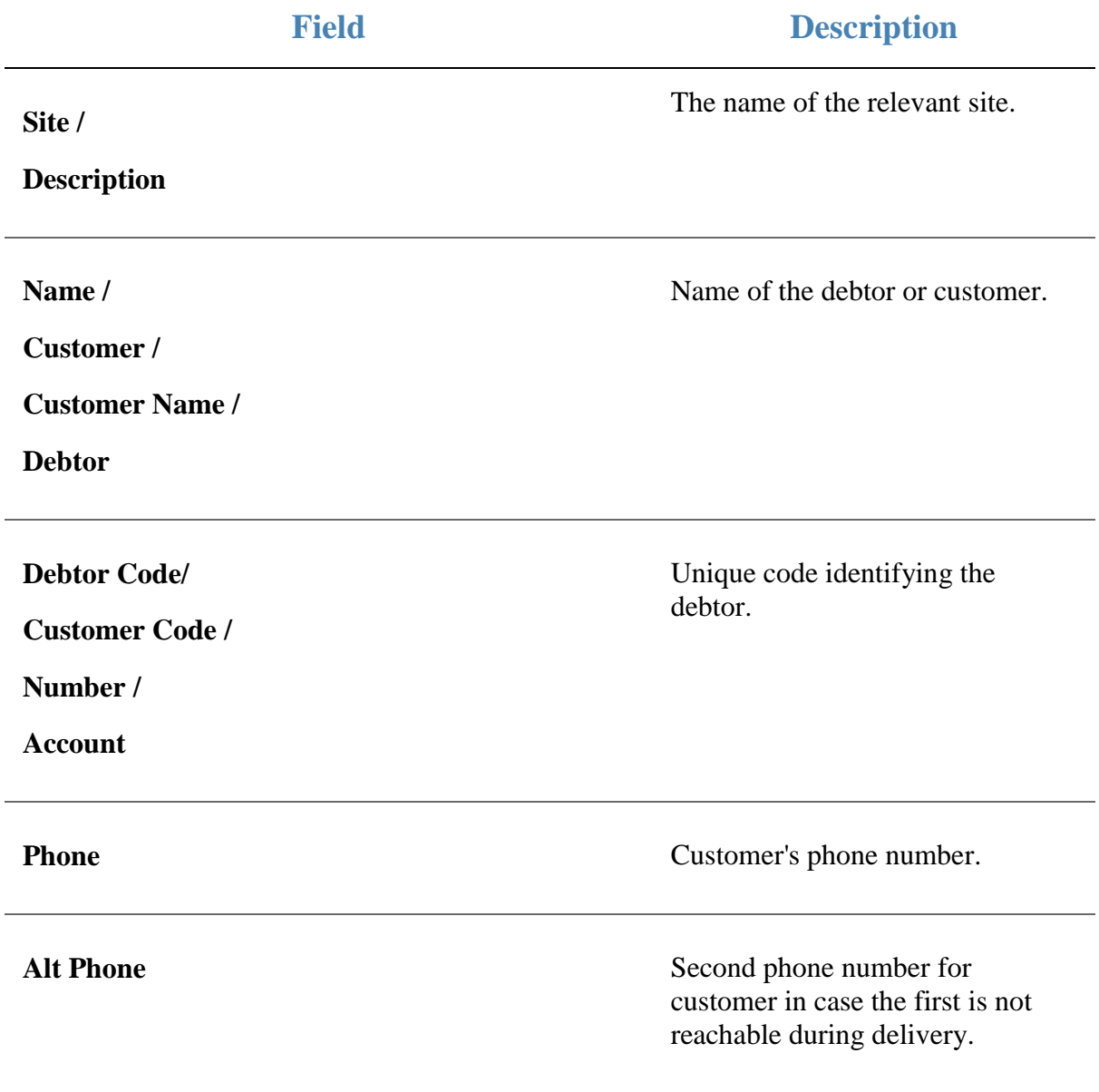

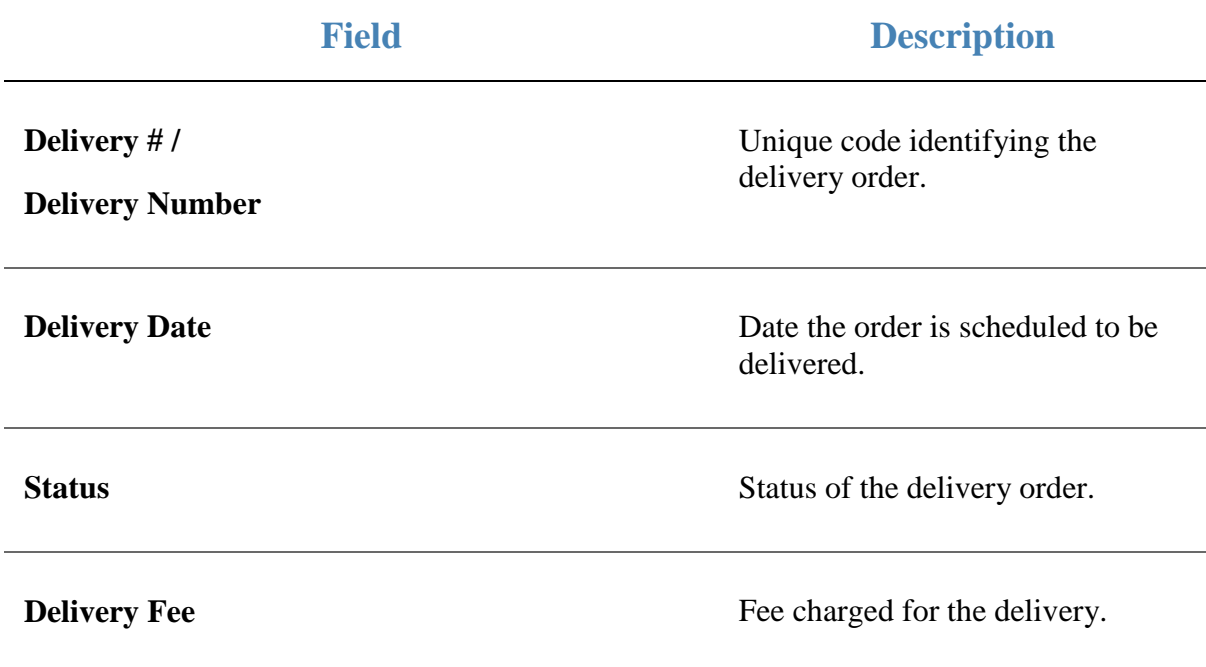

# **Managing item options and modifiers**

You can add modifiers to items at the moment of purchase to record slight differences in the item, or customer requests. Item modifications are created just like normal items in the Portal and can be stocked, tracked, priced and managed just like normal items.

**Note:** To modify items, you must have table service enabled. See *Enabling table service in the* .

### **Menu areas and modifier groups**

Item modifications use groups that are called menu areas. Items are classified as either:

- Prime items, which are the items that are sold at the Point of Sale.
- Modifier items, which modify the prime items.

A menu area contains both prime and modifier items. Any and all modifier items within a menu area can be added to any of the prime items within that same group.

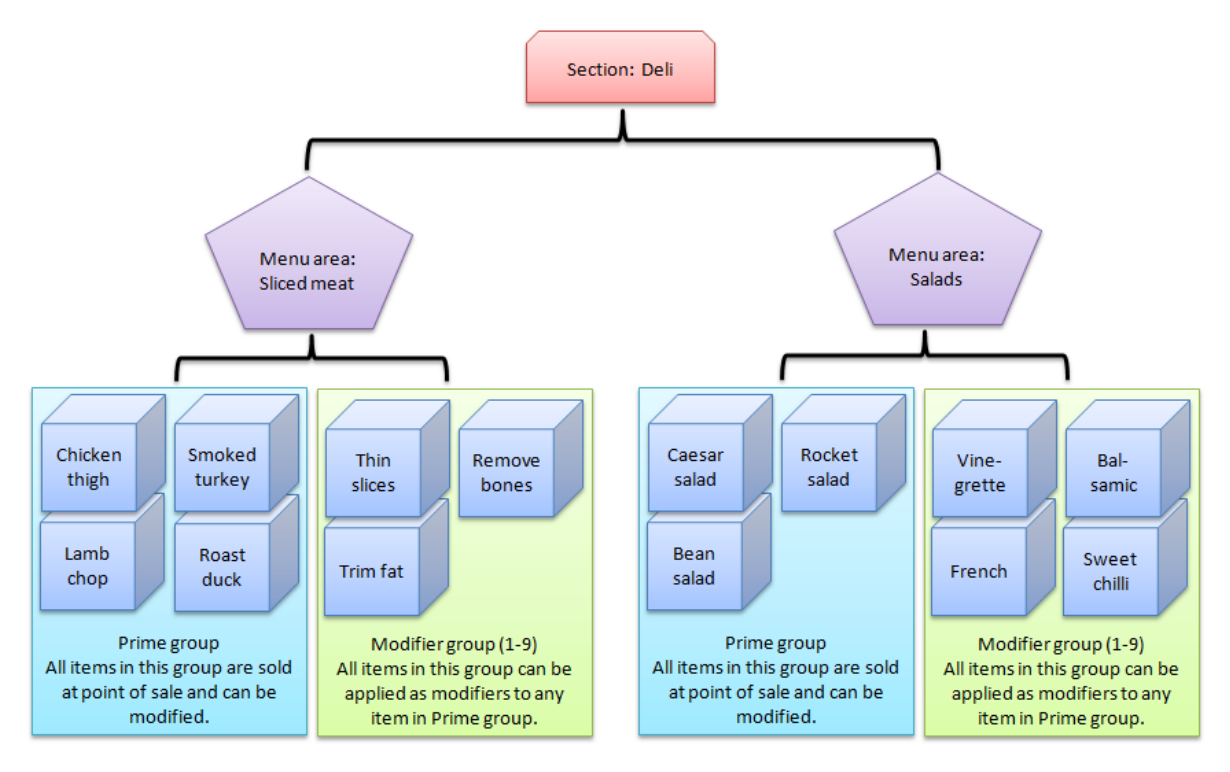

You can add as many items as you want to a single menu area, but items can only belong to one menu area, and a modifier from one menu area cannot be added to an item from a different menu area. This means you need to construct your menu areas carefully to group your items by the modifiers they share. An item can also only be a prime item or a modifier item; it cannot be both.

**Tip:** If you have a modifier item that you need to add to multiple menu areas, you can create a separate item for each menu area and use referrals to relate them all to the same 'stock' item. See *Managing kits and referrals*.

### **Sections**

Sections are a means of grouping your menu areas. While the iZen Point of Sale does not distinguish by section, PDTs list menu areas by section to help structure the available options in a small screen space. If you are not using PDTs, sections are not important unless you want to group various menu areas together for reporting reasons.

### **What you can do:**

- *Creating a table section* on page [18.](#page-17-0)
- *Creating a menu area* on page [84.](#page-83-0)
- *Creating a prime item* on page [96.](#page-95-0)
- *Creating a modifier item* on page [99.](#page-98-0)

### **Also see**

- *Table Section Report* on page [24.](#page-23-0)
- *Table Section Maintenance screen* on page [26.](#page-25-0)
- *Table Menu Report* on page [90.](#page-89-0)
- *Table Menu Maintenance screen* on page [93.](#page-92-0)
- *Inventory Management - Table / Home tab*.

# <span id="page-83-0"></span>**Creating a menu area**

Create a menu area to either:

- Create a menu category such as Entrees, Soups or Mains.
- Group a set of modifier items with the prime items that they modify.

Menu areas sit within a table section. See *Creating a table section* on page [18.](#page-17-0)

**Note:** All modifier items included in this menu group can be applied to any prime item included in this group. Items can only be included in one menu area.

To create a menu area:

- 1. Press  $\frac{d\mathbf{R}}{dt}$  Customers in the main menu bar.
- 2. Press **Restaurant** > **Tables** > **Menu Report**.

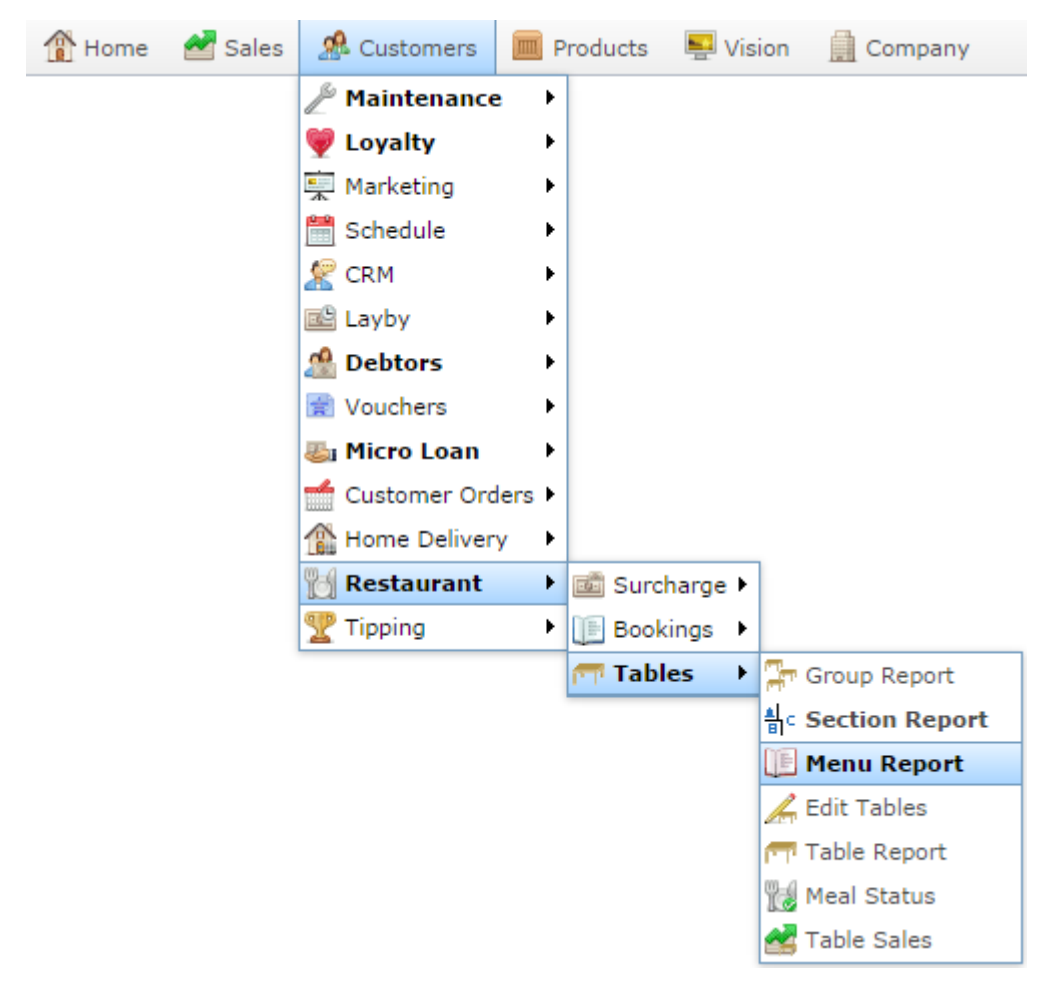

The Table Menu Report is displayed.

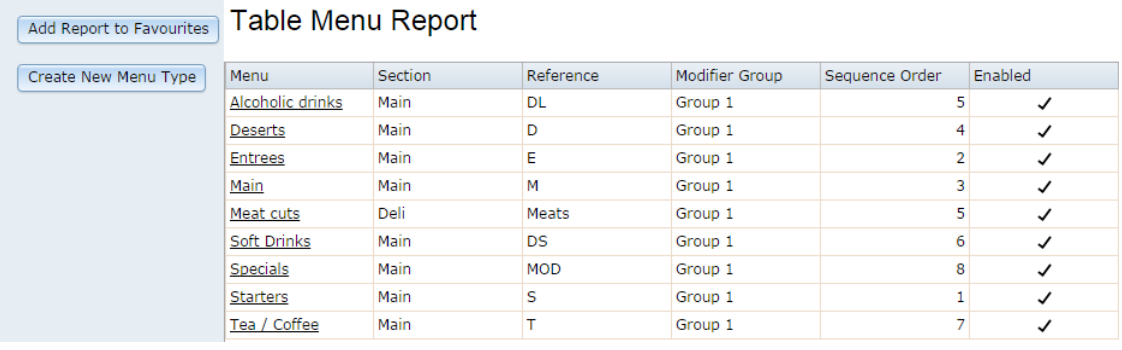

3. Press Create New Menu Type

The Table Menu Maintenance screen is displayed.

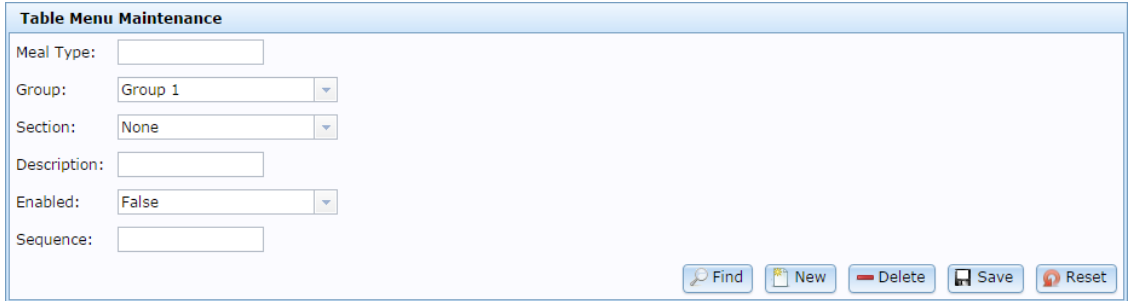

4. Type a name for the menu area in the **Meal Type** field.

**Tip:** The modifier group does not affect the menu area. You can leave the Group field set at Group 1.

5. Select the table **Section** from the drop-down list.

**Note:** If you need to create a section, see *Creating a table section* on page [18.](#page-17-0)

- 6. Type a **Description** for the menu area.
- 7. Select True from the **Enabled** drop-down list.
- 8. Type a **Sequence** number to control the order the menu area appears in on a PDT.
- 9. Press **H** Save

The menu area is created. You can now add items to the menu area.

*Creating a prime item* on page [96.](#page-95-0)

Also see *Creating a modifier item* on page [99.](#page-98-0)

# **Editing a menu area**

Edit a menu area to enable or disable it, or change the description or order.

To edit a menu area:

1. Press **2.** Customers 2. Press **Restaurant > Table > Menu Report**. Home Sales **R** Customers Products  $\blacksquare$  Vision Company  $\mathbb A$  Maintenance k **W** Loyalty k Marketing Þ Schedule Þ.  $\mathbb{R}$  CRM Þ **Lo** GSA k 國 Layby Þ. no Debtors ¥ Vouchers k **图** Micro Loan ¥ ∸ Customer Orders ▶ Home Delivery k Restaurant Surcharge Tipping  $\blacktriangleright$ **II** Bookings ▶ **T** Tables ▶ Frequence Report <sup>4</sup> Section Report Menu Report Edit Tables Table Report Meal Status Table Sales

The Table Menu report is displayed.

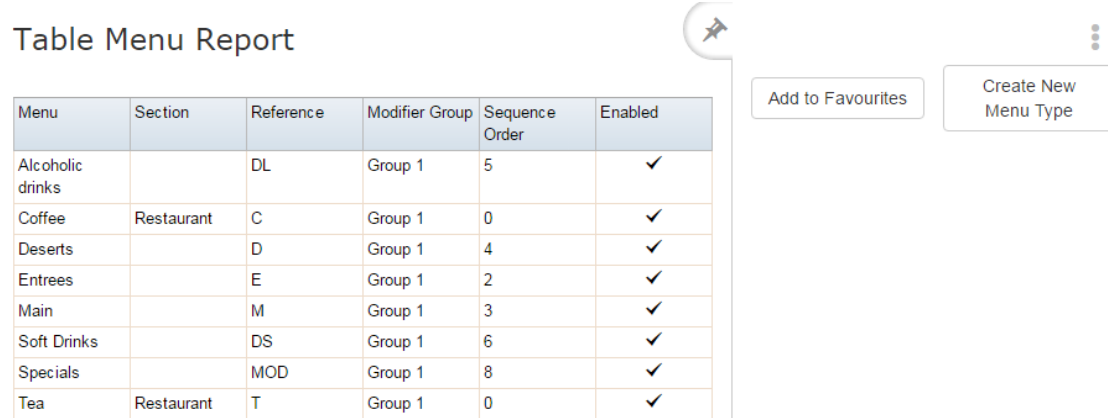

3. Press the **Description** of the menu area you want to open.

The Table Menu Maintenance screen is displayed.

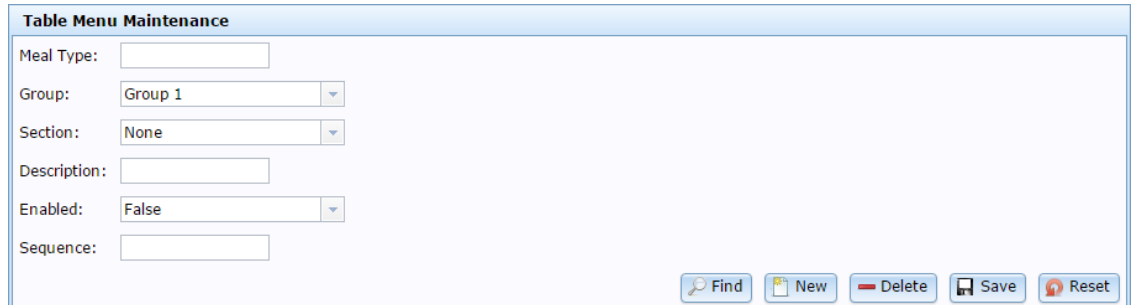

4. Make the required changes.

See *Table Menu Maintenance screen* on page [93.](#page-92-0)

5. Press **R** Save

The menu area is edited.

# **Deleting a menu area**

Delete a menu area to remove it from the Portal's table service.

To Delete a menu area:

1. Press **2.** Customers 2. Press **Restaurant > Table > Menu Report**. Home Sales **R** Customers Products  $\blacksquare$  Vision Company  $\mathcal P$  Maintenance k **W** Loyalty k Marketing Þ Schedule Þ.  $\mathbb{R}$  CRM Þ **Lo** GSA k 國 Layby Þ. no Debtors ¥ Vouchers Þ. **图** Micro Loan ¥ É Customer Orders ▶ **A** Home Delivery þ. Restaurant Surcharge ŸÂ Tipping  $\blacktriangleright$ **II** Bookings ▶ **T** Tables ▶ Frequence Report <sup>4</sup> Section Report Menu Report Edit Tables Table Report Meal Status Table Sales

The Table Menu report is displayed.

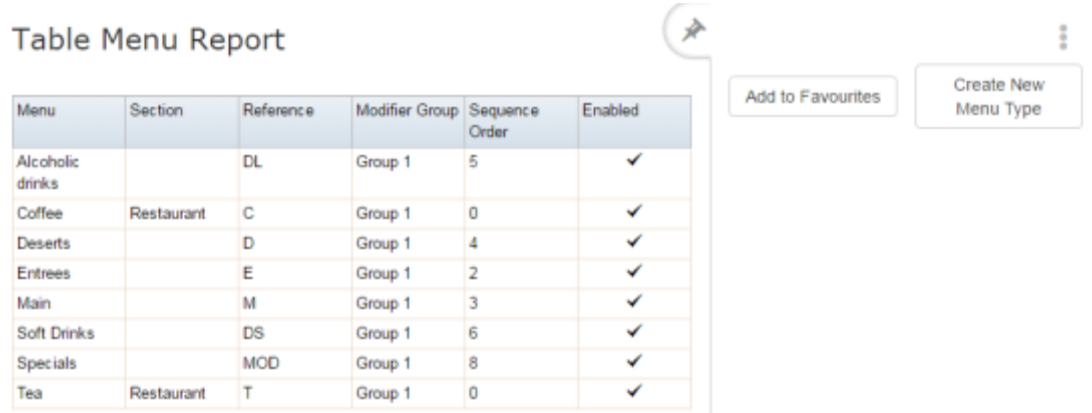

3. Press the **Description** of the menu area you want to open.

The Table Menu Maintenance screen is displayed.

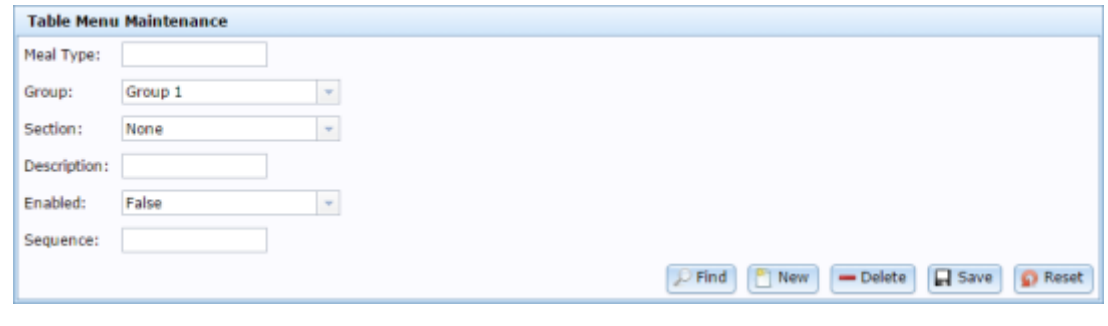

4. Press Delete

The menu area is deleted.

# <span id="page-89-0"></span>**Table Menu Report**

Use the Table Menu Report to view information on menu areas and open the Table Menu Maintenance screen to edit menu areas.

## **Opening the Table Menu Report**

To open the Table Menu Report:

- 1. Press  $\frac{d^2u}{dx^2}$  Customers in the main menu bar.
- 2. Press **Restaurant** > **Tables** > **Menu Report**.

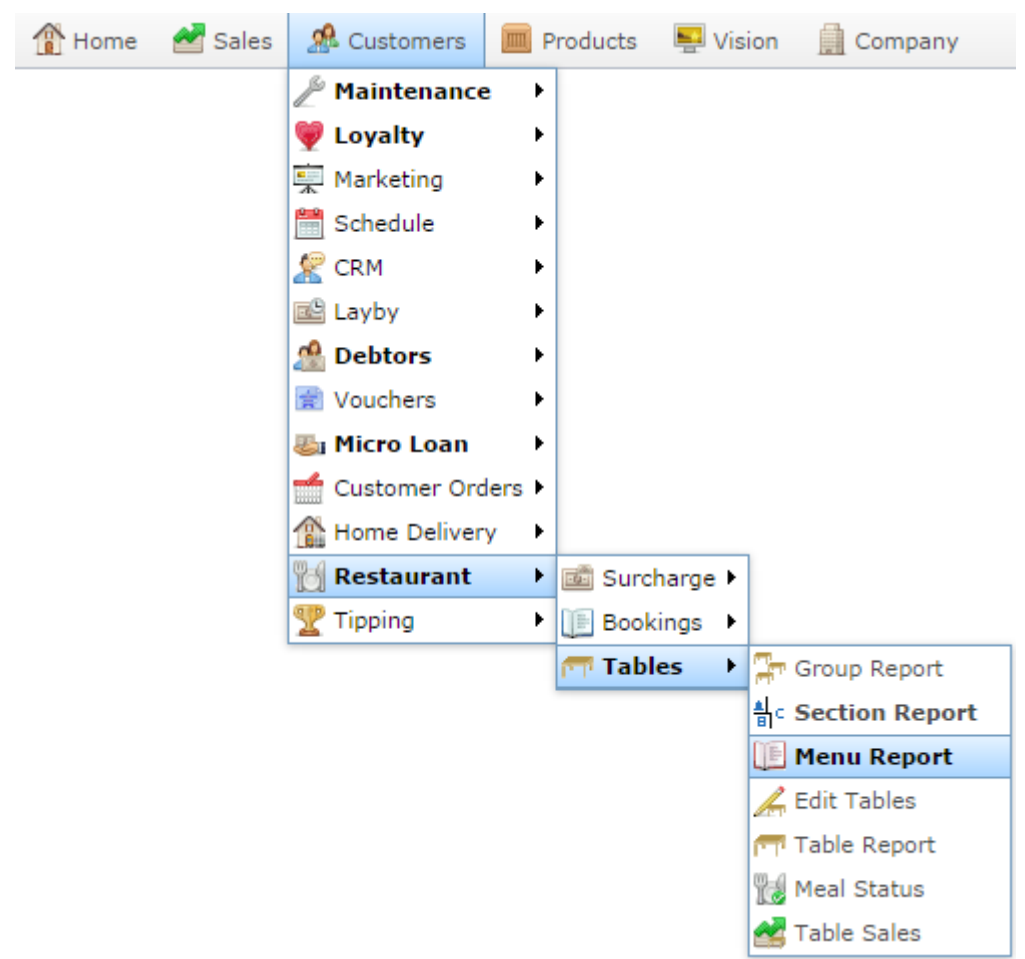

The Table Menu Report is displayed.

# **Add Report to Favourites** Table Menu Report

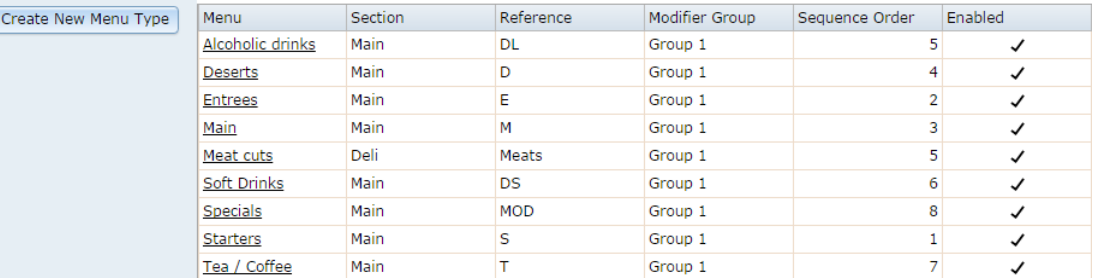

# **Table Menu Report key fields and buttons**

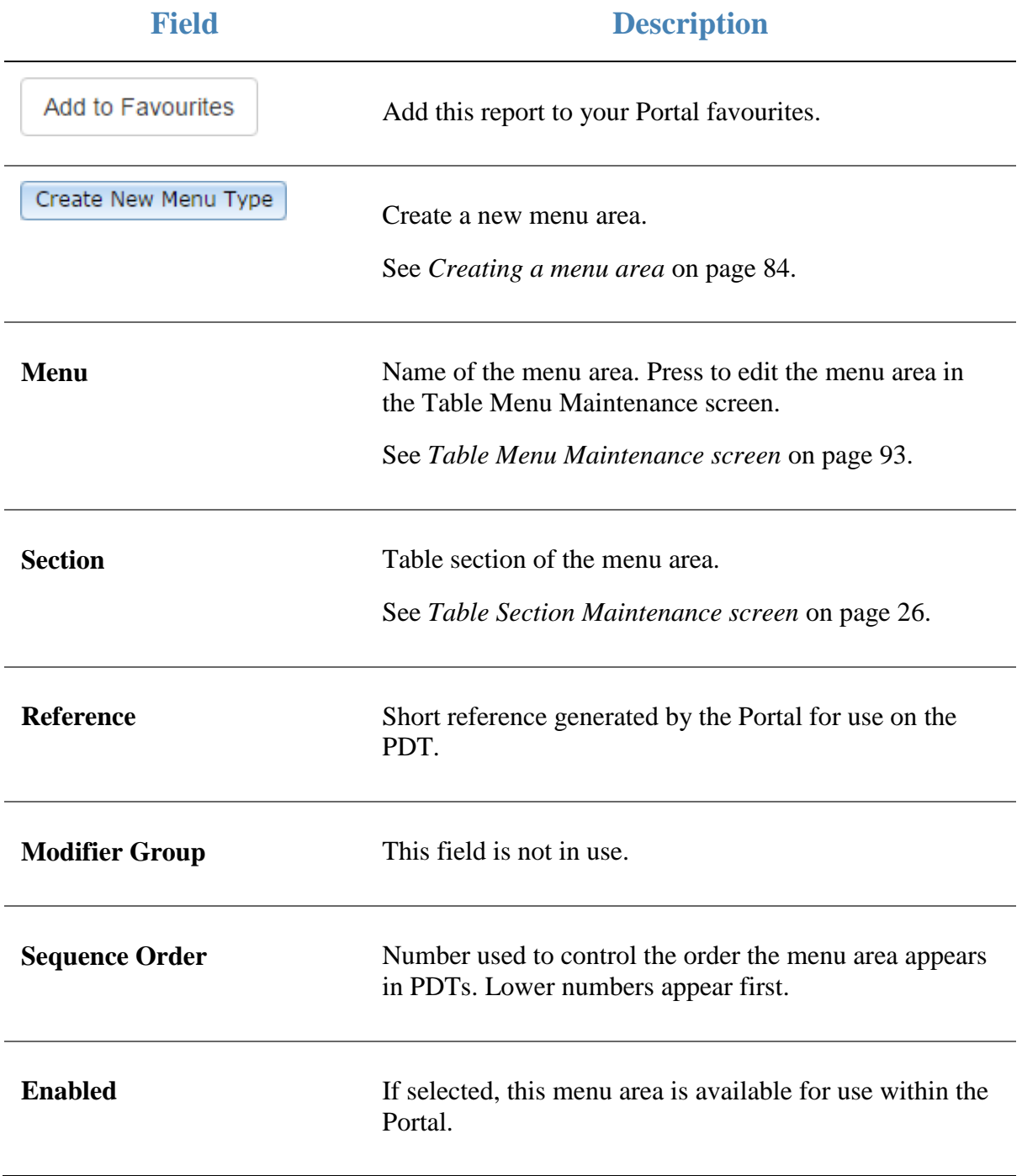

# <span id="page-92-0"></span>**Table Menu Maintenance screen**

Use the Table Menu Maintenance screen to create and modify menu areas for item modification.

# **Opening the Table Menu Maintenance screen**

To open the Table Menu Maintenance screen:

- 1. Press **.** Customers
- 2. Press **Restaurant > Table > Menu Report**.

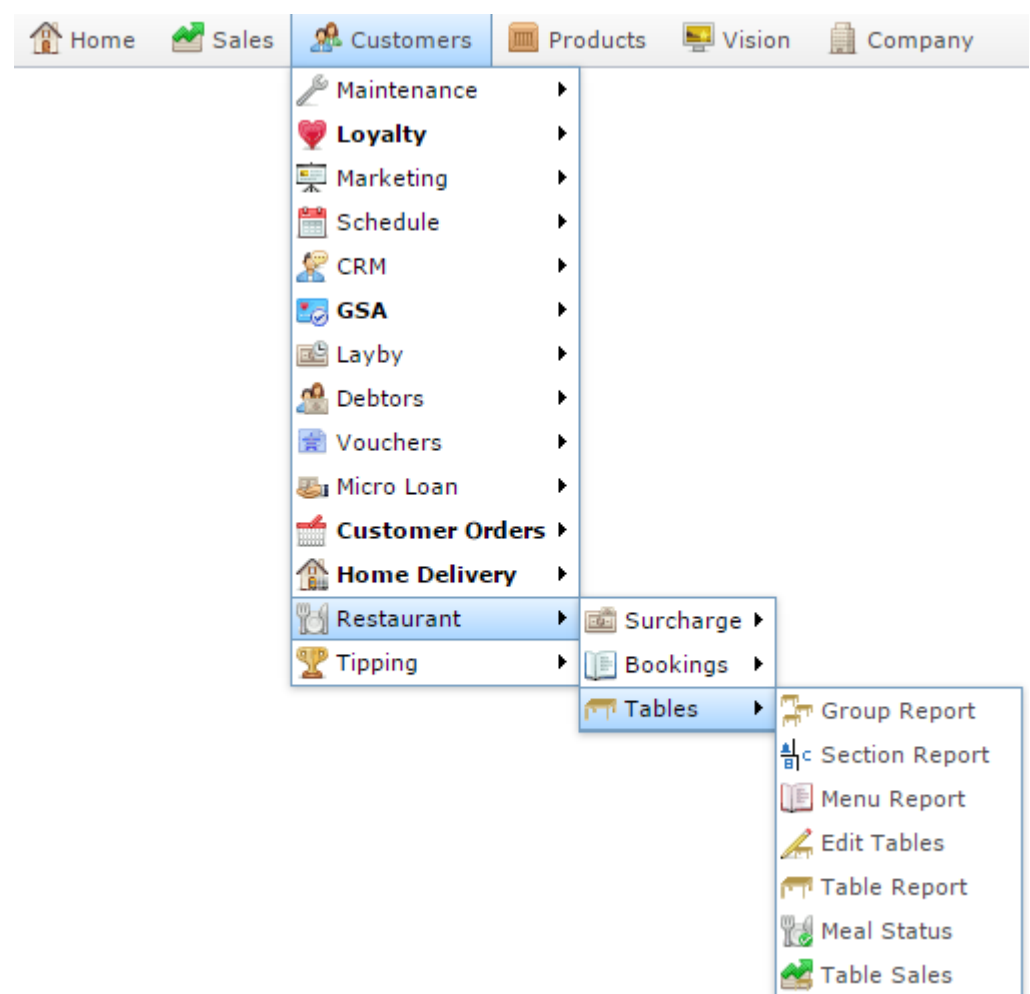

The Table Menu report is displayed.

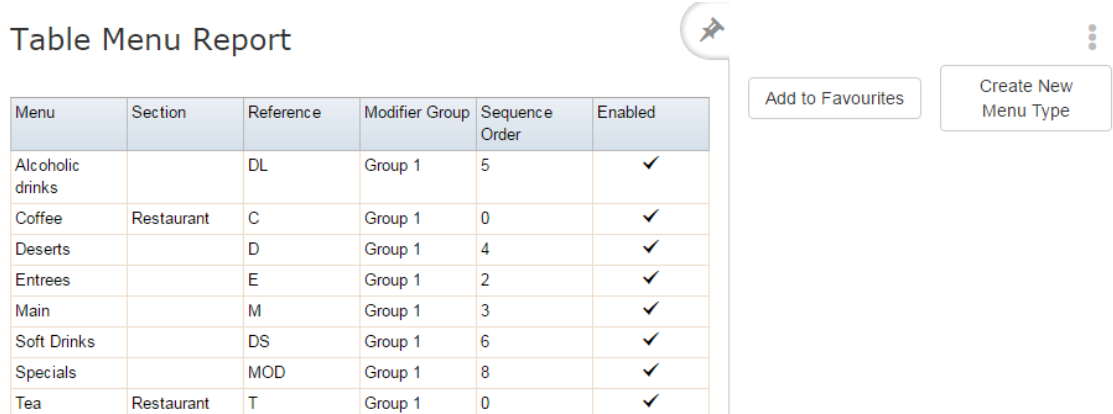

3. Press the **Description** of the menu area you want to open.

The Table Menu Maintenance screen is displayed.

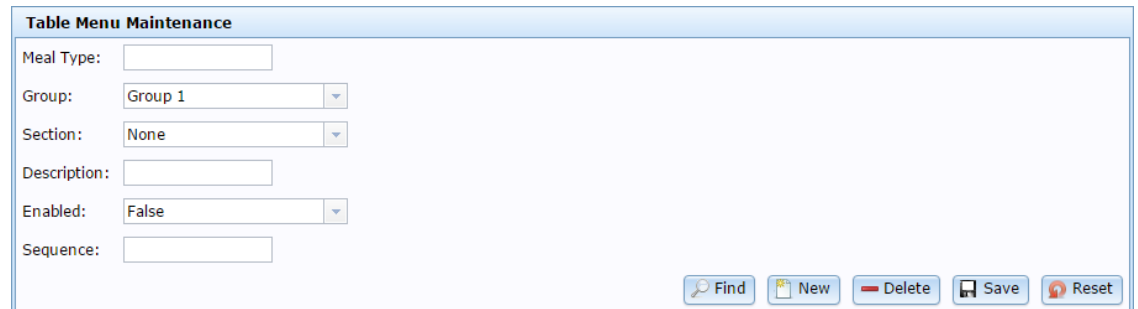

# **Table Menu Maintenance screen key fields and buttons**

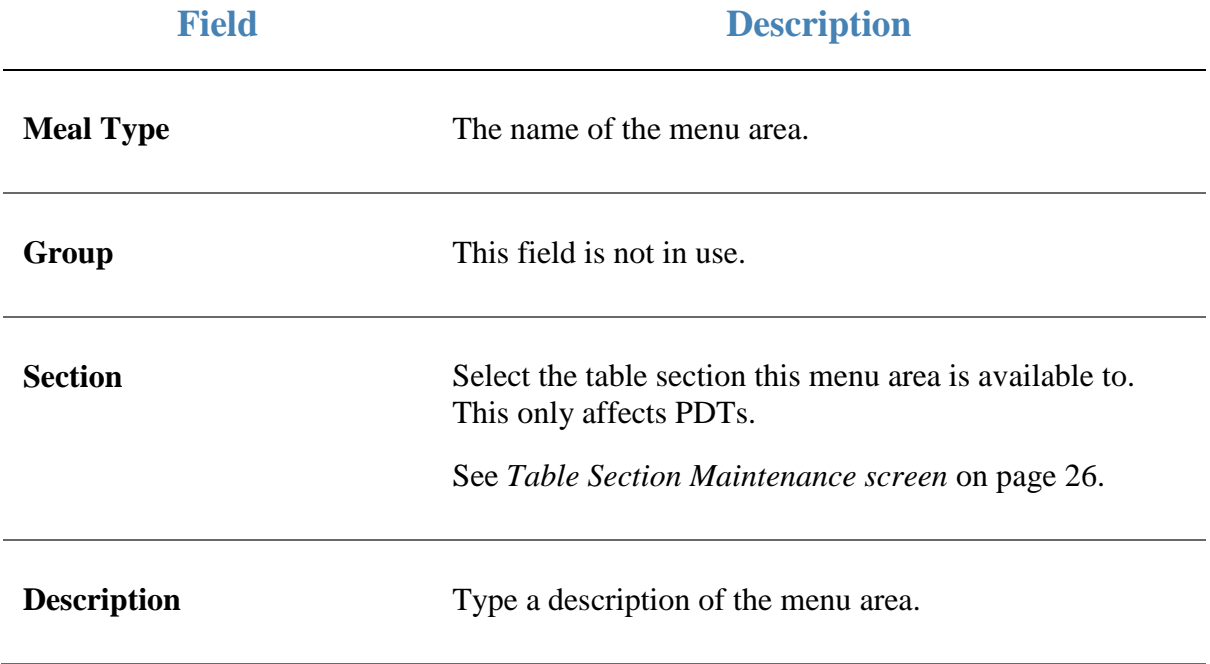

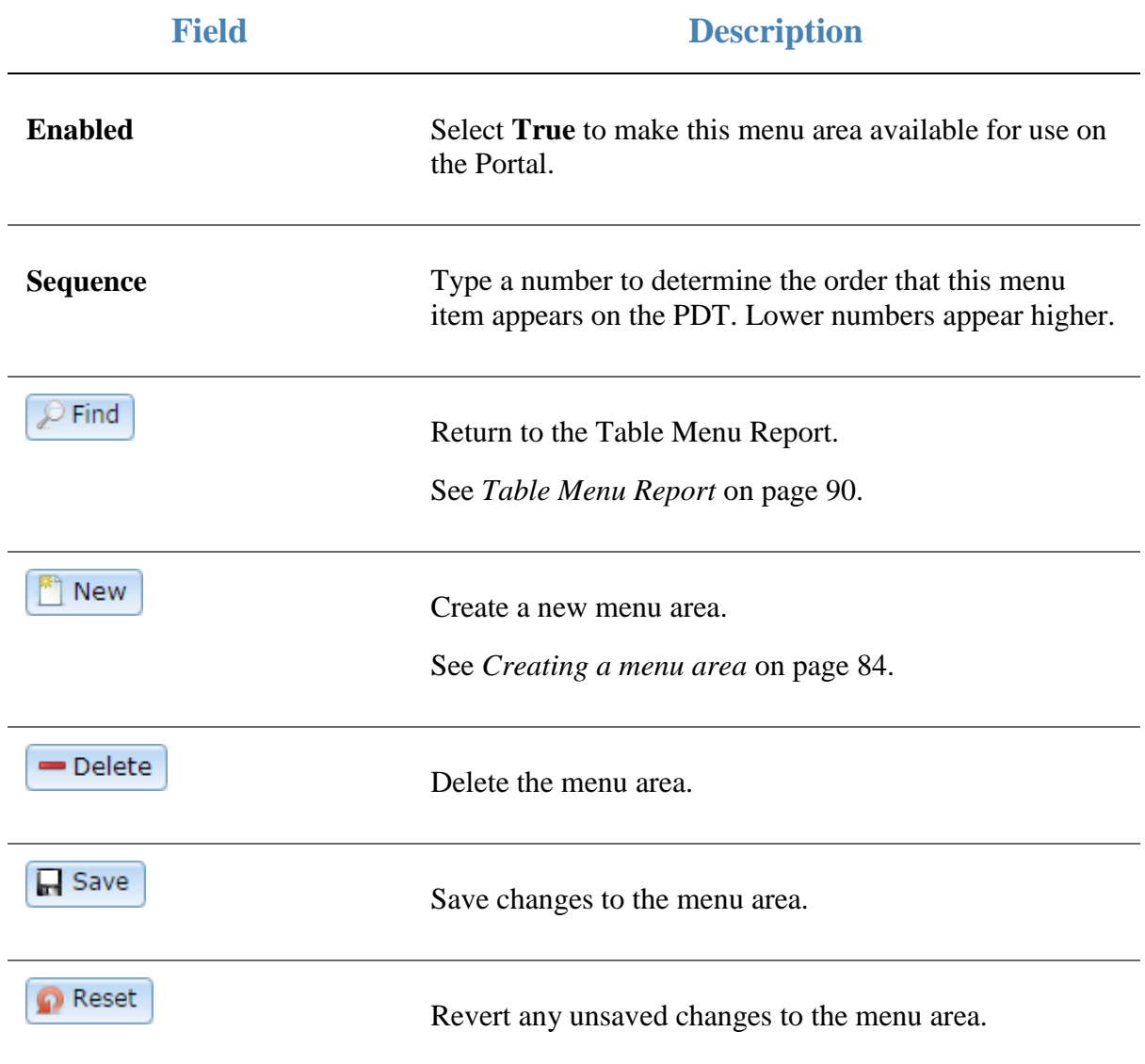

# <span id="page-95-0"></span>**Creating a prime item**

Create a prime item to:

- Include it in a menu area such as "Soups" or "Desserts".
- Allow options to be added to it, such as preparation methods or other additional requests.

Prime items are sold directly in the Point of Sale. If you want to create an item to modify another item, see *Creating a modifier item* on page [99.](#page-98-0)

**Note:** If you are providing table service to customers, prime items are items that appear on the menu, such as a meal, side-order or drink.

**Note:** In order to create an item that can be modified, you must have table service enabled, and a table section and menu area configured. See *Creating a table section* on page [18.](#page-17-0) Also see *Creating a menu area* on page [84.](#page-83-0)

To create a prime item:

1. Find or create the item you want to be a prime item.

See *Finding an item using the search screen*.

Also see *Creating a new item*.

2. In Inventory Maintenance, press the Table/Home tab.

The Table / Home tab is displayed.

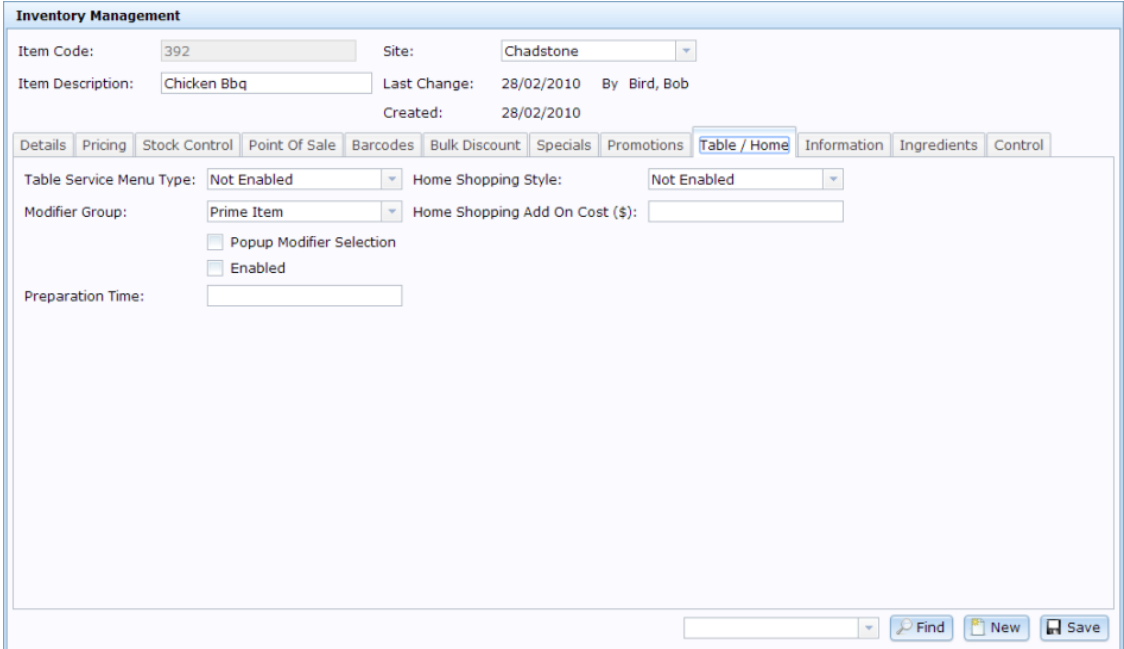

See *Inventory Management - Table / Home tab*.

3. Select the menu area you want the prime item to use from the **Table Service Menu Type** drop-down list.

**Note:** The item can have any of the modifier items included in this menu area applied to it.

- 4. Select **Prime Item** from the **Modifier Group** drop-down list.
- 5. Select the **Popup Modified Selection** field.
- 6. Select the **Enabled** field.
- 7. Type in any additional **Preparation Time** this modifier requires, if relevant.

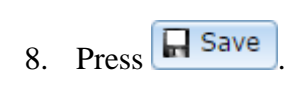

The prime item is created.

# <span id="page-98-0"></span>**Creating a modifier item**

Create a modifier item to add options to another item, such as a type of preparation, additional feature or request, or other modification.

Modifier items cannot be sold at the Point of Sale by themselves. If you want to create an item that can be modified, see *Creating a prime item* on page [96.](#page-95-0)

**Note:** If you are providing table service to customers, modifier items are pre-configured customer requests to edit the meal, side-order or drink. For example, adding milk to coffee, or a gluten-free option.

If you want to create a modifier item that does not track stock, see *Creating an item that does not track stock*.

**Note:** In order to create a modifier item, you must have table service enabled, and a table section and menu area configured. See *Creating a table section* on page [18.](#page-17-0) Also see *Creating a menu area* on page [84.](#page-83-0)

To create a modifier item:

1. Find or create the item you want to be a modifier item.

See *Finding an item using the search screen*.

Also see *Creating a new item*.

2. In Inventory Maintenance, press the Table/Home tab.

The Table / Home tab is displayed.

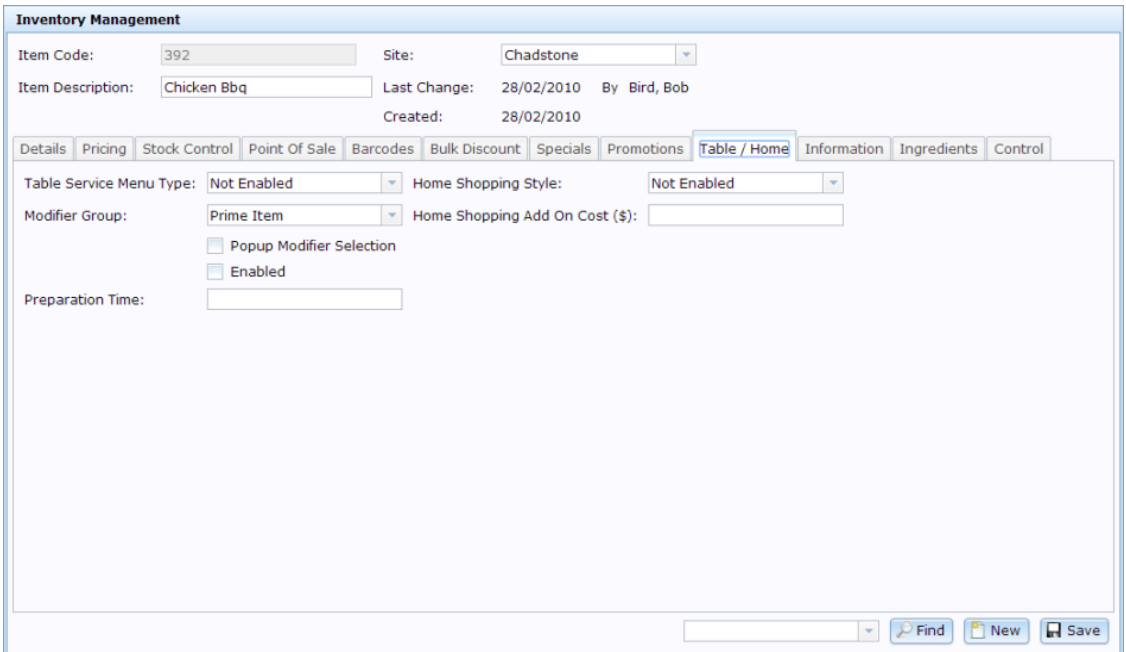

See *Inventory Management - Table / Home tab*.

3. Select the menu area you want the modifier item to use from the **Table Service Menu Type** drop-down list.

**Note:** The modifier item can be applied to any prime item in the menu area.

4. Select one of the groups from the **Modifier Group** drop-down list.

**Note:** It does not matter which group you select, as long as it is **not** the **Prime Item** group. The Portal treats all the groups as if they were one group.

- 5. Select the **Popup Modified Selection** field.
- 6. Select the **Enabled** field.
- 7. Type in any additional **Preparation Time** this modifier requires, if relevant.
- 8. Press **H** Save

The modifier item is created.

# **Glossary**

### **Account**

An account is a general ledger structure that categorises particular kinds of income or expenditure for financial reports. Accounts may also be called Ledgers in the Portal.

#### **Aged balance**

An aged balance is an amount of money owed that has been adjusted to factor an interest rate applied over time. For example: you owe a creditor \$1000, with a 10% interest. You pay \$700, leaving \$300 still to pay. After the interest period elapses, 10% interest is applied to the remaining \$300. Your aged balance is now \$330.

#### **Balance**

A balance is the total amount of money owed either by yourself to a creditor, or by a debtor to you. A balance may be:

- Positive, indicating money is owed.
- Zero, indicating no money is owed.
- Negative, indicating the party who owed money has over-paid. For example, if you pay a creditor \$1000 when you only owed \$999, your balance would be -\$1.

#### **Barcode**

A barcode is a string of numbers that links to an item. Items can have multiple barcodes assigned to them. Some barcodes called Price Embedded Barcodes encode information such as the quantity, weight or price of the item into the barcode. You can configure different types of price embedded barcodes in the Portal.

#### **Batch (kit manufacture)**

When manufacturing kits, a batch identifies a single point in time where a specified number of kits were manufactured together.

#### **Batch (stock take)**

When performing a continuous stock take, a batch identifies a collection of items scanned at one time by one or more PDTs.

#### **Brand**

A brand is a means of identifying items that belong to the same product line. Items can only have one brand, but items from different suppliers may have the same brand.

#### Glossary

### **Company**

A company represents your organisation within the Portal. A company can have one or more sites, representing physical locations of stores, including online stores. Some Portal configurations and features affect the entire company, other configurations can be specified per site.

### **Complete Order**

A customer order is complete when:

- The order has been fulfilled on the Portal.
- The order has been marked as paid in full on the Portal or the customer has paid the remaining amount on the Point of Sale.
- The order has been collected or delivered.

### **Contract**

A contract is a set of rules dictating the price, quantity and incentives offered by a supplier for a specific item, used by the Portal when calculating the best supplier to purchase a particular quantity of that item. Each contract relates to a single supplier and item, and you can have multiple contracts for each supplier and each item.

### **Controlled purchase order / Controlled requisition**

A controlled purchase order or requisition cannot be finalised until it has been authorised by Head Office.

### **Cost matrix / price matrix**

A cost matrix or price matrix is a means by which the Portal can automatically calculate the price of an item at each price level based on the item's supplier cost. You can create multiple cost levels, so that the price levels of an item that cost \$5 might be calculated very differently from an item that cost \$10.

A price matrix can be:

- Department-based, where all items within a department follow the same cost level rules.
- Supplier-based, where all items from the same supplier follow the same cost level rules.

Only one method can be used. You can also elect to use neither.

#### **Credit adjustment**

A credit adjustment adds credit to a balance, decreasing the amount of money owed. For example, if you owed a creditor \$100, a \$10 credit adjustment would mean you owed \$90. Credit adjustments are usually used to correct errors. If you need to decrease money owed due to a refund or return, you should use a credit note instead.

### **Credit limit**

A credit limit is the maximum amount of money a debtor is allowed to owe your organisation at any one time. For example, if a debtor's credit limit is \$1000 and they already owe \$900, they can only go into debt to the value of another \$100.

#### **Credit note**

A credit note adds credit to a balance, decreasing the amount of money owed. It is usually created when a balance needs to be adjusted due to a return, refund or rebate.

#### **Creditor**

A creditor is an entity to whom your company owes money. They may be a supplier, providing the items your company sells, or they may provide another service, such as a cleaner. The Portal treats suppliers and creditors the same. They have a balance tracking how much you owe them, and a credit limit that determines how much your company is allowed to owe them at a time.

#### **Creditor payment**

A creditor payment is a Portal record of paying invoices or debit adjustments. More than one invoice or debit adjustment may be paid either partially or in full in a single payment record. Creditor payments are a Portal record only and are not connected to your bank account.

#### **Cross-reference**

A cross-reference records the supplier's internal item code for an item to streamline the ordering process. Cross-references can make stock receipting easier, if suppliers use their internal codes on delivery dockets. Cross-references are also required to use the Portal Data Interchange (PDI) feature.

#### **Colour**

A colour is one of the three item variation options under Fashion. An item with a designated style may have a colour defined, as well as a size. The terms colour size and style may be renamed for your Portal configuration.

#### **Customer**

A customer is a person or organisation who purchases items in advance, to be collected or delivered at a later date. Customers may also have debtor accounts, where they are allowed to owe money to your organisation and can pay off that debt via the Point of Sale.

#### **Debit adjustment**

A debit adjustment debits a balance, increasing the amount of money owed. For example, if you owed a creditor \$100, a \$10 debit adjustment would mean you owed \$110. Debit adjustments are usually only used for corrections. If you need to record a charge due to an order of goods or services, you should use an invoice.

#### Glossary

### **Delivery docket**

A delivery docket is a type of stock receipt that records the incoming stock without creating a creditor invoice. Delivery dockets cannot record delivery fees or discounts. You can match delivery docket stock receipts to creditor invoices.

### **Department**

A department is a means of categorising items in your inventory. Items can belong to only one department. Depending on your Portal configuration, you may have up to five levels of departments in a hierarchy, by default called Departments, Sub Departments, Categories, Sub Categories and Ranges.

**Note:** This documentation uses the Portal default names for these levels: Department and Division. Your Portal may be configured to use different names, but the function is the same. You can see the names and levels your Portal uses in the Department Layers tab of Company Maintenance.

#### **Department promotion**

A department promotion is a promotion that applies to all items within a specific department. A department promotion allows you to provide a discount for the items purchased, either immediately or as a credit voucher. The promotion can be restricted to only provide a discount if a minimum number of items or minimum sale amount is reached.

#### **Discount**

A discount is a reduction in the price of an item. Discounts can apply to:

- A selected item, calculated either per-unit or per-line.
- The whole transaction, calculated per-unit or per-line for every item in the transaction.

**Note:** Some items may have discount maximums. If the discount you select is greater than the maximum discount allowed for the item, the item is only discounted up to its maximum level.

Per-unit discounts can:

- Reduce an item's price by a percentage of the original price. For example, 10% off.
- Reduce an item's price by a flat amount. For example, \$1 off.
- Set the per-unit price to a set amount. For example, \$5 per item.
- Set the price of the item to its cost price plus a set amount.
- Remove the tax of an item.

Per-line discounts can:

- Cap the total price for an item line to a predetermined amount. For example, the line total may be anything up to a maximum of \$10.
- Set the total price for an item line to a predetermined amount. For example, the line total is \$10.

A discount may also prompt the operator for a discount amount.

**Note:** The item and transaction discounts available and the item discount maximums are configured in the Portal.

**Note:** Special discounts such as some senior citizens or disability discounts make an item tax exempt. If a tax exempt discount is applied, the customer must supply their Senior Citizen or Tax Exempt ID during the tender process in order to receive the discount. The Point of Sale displays the discount as if from the normal tax-inclusive price.

#### **Division**

Divisions are top-level classifications for departments in your company. The Portal offers two kinds of divisions to support the Oracle financial interfaces: Reporting and Financial. Each department belongs to a single reporting division and a single financial division.

#### **DSD**

A DSD is an external supplier that is not part of your company. You may configure different rules and restrictions for direct suppliers than are used for the company warehouse. You can also restrict sites to use only warehouse suppliers and prevent them from ordering from direct suppliers.

#### **Employee**

An employee is a member of your company staff that you want to roster on to your staff schedule. Employees may or may not have access to Portal and Point of Sale systems.

#### **Fashion**

Fashion is the Portal feature that allows you to create variation of items, such as different colours, sizes and styles of the same item. The default labels of colour, size and style can be changed to something that suits your inventory.

#### **Fixture**

A fixture is a physical structure or area within your site that contains stock. This may include gondolas, counters, refrigerators, back-room receipt trolleys, tables, wall sections or any other area that regularly contains stock on your site. Fixtures are used primarily during stock take.

#### Glossary

### **Group promotion**

A group promotion is a promotion that applies to all items within a group that you define. A group promotion allows you to provide a free item or a discount for the items purchased, either immediately or as a credit voucher. The promotion can be restricted to only provide a discount if a minimum number of items or minimum sale amount is reached.

### **Group purchase order**

A group purchase order is a purchase order that combines the requisitions from several sites into one purchase order. Stock levels can be allocated to each site during the creation of the order.

### **Inventory**

The inventory is the Portal feature of maintaining all items that you offer for sale in your company.

#### **Invoice**

An invoice details an amount owed by an entity such as your company or a debtor, and the goods or services that incurred that cost. An invoice usually details the period of time by which it must be paid.

You can also receipt stock using an invoice. An invoice stock receipt automatically creates an invoice for that creditor in your Portal records, and allows you to record additional information such as delivery fees and discounts.

#### **Inter-branch transfers (IBT)**

An inter-branch transfer is a transfer of stock from one site within a company to another.

#### **Item**

An item represents a good or service provided by your organisation. Items are added to transactions in order to sell or return them. An item will include information about its:

**Barcode.** 

**Note:** An item can have more than one barcode.

- Description.
- Unit of measurement, for example an item may be sold by weight or as individual units.
- Price per unit of measurement.

Items also have additional information stored on the Portal, such as stock on hand, promotions and discount maximums.

#### **Item options**

Items can be modified with options to detail the customer's specific request. For example, a coffee order may contain soy milk or extra sugar. The options available for each item must be configured in the Portal.

#### **Item variation**

An item variation is an item that uses Fashion variations of colour, size and style. The default labels of colour, size and style may be renamed for your Portal configuration.

#### **Journal**

A journal is a unique code identifying a date, site and terminal for a transaction within the Portal.

#### **Kit**

A kit is an item that is made up of several other items in your inventory. The kit item itself does not have a stock-on-hand. Instead, when a kit item is sold, the stock-on-hand of the component items is decreased accordingly.

#### **Label**

A label is attached to an item and displays information about that item, such as the item's price, best before date and quantity, cooking or nutritional information, or a barcode. Labels can be printed via the Point of Sale.

#### **Ledger**

A ledger is a financial category or general ledger grouping that a transaction corresponds to for accounting purposes. For example, Expenses, Staff Salary, etc. The Portal uses a ledger for the Trail Balance Profit report. Your Portal may be configured not to use other ledgers.

#### **Ledger type**

A ledger type is a category or grouping of ledgers for accounting and reporting purposes, such as Income or Expenses. Your Portal may be configured not to use ledgers.

#### **Line minimum**

A line minimum is the minimum number of different items that must be in a transaction to trigger an effect, such as a promotion. Each unique item in a transaction creates its own line. Multiple units of the same item are recorded on the same line. A line minimum of 3 requires 3 unique items to be purchased.

#### **Manufactured Kit**

A manufactured kit is an item that is made up of several other items in your inventory. The kit item must be manufactured on site before it can be sold, and the stock-on-hand of the kit item is tracked by the Portal. When you manufacture a kit, the stock-on-hand of the component items is decreased and the stock-on-hand of the kit item is increased accordingly.

#### Glossary

### **Matching**

Matching is the process of linking a delivery docket receipt with a creditor invoice you have created in the Portal. Invoice-type stock receipts automatically create a creditor invoice and do not need to be matched.

### **Menu area**

A menu area is a category of items designed to group items into meal types during table service. For example, coffees, mains, desserts. Menu areas control which modifier items can be applied to which prime items.

### **Modifier item**

A modifier item is an item in your inventory that is used to add a modification to another item, such as adding 'soy milk' to a coffee. While modifier items can have costs and add to the price of the item they are modifying, they cannot be sold directly on the Point of Sale.

### **Open transaction**

An open transaction is a transaction that has not yet been finalised. For example, a creditor invoice that has not been paid.

### **Operator**

An operator is a staff member who uses the Point of Sale to process transactions or manage the cash drawer. Each operator is identified by a unique operator code and password that they use to log into the Point of Sale. Operator codes are unique to each site, but do not have to be unique within a company.

#### **Pack**

A pack represents the number of units that an item is supplied in. For example, you may sell cans of soft drink individually, but they are be ordered in packs of 24 from the supplier. This is different to a referral, where both the single can and the pack of cans are tracked in the inventory.

#### **Pallet**

A pallet is a set of cartons containing items that are grouped together as a specific collection so they can be tracked from supplier through to sale via barcodes. A pallet usually has a special barcode that encodes the number of cartons it contains, while each carton has a special barcode detailing the quantity of items it contains and their expiry dates.

Pallet barcodes may also be linked electronically to the carton barcodes.

### **Payment terms**

Payment terms is the number of days after issuing an invoice that a creditor expects to be paid. Common payment terms are 21, 30, 60 or 90.
## **PDT**

A PDT, or portable data terminal, is a small hand-held device with a touchscreen and an inbuilt scanner that can interact with the Portal to sell, order or count stock via the PDT software interface. PDTs are registered as terminals for a site, just as full Point of Sale terminals are, and require operators to log in to use them.

## **Portal Data Interchange (PDI)**

The Portal Data Interchange (PDI) is a Portal feature that allows two separate companies that both use the AMC Convergent IT Portal to streamline their procurement process by automating the creation of customer orders and stock receipts between the companies.

#### **Permission**

A permission is a configuration that determines whether an operator is allowed to perform a specific task. For example, the ability to authorise purchase orders or change employee records may be restricted to certain individuals.

#### **Portal operator**

A Portal operator is someone with login credentials to your company's Portal. What a Portal operator can do depends on their permissions. A Portal operator cannot use their Portal login to log into the Point of Sale.

#### **Point of Sale operator**

A Point of Sale operator is someone with login credentials to your site's Point of Sale and PDTs. Depending on their permissions, they may have limited access to some Portal functionality through a PDT, but they cannot use their Point of Sale login to log into the Portal.

#### **Point of Sale supervisor**

A Point of Sale supervisor is a Point of Sale operator with some additional permissions to do things like authorise changes to the Point of Sale terminal, authorise gift voucher returns, or anything else that your Point of Sale configuration requires a supervisor's authorisation for. Their supervisor status is separate from any Portal permissions they may have. Depending on their permissions, they may have limited access to some Portal functionality through a PDT, but they cannot use their Point of Sale login to log into the Portal.

#### **Price change**

A price change updates the Portal with new prices for each price level of an item. Price changes can only be performed by operators with sufficient Portal privileges.

#### **Price level**

The Portal inventory system can store multiple price levels. For example, you may have one price level for retail customers and another for corporate or wholesale customers. The Point of Sale can be configured to use the appropriate price level when a debtor or customer is added to the transaction.

#### Glossary

## **Prime item**

A prime item is an item that can be sold normally through your Point of Sale. Most of the items in your inventory are likely to be prime items.

## **Procurement**

The procurement system is the set of Portal features that manage and maintain the act of replenishing your stock levels, including managing creditors, contracts, requisitions, purchase orders, stock receipts, returns, adjustments and stock take.

#### **Promotion**

A promotion is a Portal feature which lets you create sophisticated rules to offer discounts, free items or rebates when the customer purchases a particular set of or combination of items. The Portal allows you to create promotions based on departments, suppliers, or your own custom item groups.

## **Promotion group**

A promotion group is a group of items you define that either is used to trigger a promotion, or has the effects of the promotion applied to it. You can use the same group for multiple promotions.

#### **Purchase order**

A purchase order is a request to an individual supplier to purchase a set quantity of specific items. Purchase orders can be created manually, automatically created from finalised requisitions, or generated using procurement configurations.

#### **Rebate**

A rebate is an amount of money offered back to the customer by a supplier as an incentive to purchase. As opposed to a discount, special or promotion, where your company covers the lost profit from the price reduction, the supplier is responsible for reimbursing your company.

#### **Rebate group**

A rebate group is a collection of rebate item groups, used to easily control start and end dates of rebates.

#### **Rebate item group**

A rebate item group is a collection of rebate items, where each item has its rebate rules defined.

# **Receipt**

A receipt is the printed record of a transaction, including the items, quantities and prices, any loyalty information, the tenders submitted and the operator, the terminal and date the transaction took place at.

## **Referral**

A referral is a connection between two items in your inventory, where one is considered part of the other. For example, if your inventory tracks both individual cans of soft drink and crates of 24 cans, you can use a referral so that purchasing a single can (Selling item) depletes your stock of crates (Stock item) by 1/24th. This is different to using packs, as both individual cans and whole crates of items are tracked in your inventory.

## **Referred item**

A referred item is an item that is depleted by the sale of another item. For example, if your inventory tracks both individual cans of soft drink and crates of 24 cans and sells the cans individually, the referred item is the crate of cans, which is depleted every time an individual can is sold. Referred items are also called Stock items in this documentation.

## **Requisition**

A requisition is a list of items requested by a particular site. Each item is given a requested supplier, and all items are included in a single requisition, even if they are from different suppliers. Finalising a requisition can automatically open a purchase order for the appropriate suppliers. Requisitions from multiple sites may be combined into a group purchase order for a supplier, if your Portal is configured to permit group purchase orders.

#### **Roster**

A roster is a schedule of when specific staff members are supposed to work.

#### **Sale minimum**

A sale minimum is a minimum transaction amount used to trigger a promotion or other effect. For example, a sale minimum of \$10 requires that at least \$10 of items are purchased in a single transaction.

#### **Selling item**

A selling item is an item that uses a referral to track its stock levels on a different item. For example, if your inventory contains both individual cans of soft drink and crates of 24-cans, and your company sells the individual cans but tracks stock of the crates of 24 cans, then the individual can is the selling item.

#### **Size**

A size is one of the three item variation options under Fashion. An item with a designated style may have a colour defined, as well as a size. The terms colour size and style may be renamed for your Portal configuration.

**Note:** This should not be confused with an item's size as defined in the Details tab of Inventory Maintenance, which details how units of an item should be measured and sold.

#### Glossary

## **Snap count**

A snap count is a record of the stock-on-hand of an item or set of items at the time of the snap count, as tracked by the Portal. Snap counts are used for calculations and reporting.

# **Special**

A special is a temporary reduced price given to a specific item for a period of time. Where a promotion applies to a group of items, a special applies only to an individual item.

## **Stock adjustment / write-off**

A stock adjustment is a record of increasing or decreasing an item's stock-on-hand, with a reason. For example, stock was found after stock take, or stock has been damaged.

## **Stock item**

A stock item is an item that is referred to by another item, to track the stock-on-hand. For example, if your inventory contains both individual cans of soft drink and crates of 24-cans, and your company sells the individual cans but tracks stock of the crates of 24 cans, then the crate of 24 cans is the stock item.

#### **Stock on hand**

Stock on hand is the number of units of a particular item a site currently has. It is updated automatically by stock receipting, transfers, adjustments and sales, and compared against stock take numbers to determine shrinkage.

#### **Stock receipt**

A stock receipt is the process of recording stock incoming from a supplier to a site. Stock receipts record the supplier, date, item and quantities, including any items that were received but not ordered, or items that were listed but not delivered. Stock receipts may use a delivery docket, which is a plain record of incoming stock, or an invoice, which creates a corresponding creditor invoice in the Portal to link with the stock receipt.

#### **Stock return**

A stock return is the process of returning stock to a supplier because it is faulty or otherwise unsuitable for sale. Stock returns record the date, item and quantity being returned and the reason for each item being returned.

#### **Stock take**

A stock take is the process of counting all units of stock at a particular site to obtain an accurate stock-on-hand level. Stock takes can either be continuous, where stock is counted while the site is still open for trading, or manual, where all stock is counted in a single session while the site is closed for trading.

## **Style**

A style is one of the three item variation options under Fashion. An item with a designated style may have a colour defined, as well as a size. The terms colour size and style may be renamed for your Portal configuration.

# **Supplier**

A supplier is a creditor from whom you purchase items in your inventory.

#### **Supplier promotion**

A supplier promotion is a promotion that applies to all items marked as purchased from a specific supplier. A supplier promotion allows you to provide a discount or supplier rebate for the items purchased, either immediately or as a credit voucher. The promotion can be restricted to only provide a discount if a minimum number of items or minimum sale amount is reached.

## **Terminal**

A terminal is the tablet or other device that runs the Point of Sale. Each terminal is connected to the site via the base station, and is identified by a unique terminal number, which is recorded in every transaction made by the terminal.

## **Point of Sale Transaction**

A Point of Sale transaction is an exchange of items, which represent goods or services provided by your organisation, for payment. Transactions include all the relevant information about the exchange:

- The date, time, site and location of the transaction.
- The operator who performed the transaction, and which terminal they used.
- The items purchased or returned and in what quantities.
- The amounts and types of payments provided, including any change or reimbursement provided to the customer or redeemed loyalty points.

**Note:** Transactions cannot be finalised until they balance. That is, the amount owed by the customer is zero, and any amount that has been overtendered has been issued as change.

■ The loyalty number linked to the transaction, if applicable.

You can view what is currently included in the transaction in the Transaction list of the Point of Sale.

**Note:** In the Portal, a transaction also refers to an exchange of money, such as the payment of a creditor, or a debit adjustment.

Glossary

#### **Transaction line**

A transaction line is an entry in the Transaction list that contains an item and its quantity. If more than one unit of an item is added to a transaction, the units are grouped into a single line. Actions such as price overrides, voids, discounts or refunds then apply to all units in the line.

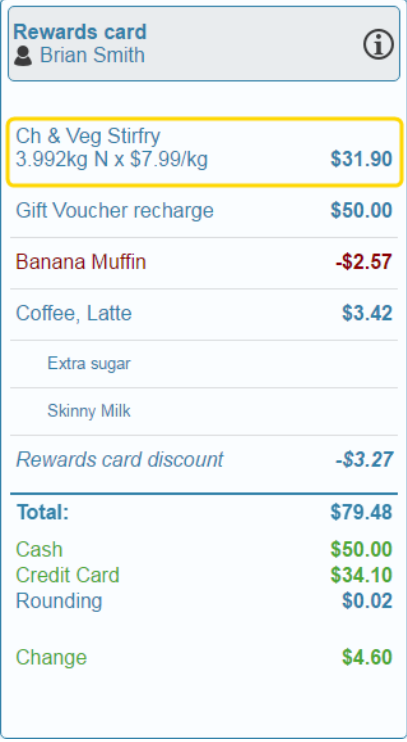

#### **Warehouse**

A warehouse is a supplier that represents your company's central warehouse, used when sites order some or all of their inventory from Head Office rather than directly from external suppliers. You may configure different rules and restrictions for warehouse suppliers than are used for direct suppliers. You can also restrict sites to use only warehouse suppliers and prevent them from ordering from direct suppliers.